## **Болид: Учет рабочего времени для 1С:Предприятие 8**

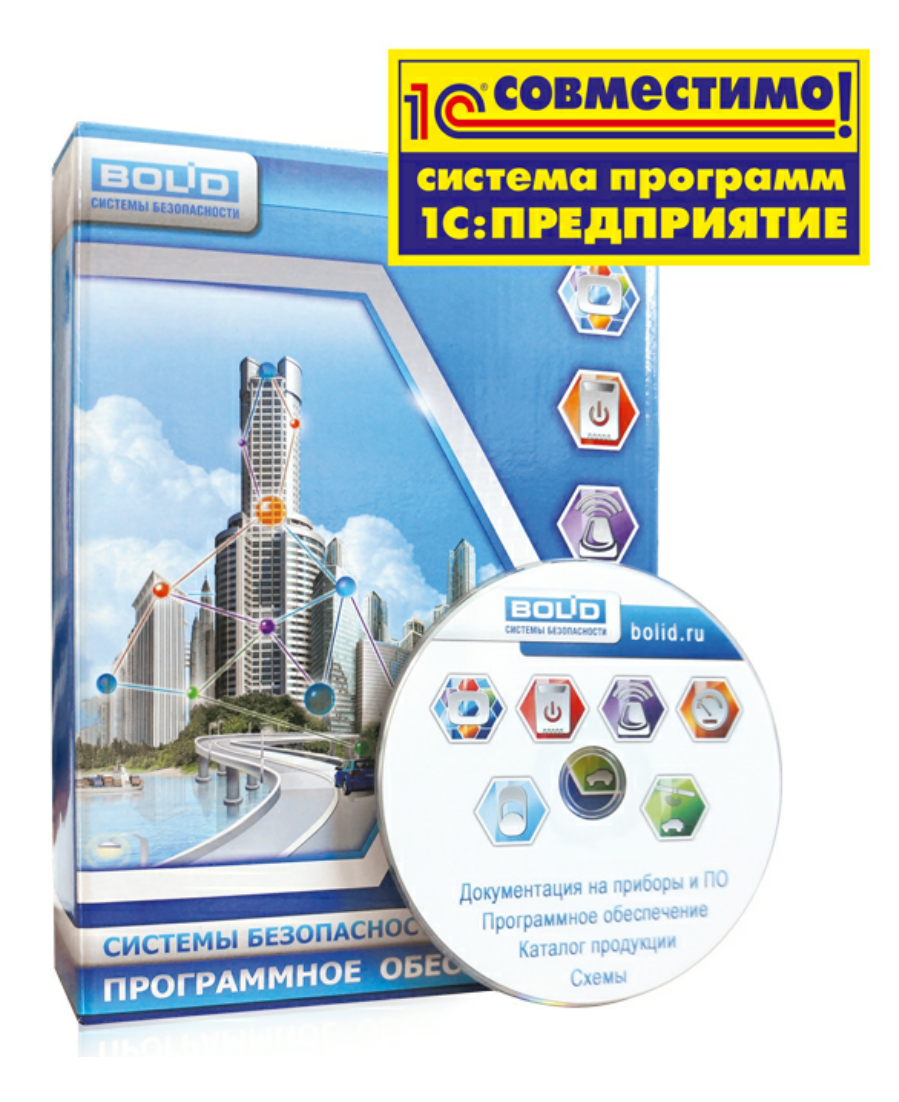

**ЗАО НВП «Болид», Декабрь 2017г.**

# Оглавление

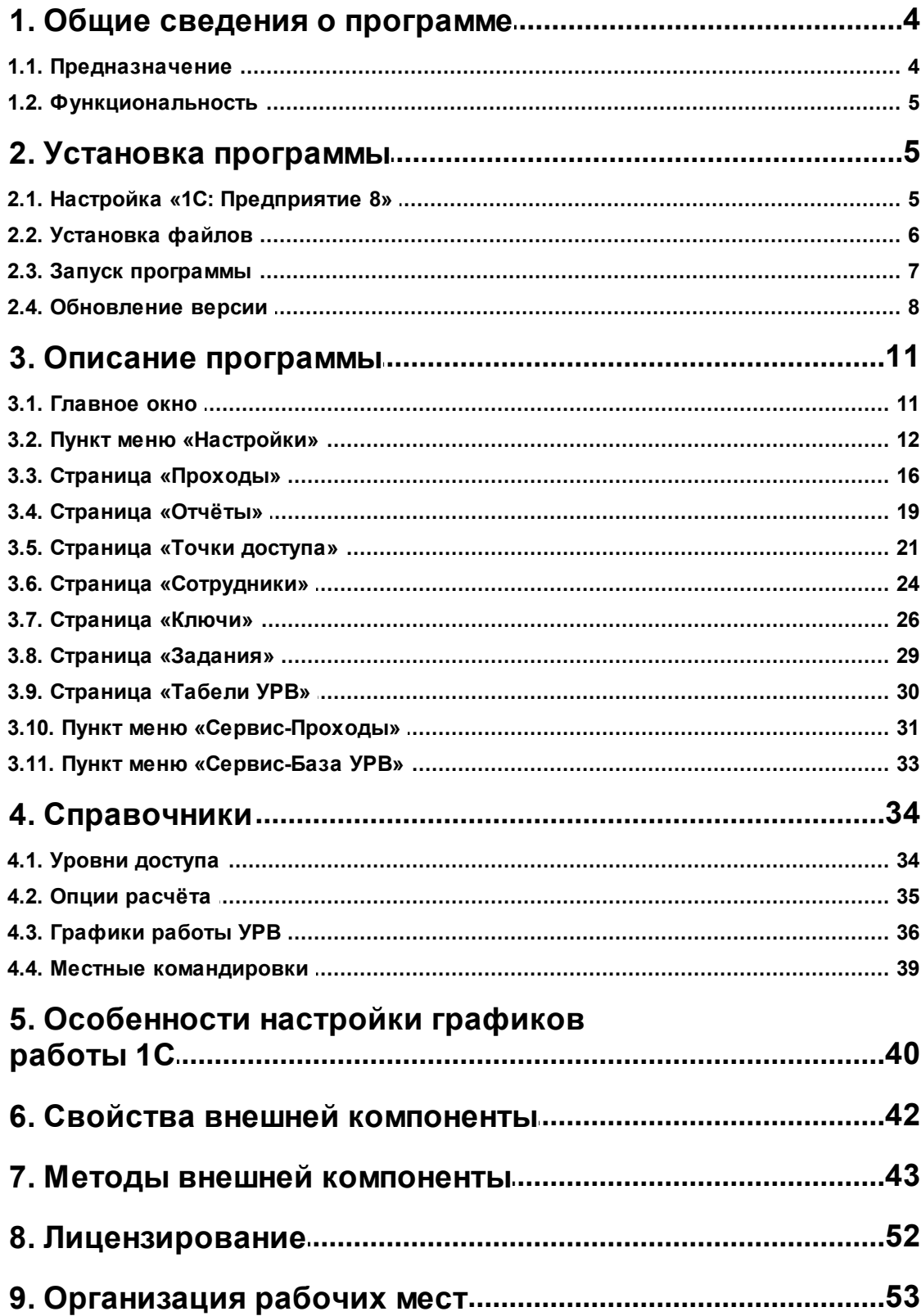

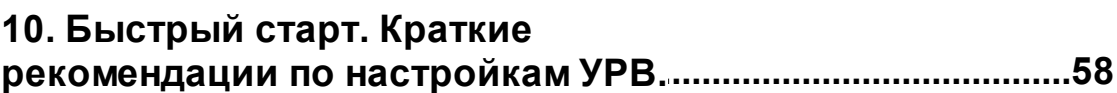

 $\mathbf{3}$ 

#### <span id="page-3-0"></span>**1. Общие сведения о программе**

#### <span id="page-3-1"></span>**1.1. Предназначение**

Программный продукт «Болид: Учет рабочего времени для 1С:Предприятие 8», далее «Программа УРВ» или просто «Программа», представляет собой внешнюю обработку 1С и предназначен для организации учёта рабочего времени сотрудников на больших и малых предприятиях на базе технологической платформы «1С: Предприятие» версии 8.1, 8.2 и 8.3. Программа УРВ позволяет регистрировать проходы сотрудников через проходные в режиме реального времени и на основании полученных данных вести учёт рабочего времени.

Программа разработана для использования на платформах семейства Windows. Работоспособность её протестирована на Windows XP, Windows Server 2008, Windows 7, Windows 8, Windows 10 для следующих конфигураций 1С:

- $\bullet$ *«1С:Предприятие 8. Зарплата и Управление персоналом (ЗУП), редакция 2.5.x, 3.0.x, 3.1.0* – *3.1.3»*;
- *«1С:Предприятие 8. Управление производственным предприятием (УПП), редакция 1.2.x, 1.3.x»;*
- *«1С:Предприятие 8. Зарплата и Кадры бюджетного учреждения (ЗИК), редакция 1.0.x»;*
- *«1С:Предприятие 8. Зарплата и Кадры государственного учреждения (ЗИК), редакция 3.0.x, 3.1.0* – *3.1.3»*;
- *«1С:Предприятие 8. Комплексная автоматизация (КА), редакция 1.1.x»*;

Где x – означает любую подверсию данной конфигурации.

Программа УРВ не меняет структуру метаданных типовых конфигураций 1С. Вся необходимая информация между сеансами использования внешней обработкимодуля сохраняется в справочнике «Дополнительная информация» или «Файлы» типовых конфигураций 1С.

Программа УРВ является полностью конфигурируемой и поставляется с открытым кодом с целью предоставить пользователям возможность доработки внешней обработки под частные требования конечного потребителя. Кроме того, вместе с модулем поставляется подробная API документация.

Программа УРВ не является самостоятельным отдельным программным продуктом, она используется совместно с «Сервисом УРВ», а также, с «Интерфейсом работы с приборами по протоколу Орион 2», далее «Орион2 интерфейс».

#### <span id="page-4-0"></span>**1.2. Функциональность**

Программа работает на базе технологической платформы «1С: Предприятие 8» и имеет следующую функциональность:

- позволяет регистрировать проходы сотрудников через точки доступа (двери итурникеты);
- сохранять протокол «входов-выходов» сотрудников в файлах на каждый день по отдельности;
- назначать сотрудникам организации ключи и уровень доступа (управлять доступом сотрудников);
- выполнять задания записиключейдоступа в контроллеры;
- выполнять расчёт УРВ по данным проходов сотрудников;
- формировать и заполнять стандартный табель учета рабочего времени реальнымиданнымио проходах сотрудников на рабочие места.

### <span id="page-4-1"></span>**2. Установка программы**

### <span id="page-4-2"></span>**2.1. Настройка «1С: Предприятие 8»**

Программа УРВ предназначена для работы в 1С с настройкой «Толстый клиент (Обычное приложение)».Для установкипараметров необходимо зайти в пункт меню «Сервис->Параметры» и в открывшемся окне на странице «Общие» и на странице «Запуск 1С Предприятия» установить соответствующие параметры как показано на рисунках 2.1-2.2 приведённых ниже.

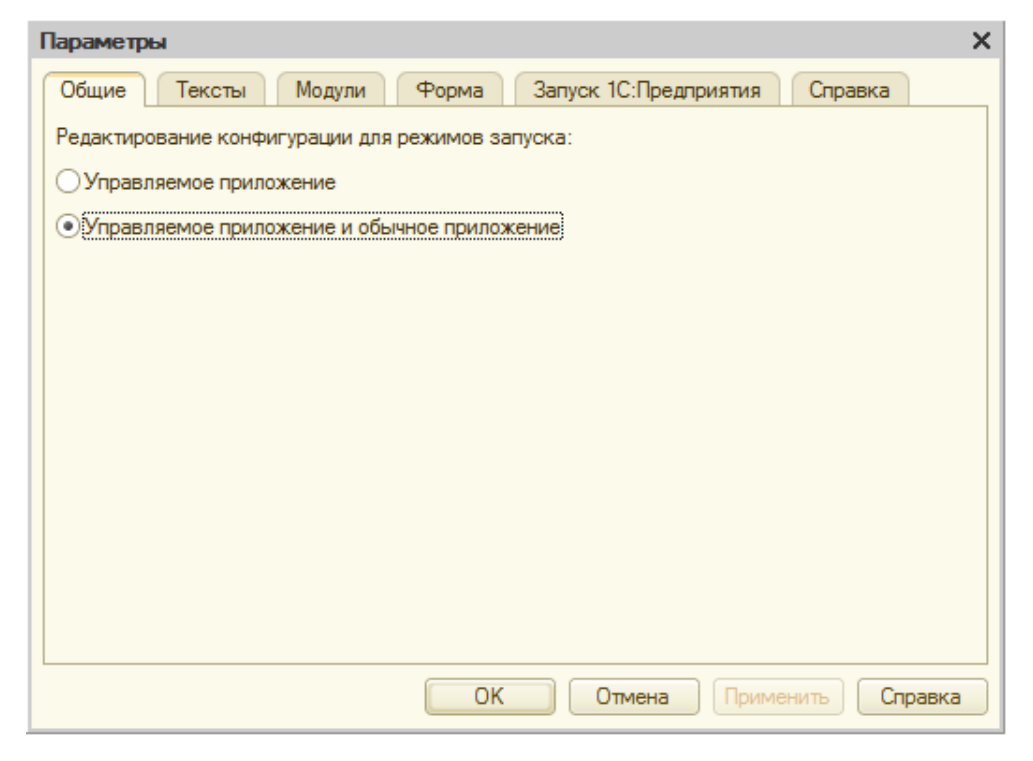

Рисунок 2.1. Параметры настройки «1С: Предприятие 8», страница «Общие».

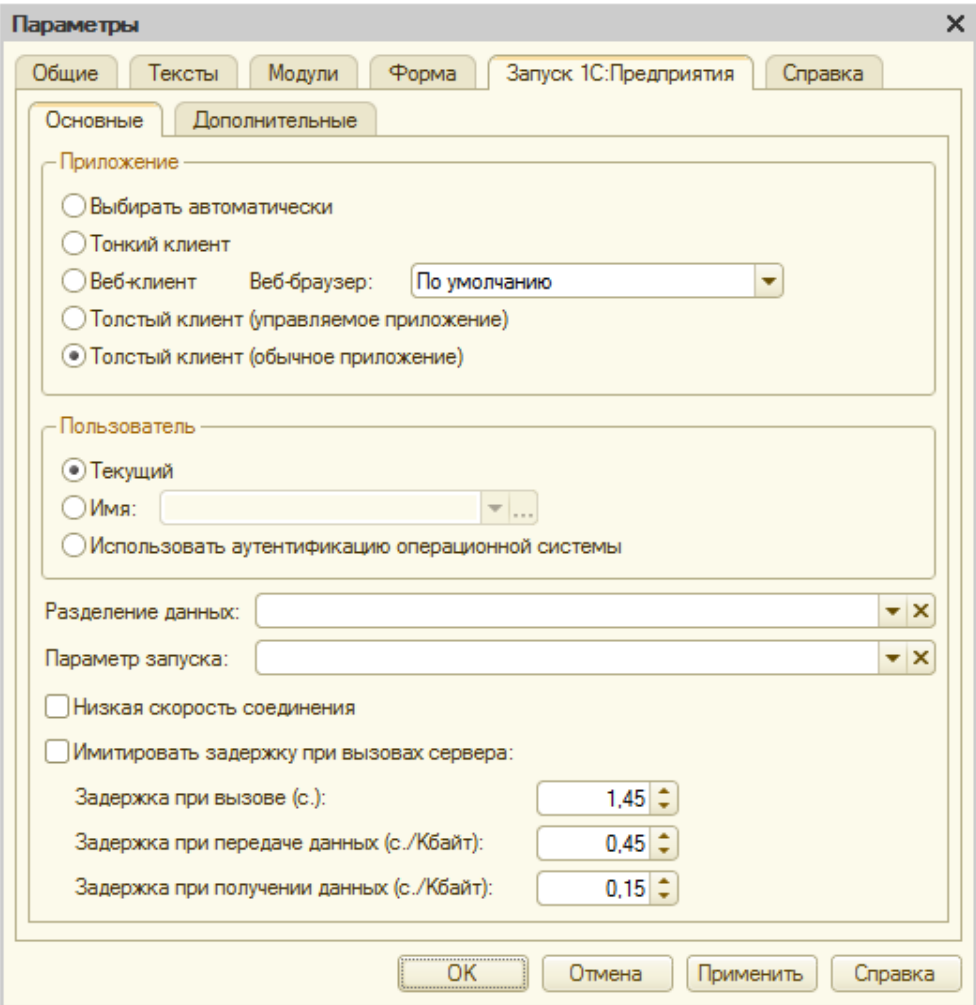

Рисунок 2.2. Параметры настройки «1С: Предприятие 8», страница «Запуск 1С: Предприятия».

#### <span id="page-5-0"></span>**2.2. Установка файлов**

Программа «УРВ для 1С» не имеет автоматического инсталлятора, она выполнена в виде внешней обработки 1С. Внешняя обработка создаёт два файла в каталоге BIN, куда установлена 1C - server\_urv.dll и server\_urv.dat.

Пользователь операционнойсистемы Windows,от имени которого запускается 1С,должениметь следующие права:

- 1) право на создание COM-объектов;
- 2) право на запись файлов в корневойкаталог 1С (BIN);

Если пользователь не обладает такими правами, то необходимо получить их у вашего системного администратора.

#### <span id="page-6-0"></span>**2.3. Запуск программы**

Программа состоит из одного файла внешней обработки с расширением «epf». Для открытия программы УРВ без предварительной установки необходимо запустить этот файл через меню 1С «Файл» - «Открыть». Внешние обработки программы УРВ имеют исполнения для версий 8.1, 8.2 и 8.3. Соответственно, выбирается нужная версия, см. рисунок 2.3. После открытия файла внешней обработки сразу станут доступны все возможности программы.

Разработчик рекомендует установить программу УРВ в конфигурацию. Для этого необходимо поместить данный файл в список дополнительных внешних обработок (см. описание данной возможности в документации к вашей конфигурации).

| Открыть      |             |                                                                                                    |  |                  |                     | $\mathbf{x}$   |
|--------------|-------------|----------------------------------------------------------------------------------------------------|--|------------------|---------------------|----------------|
| Папка:       |             | 03. УРВ для 1С Предприятие - внешняя ко ▼                                                                 |  | ←自合国▼            |                     |                |
|              | Имя         | ۸                                                                                                    |  | Дата изменения   | Тип                 | Размер         |
| Недавние     |             | • УРВ для 1С Предприятие 8 (версия 8.1)                                                                   |  | 19.05.2015 12:47 | 1C:Enterprise 8 Ext | 3458 KB        |
| места        |             | © УРВ для 1С Предприятие 8 (версия 8.2, 8.3)                                                              |  | 19.05.2015 12:46 | 1C:Enterprise 8 Ext | 3 511 KB       |
|              |             |                                                                                                    |  |                  |                     |                |
| Рабочий стол |             |                                                                                                    |  |                  |                     |                |
| Библиотеки   |             |                                                                                                    |  |                  |                     |                |
| Компьютер    |             |                                                                                                    |  |                  |                     |                |
| Сеть         |             |                                                                                                    |  |                  |                     |                |
|              | Имя файла:  | Болид. УРВ для 1С Предприятие 8 (версия 8.2, 8.3)                                                         |  |                  | ▼                   | <b>Открыть</b> |
|              | Тип файлов: | Отмена<br>1С файлы (".txt;".mxl;".epf;".erf;".htm;".html;".grs;".geo;".lgf;".elf)<br>$\blacktriangledown$ |  |                  |                     |                |

Рисунок 2.3. Открытие внешней обработки программы УРВ.

*ВАЖНО: при первом запуске, программа УРВ регистрируется в реестре Windows. Для успешной регистрации, программа 1С:Предприятие должна иметь право регистрации COM-объектов. Поэтому, например в Windows 7,8 необходимо* «*1С:Предприятие*» *запускать «От имени администратора».*

#### <span id="page-7-0"></span>**2.4. Обновление версии**

#### **2.4.1. Обновление версии программы.**

При установке, программа УРВ регистрирует СОМ-объект, который используется ею для взаимодействия с Орион2-интерфейсом. Поэтому, при обновлении версии программы необходимо сначала удалить старый СОМобъект.Для этого достаточно выполнить следующие действия:

- 1) Закрыть «1С:Предприятие 8»,еслионо было открыто;
- 2) Зайти в корневой каталог BIN программы «1С:Предприятие 8», найти в нём файл библиотеки **server\_urv.dll** и удалить. Если на компьютере установлено несколько версий «1С:Предприятие 8», то необходимо удалить библиотеку во всех корневых каталогах 1С;
- 3) Запустить «1С:Предприятие 8»,открыть новую версию программы УРВ. При запуске внешней обработки, новая версия библиотеки **server urv.dll** будет установлена в корневом каталоге 1С и создан новыйСОМ-объект.

Убедиться в том, что новая версия установилась успешно можно посмотрев версию программы в окне «О программе». Оно открывается из меню: Сервис-->О программе.

Если используются рабочие места с фотоверификацией, то для каждого из них также необходимо выполнить обновление версии. Таким образом, на каждом рабочем месте в корневой каталог 1С устанавливается своя новая библиотека.

Обновление версий следует начать с «Сервера УРВ», т.к. программа, работающая в режиме «Сервер УРВ», записывает номер версии своей библиотеки в базу данных 1С и все «Клиенты с фотоверификацией» должны соответствовать этой версии. При запуске они сверяют свою версию с версией сервера и в случае различия, выдаётся предупреждающее сообщение.

#### **2.4.2.Проверка наличия новых версий.**

Проверка наличия новых версий программы выполняется из меню окна «О программе»,по кнопке «Проверить наличие обновлений».В открывшемся окне (см. рисунок 2.4.) находится таблица программных продуктов, а также текстовое описание внесенных изменений, расположенное ниже.

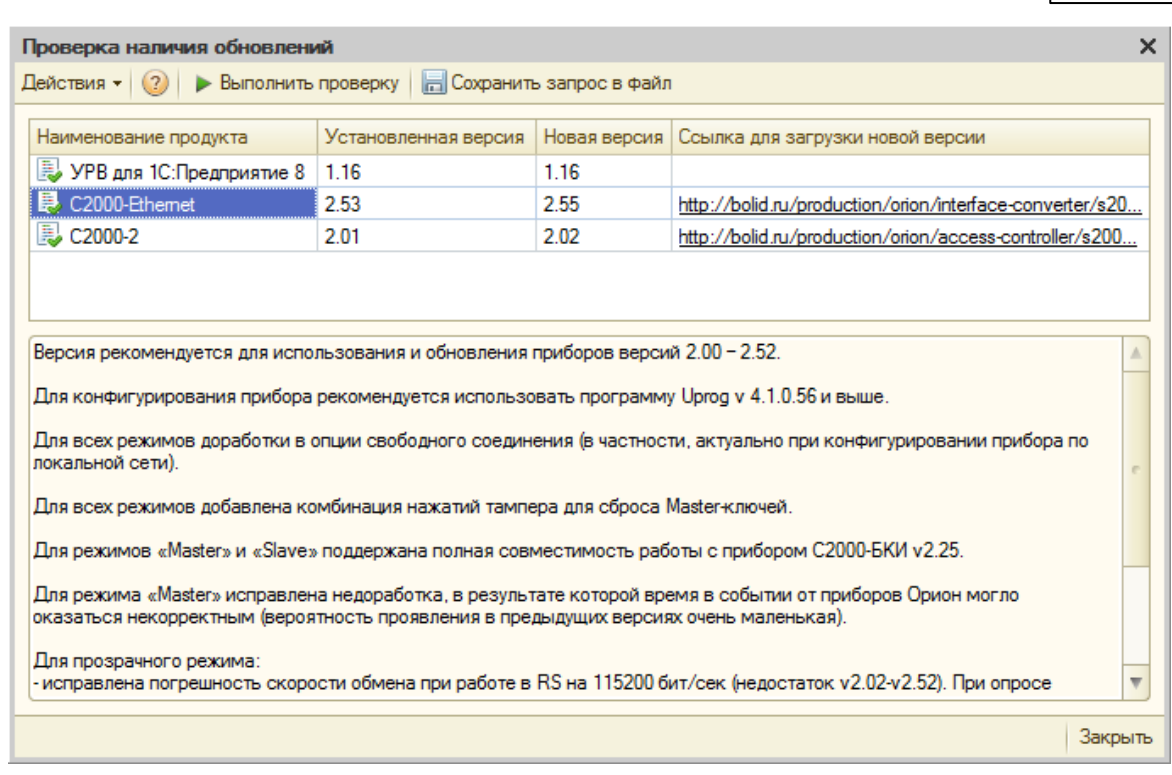

q

Рисунок 2.4. Проверка наличия обновлений.

Изначально, при открытии окна, таблица содержит только названия установленных программных продуктов и их версию. Если УРВ для 1С использует несколько одинаковых приборов (C2000-Ethernet или C2000-2) с разными версиями прошивок, то для каждого из приборов будет выведена отдельная строка с наименованием и версией прибора.

По кнопке «Выполнить проверку» программа выполняет обращение к сайту болида через Интернет и заполняет таблицу актуальными данными о наличии новых версий для каждого из программных продуктов. При перемещении по записям таблицы, соответственно изменяется информация в текстовом поле описания внесённых изменений. Если на сайте болида появилась новая версия программного продукта, то её можно загрузить, нажав мышкой на соответствующей ссылке для загрузки.

ЗАМЕЧАНИЕ: для подключения к Интернет программа использует настройки Internet Explorer. Если связь не устанавливается, задайте настройки подключения следующим образом: откройте программу Internet Explorer, перейдите в настройки программы, выберите пункт меню «Свойства браузера». В открывшемся окне (см. рисунок 2.5), на закладке «Подключения», по кнопке «Настройка сети», выполните настройку параметров локальной сети.

 $\circledcirc$  $\overline{\mathbf{x}}$ Свойства браузера Конфиденциальность Общие Безопасность Подключения Содержание Программы Дополнительно Для установки подключения компьютера **Установить** к Интернету щелкните эту кнопку. Настройка коммутируемого соединения и виртуальных частных сетей Добавить... Добавить VPN... Удалить... Щелкните кнопку "Настройка" для настройки Настройка прокси-сервера для этого подключения. Настройка параметров локальной сети Параметры локальной сети не применяются Настройка сети для подключений удаленного доступа. Для настройки коммутируемого соединения щелкните кнопку "Настройка", расположенную выше. ОК Отмена Применить

Рисунок 2.5. Настройка сети.

**10**

По кнопке *«Сохранить запрос в файл»* открывается диалог для сохранения файла xml-запроса. Сформированный файл запроса необходимо загрузить на сайте bolid.ruв разделе *«*Поддержка*»* -> *«*Проверка наличия обновлений*».*

### <span id="page-10-0"></span>**3. Описание программы**

#### <span id="page-10-1"></span>**3.1. Главное окно**

Программа УРВ открывается в отдельном окне и разворачивается на всю экранную область технологическойплатформы «1С:Предприятие 8».

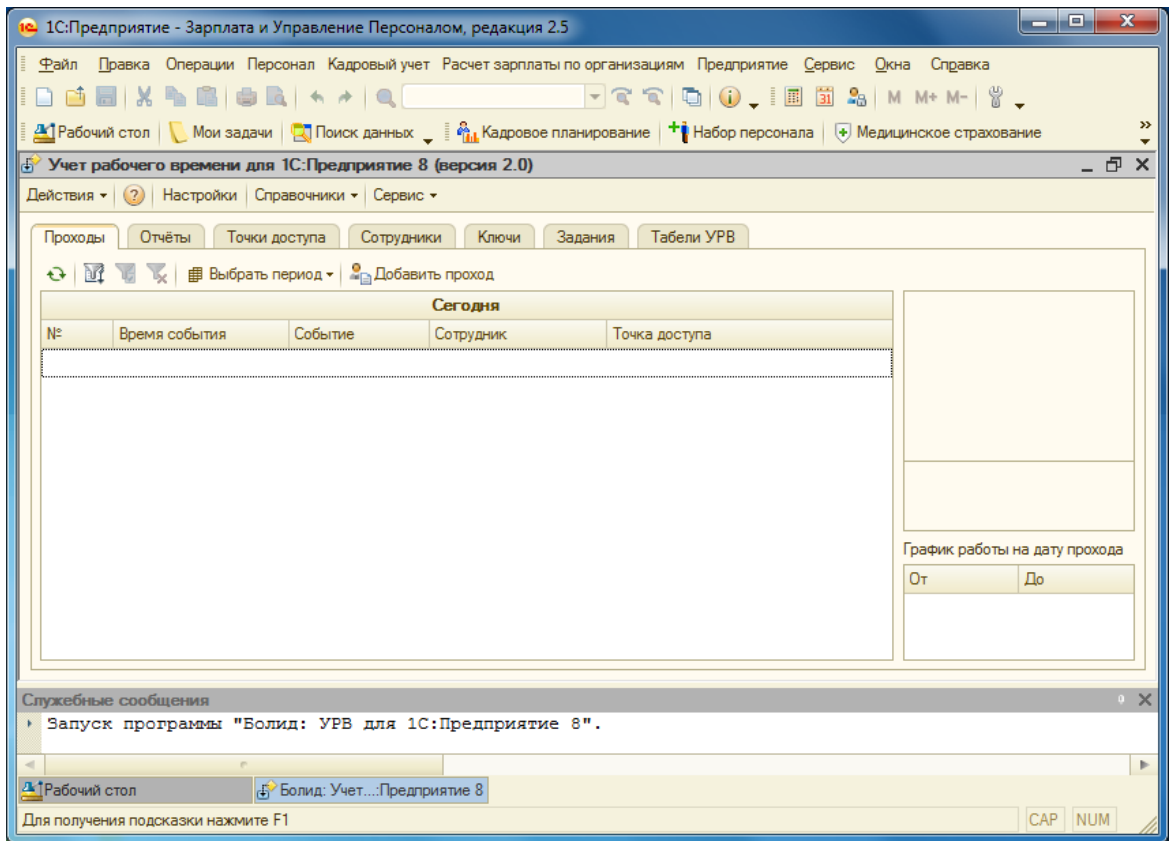

Рисунок 3.1. Главное окно программы.

Вся функциональность программы УРВ доступна в главном окне. В заголовке окна,отображается название программы.В верхнейчастиокна располагаются пункты меню: Действия, Настройки, Сервис. Ниже располагаются следующие страницы:

«Проходы» – протокол входов/выходов сотрудников, в него выводятся проходы сотрудников;

«Отчёты» – отчёты по проходам сотрудников;

«Точки доступа» – список точек доступа, содержит точки доступа и параметры их настроек;

«Сотрудники» – список сотрудников, на этой странице задаются настройки программы каждому сотруднику;

«Ключи» – ключи доступа сотрудников, используется для добавления и удаления ключей сотрудникам;

«Задания» – задания на запись ключейв контроллеры доступа;

«Табели УРВ» – список табелей учёта рабочего времени.

В самой нижней части экрана находится окно служебных сообщений. В него выводятся все сообщения программы. Подробное описание использования данного функционала приводится ниже.

#### <span id="page-11-0"></span>**3.2. Пункт меню «Настройки»**

Данная команда служит для вызова диалогового окна «Настройки».

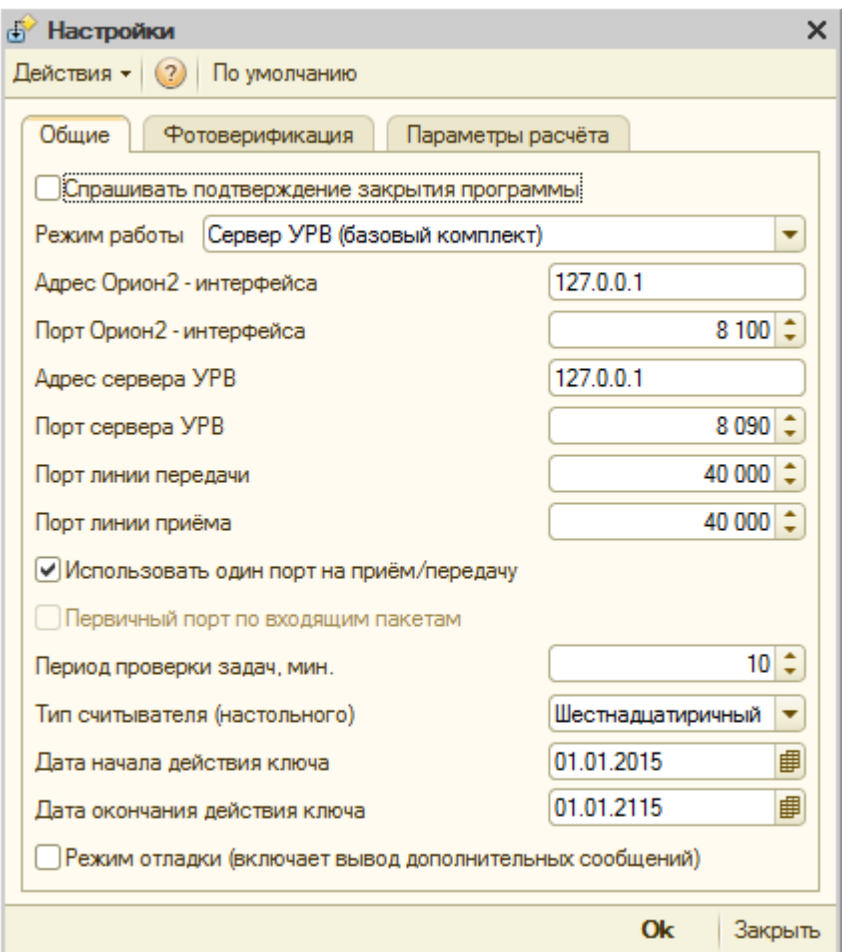

Рисунок 3.2. Диалоговое окно «Настройки», страница «Общие».

«Спрашивать подтверждение закрытия программы» – включает вывод диалогового окна с подтверждением закрытия программы.

«Режим работы» – устанавливает режим работы программы УРВ: *«Сервер УРВ», «Клиент с фотоверификацией», «Клиент без фотоверификации».* Подробнее см. главу 9 (организация рабочих мест).

«Адрес Орион2-интерфейса» – IP-адрес компьютера, на котором установлен «Орион2-Интерфейс».

«Порт Орион2-интерфейса» – порт «Орион2-Интерфейс». Это значение должно соответствовать параметру, указанному в опциях запуска интерфейса, например:

Orion2srv.exe /install /silent /port=8100 /crypt net start "OIIService"

«Адрес сервера УРВ» – IP-адрес компьютера, на котором запускается программа УРВ в режиме работы *«Сервер УРВ»*.

«Порт сервера УРВ» – порт, по которому сервер УРВ принимает (слушает) информацию от Орион2-интерфейса.

«Порт линии передачи» – порт, по которому Орион2-интерфейс посылает информацию приборам С2000-Ethernet. В настройках приборов этот порт обозначен как «Порт отправителя», см. конфигурацию прибора на закладке «Ethernet». Чтобы данная настройка вступила в силу, потребуется предварительныйперезапуск службы Орион2-интерфейс.

«Порт линии приёма» – порт, по которому Орион2-интерфейс принимает (слушает) информацию от приборов С2000-Ethernet. В настройках приборов этот порт обозначен как «Порт получателя», см. таблицу маршрутизации на закладке «Ethernet» при конфигурировании прибора с помощью программы Uprog.Чтобы данная настройка вступила в силу,потребуется предварительный перезапуск службы Орион2-интерфейс.

«Использовать один порт на приём/передачу» - назначает Орион2-интерфейсу использовать один или два различных порта на приём/передачу данных приборам С2000-Ethernet. В случае, когда в конфигурации С2000-Ethernet установлен динамический UDP-порт, необходимо использовать один порт на приём/передачу. Чтобы данная настройка вступила в силу, потребуется предварительныйперезапуск службы Орион2-интерфейс.

«Первичный порт по входящим пакетам» – назначает Орион2-интерфейсу использовать первичный порт по входящим пакетам данных от приборов С2000-Ethernet. Чтобы данная настройка вступила в силу, потребуется предварительныйперезапуск службы Орион2-интерфейс.

«Период проверки задач, мин.» – интервал времени, через который циклически производится выполнение заданий записи ключей в контроллеры доступа. Если значение равно нулю, то задания не будут выполняться.

«Типсчитывателя (настольного)» – настройка, которая используется привводе ключейдоступа с помощью настольного считывателя. Некоторые считыватели считывают код ключа только в десятичном виде, тогда как в память контроллера доступа ключи пишутся в шестнадцатиричном виде. Поэтому, требуется дополнительное преобразование считанного кода ключа к шестнадцатиричному виду.Еслиустановить тип считывателя «Десятичный», то при вводе кода ключа, перед записью в базу данных, он будет автоматически преобразовываться к шестнадцатиричному виду.

«Дата начала действия ключа» – Дата начала действия ключа. Используется по умолчанию при добавлении ключа доступа сотруднику.

«Дата окончания действия ключа» – Дата окончания действия ключа.

Используется по умолчанию при добавлении ключа доступа сотруднику.

«Режим отладки» – включает вывод дополнительной информации в окно сообщений.

*ЗАМЕЧАНИЕ: большинство параметров на странице «Общие» вступают в силу только после перезапуска программы УРВ.*

*ЗАМЕЧАНИЕ: параметры «Порт линии передачи», «Порт линии приёма», «Использовать один порт на приём/передачу», «Первичный порт по входящим пакетам» – передаются сервису Орион2-интерфейс при запуске программы. Они предназначены для настройки работы сервиса с приборами С2000-Ethernet. Перезапуск сервиса Орион2-интерфейс обнуляет все настройки ранее переданные ему.*

На странице «Фотоверификация» производится выбор точек доступа, события проходов от которых будут отображаться на экране данного рабочего места. Тогда как в базу данных 1С пишутся все проходы. Флажок «Выдавать звуковой сигнал события прохода» включает звуковой сигнал при выводе нового прохода.

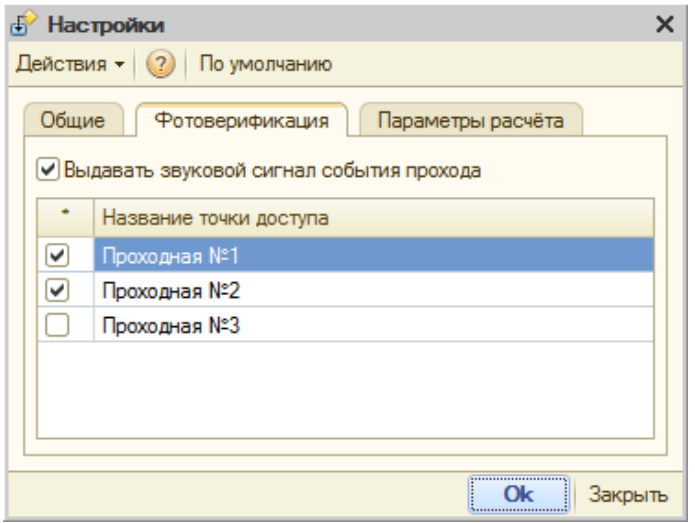

Рисунок 3.3. Диалоговое окно «Настройки», страница «Фотоверификация».

*ПРИМЕЧАНИЕ: некоторые параметры настроек, такие как «Режим работы» и настройки на странице «Фотоверификация» хранятся не в базе данных 1С, а в файле настроек программы «БолидУРВ.ini», в корневом каталоге 1С, т.к. они индивидуальные для каждого рабочего места. Поэтому, при переносе рабочего места на другой компьютер потребуется перемещение этого файла, либо вводить заново вышеуказанные параметры настроек.*

*ПРИМЕЧАНИЕ: если на одном компьютере установлено несколько версий 1С, то каждая из них имеет свой файл настроек «БолидУРВ.ini» (в своём корневом каталоге). Поэтому, настройки фотоверификации нужно задавать по отдельности для каждой из версий 1С.*

**14**

На странице «Параметры расчёта» помещены настройки необходимые для выполнения расчёта УРВ.

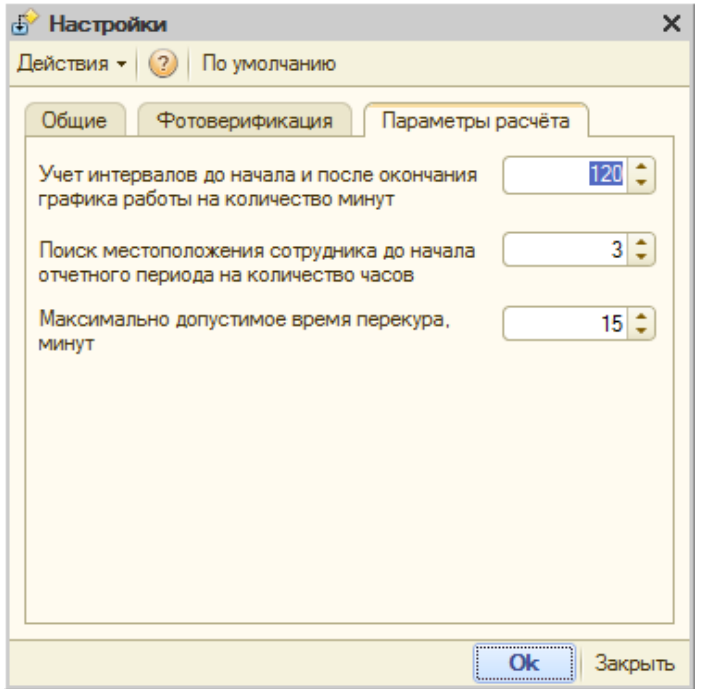

Рисунок 3.4. Диалоговое окно «Настройки», страница «Параметры расчёта».

Настройкина странице «Параметры расчёта»:

«Учёт интервалов до начала ипосле окончания графика работы на количество минут» *–* задаёт величину, на которую расширяется область учёта интервалов, начиная от границ графика работы.

«Поиск местоположения сотрудника до начала отчетного периода на количество часов» – задаёт смещение по времени, на которое выполняется запрос из протокола «входов/выходов» (до и после отчётного периода) для определения местоположения сотрудников.Оптимальное значение:3 часа.

«Максимально допустимое время перекура» *–* максимально допустимое время «перекура», в течение которого сотрудник может не находиться на рабочем месте, но при этом, рабочее время ему будет засчитано.

Пункт меню *«По умолчанию»* устанавливает настройки программы УРВ значениями по умолчанию.

#### <span id="page-15-0"></span>**3.3. Страница «Проходы»**

На этой странице отображаются события проходов сотрудников через точки доступа в режиме реального времени.

| ا کار دی<br>$\mathbf x$<br>• 1С: Предприятие - Зарплата и Управление Персоналом, редакция 2.5          |                                                          |                                               |                                                                                                    |               |          |                               |
|----------------------------------------------------------------------------------------------------|----------------------------------------------------------|-----------------------------------------------|----------------------------------------------------------------------------------------------------|---------------|----------|-------------------------------|
| Файл                                                                                                   |                                                          |                                               | Правка Операции Персонал Кадровый учет Расчет зарплаты по организациям Предприятие Сервис Окна Справка                                                   |               |          |                               |
|                                                                                                    |                                                          |                                               | dde X&B OR ^^ Q   7QQ Q (),  E E & MM+M- Y,                                                                                                    |               |          |                               |
|                                                                                                    |                                                          |                                               | <u>А1</u> Рабочий стол   ● Мои задачи   © Поиск данных → <u>@ M<sub>u</sub>t</u> Кадровое планирование   + 1 Набор персонала   ⊕ Медицинское страхование |               |          |                               |
|                                                                                                    | Учет рабочего времени для 1С: Предприятие 8 (версия 2.0) |                                               |                                                                                                    |               |          |                               |
|                                                                                                    | Действия • (?) Настройки Справочники • Сервис •          |                                               |                                                                                                    |               |          |                               |
|                                                                                                    |                                                          |                                               |                                                                                                    |               |          |                               |
| Проходы                                                                                                | Отчёты<br>Точки доступа                                  | Сотрудники                                    | Ключи<br>Задания                                                                                                    | Табели УРВ    |          |                               |
|                                                                                                    |                                                          | <b>印 Выбрать период ▼   • Добавить проход</b> |                                                                                                    |               |          |                               |
|                                                                                                    |                                                          |                                               | 01.04.2014 - 31.03.2015                                                                                                    |               |          |                               |
| N°                                                                                                    | Время события                                            | Событие                                       | Сотрудник                                                                                                    | Точка доступа |          |                               |
|                                                                                                    | 02.02.2015 8:49:04                                       | Вход                                          | Агафонова Ольга Владимировна                                                                                                    | Проходная №1  |          |                               |
|                                                                                                    | 2 02:02:2015 9:01:28                                     | Вход                                          | Артюшенко Анастасия Сергеевна                                                                                                    | Проходная №1  |          |                               |
|                                                                                                    | 3 02:02:2015 9:03:40                                     | Вход                                          | Агеева Марина Сергеевна                                                                                                    | Проходная №1  |          |                               |
|                                                                                                    | 02.02.2015 9:04:35                                       | Вход                                          | Автушенко Виктория Леонидовна                                                                                                    | Проходная №1  |          |                               |
|                                                                                                    | 5 02.02.2015 12:58:48                                    | Выход                                         | Агеева Марина Сергеевна                                                                                                    | Проходная №1  |          |                               |
|                                                                                                    | 6 02.02.2015 13:53:19                                    | Вход                                          | Агеева Марина Сергеевна                                                                                                    | Проходная №1  |          |                               |
|                                                                                                    | 7 02.02.2015 18:01:54                                    | Выход                                         | Автушенко Виктория Леонидовна                                                                                                    | Проходная №1  |          |                               |
|                                                                                                    | 8 02.02.2015 18:02:31                                    | Выход                                         | Агеева Марина Сергеевна                                                                                                    | Проходная №1  |          | Агафонова Ольга               |
|                                                                                                    | 9 02.02.2015 18:04:45                                    | Выход                                         | Артюшенко Анастасия Сергеевна                                                                                                    | Проходная №1  |          | Владимировна                  |
|                                                                                                    | 10 02:02:2015 18:06:11                                   | Выход                                         | Агафонова Ольга Владимировна                                                                                                    | Проходная №1  |          |                               |
|                                                                                                    | 11 03:02:2015 8:52:46                                    | Bxon                                          | Автушенко Виктория Леонидовна                                                                                                    | Проходная №1  |          | График работы на дату прохода |
|                                                                                                    | 12 03:02:2015 8:55:36                                    | Вход                                          | Артюшенко Анастасия Сергеевна                                                                                                    | Проходная №1  | Oт       | $\Box$ o                      |
|                                                                                                    | 13 03:02:2015 9:01:43                                    | Вход                                          | Агеева Марина Сергеевна                                                                                                    | Проходная №1  | 9:00:00  | 13:00:00                      |
|                                                                                                    | 14 03:02:2015 9:11:55                                    | Вход                                          | Агафонова Ольга Владимировна                                                                                                    | Проходная №1  | 14:00:00 | 18:00:00                      |
|                                                                                                    | 15 03.02.2015 12:56:28                                   | Выход                                         | Агеева Марина Сергеевна                                                                                                    | Проходная №1  | v        |                               |
|                                                                                                    | 16 03 02 2015 13:04:23                                   | Выхол                                         | Автушенко Виктория Пеониловна                                                                                                    | Прохолная №1  |          |                               |
|                                                                                                    |                                                          |                                               |                                                                                                    |               |          |                               |
| Служебные сообщения<br>$\mathbb{R}^n \times$<br>• Запуск программы "Болид: УРВ для 1С: Предприятие 8". |                                                          |                                               |                                                                                                    |               |          |                               |
|                                                                                                    |                                                          |                                               |                                                                                                    |               |          |                               |
| Þ                                                                                                    |                                                          |                                               |                                                                                                    |               |          |                               |
| <sup>4</sup> Рабочий стол                                                                              |                                                          | <b>ФР Болид: Учет: Предприятие 8</b>          |                                                                                                    |               |          |                               |
|                                                                                                    | Для получения подсказки нажмите F1                       |                                               |                                                                                                    |               |          | CAP NUM                       |

Рисунок 3.5. Страница «Проходы», протокол событий.

Сверху находится панель команд с кнопками:«Обновить», кнопками наложения фильтра и кнопкой «Выбрать период». В центре – таблица проходов сотрудников, отсортированная по времени события. Описание колонок таблицы:

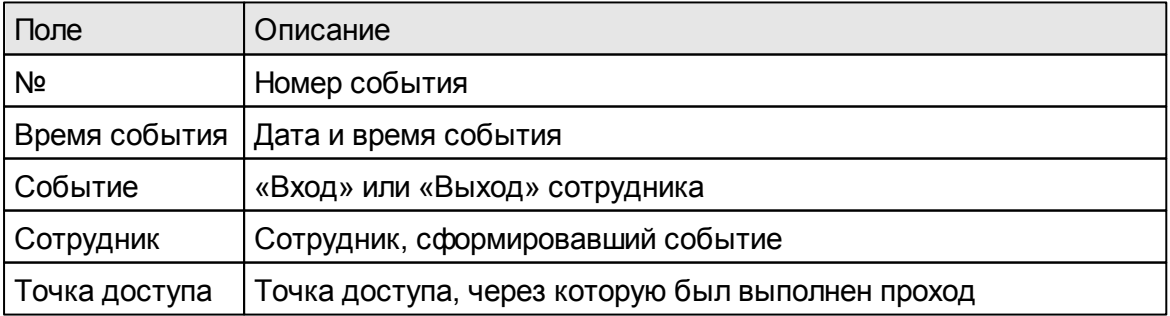

Также, эта таблица содержит колонкис дополнительной информацией, которые по умолчанию скрыты, но могут быть включены с помощью всплывающего контекстного меню.Список скрытых колонок:

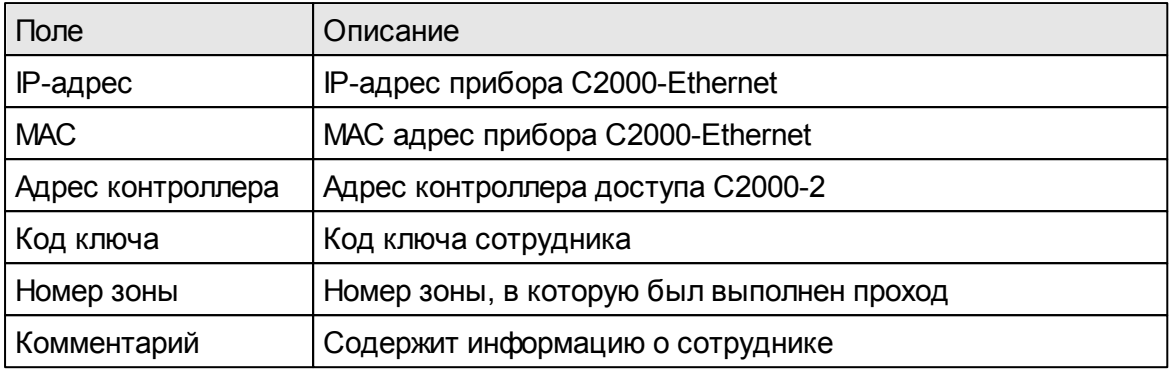

Справа от таблицы находится фотография выбранного сотрудника, его фамилия, имя, отчество и график работы на дату прохода. Кнопка «Выбрать период» предназначена для выбора периода, в рамках которого загружаются проходы сотрудников из базы данных 1С. Выпадающий список кнопки содержит следующие значения:

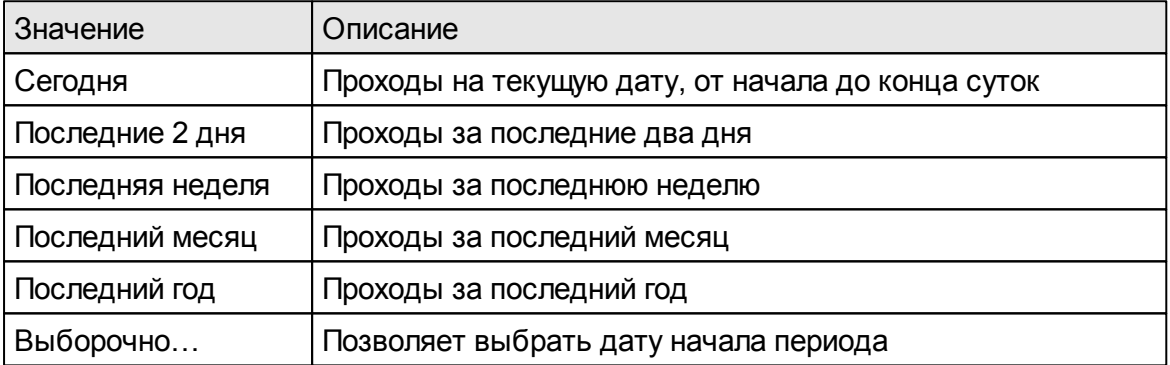

При изменении периода, его значение отображается жирным шрифтом в верхней части таблицы проходов. По умолчанию, период устанавливается в диапазоне от начала до конца суток на текущую дату. Кнопка «Обновить», самая первая слева на панели команд, выполняет перезагрузку событий из базы 1С в таблицу проходов.

*ВАЖНО: события «Вход» и «Выход» определяются режимом прохода. Входу всегда соответствует считыватель №1, а выходу считыватель №2 контроллера доступа. Это необходимо учитывать при монаже считывалей.*

*ЗАМЕЧАНИЕ: в таблицу проходы загружаются не все проходы, а только те, которые относятся к точкам доступа, выбранным в настройках программы (см. рисунок 3.3, пункт 3.2).*

Кнопки фильтра предназначены для наложения фильтра на данные таблицы проходов.Например,еслипотребуется посмотреть события проходов данного сотрудника, то наложение фильтра по колонке «Сотрудник» даст требуемый результат. При этом, события проходов других сотрудников скроются, в том числе, их новые события, приходящие в реальном времени. Поэтому, после

наложения фильтра и просмотра данных, его следует отключить. Надпись «Фамилия, Имя, Отчество» сотрудника под фотографией является гиперссылкой на карточку сотрудника. Также, карточка сотрудника может быть открыта двойным щелчком мышки на выбранном сотруднике таблицы проходов.

Кнопка «Добавить проход» позволяет добавлять проход сотрудника в базу данных 1С без его регистрации контроллером доступа. Это бывает нужно в некоторых случаях, например, когда бюро пропусков не работает по какимлибо причинам, а проход сотруднику необходимо зарегистрировать. На рисунке 3.6 показано окно ввода параметров для добавления прохода.

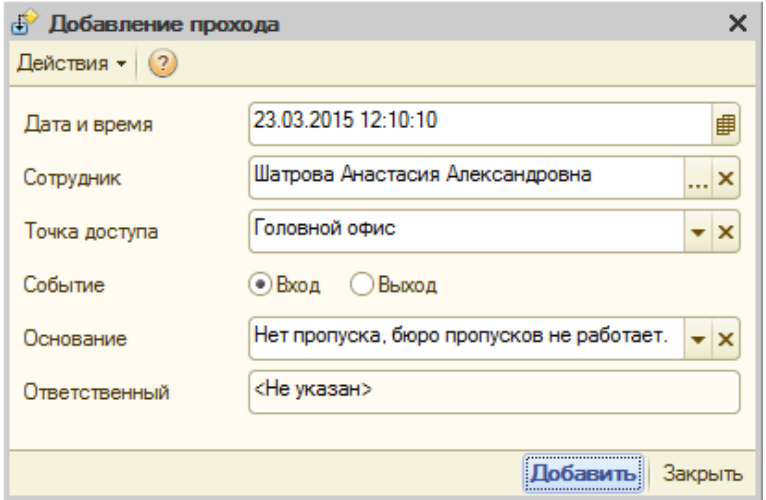

Рисунок 3.6. Окно ввода параметров для добавления прохода.

Поле «Дата и время» автоматически заполняется текущим значением даты и времени, но может быть изменено. В поле «Сотрудник» вводится ссылка на сотрудника из справочника «Сотрудники организации». «Точка доступа» заполняется значением из выпадающего списка (список точек доступа задаётся на странице «Точки доступа»). «Событие» - это одно из двух значений: «Вход» или «Выход». Значение поля «Основание» выбирается из выпадающего списка, либо вводится вручную. Поле «Ответственный» заполняется автоматически (это текущий пользователь сеанса работы в 1С) и не может быть изменено. Кнопка формы «Добавить» становится доступной только при заполнении всех полей ввода. При её нажатии выполняется непосредственное добавление прохода сотрудника в базу 1С.

*ЗАМЕЧАНИЕ: выпадающий список точек доступа может оказаться пустым, т.к. в него попадают только те точки доступа, для которых установлены галочки в настройках программы, на закладке «Фотоверификация».*

*ЗАМЕЧАНИЕ: когда проход добавляется в таблицу «Протокол», поле «Комментарий» (100 символов) заполняется текстом из полей ввода «Основание» и «Ответственный». А поле «КодКлюча» не заполняется, т.к. не известно по какому ключу выполнен проход. Теоретически, у сотрудника может быть несколько ключей доступа.*

#### <span id="page-18-0"></span>**3.4. Страница «Отчёты»**

На рисунке ниже приводится страница отчётов программы. В ней слева находится панель настроек параметров отчётов, в правой – таблица сформированного отчёта. Колонки этой таблицы создаются динамически, в зависимости от типа отчёта.

|                                                                                      | الهارد<br>$\overline{\mathbf{x}}$<br>10 1С: Предприятие - Зарплата и Управление Персоналом, редакция 2.5    |                      |            |               |                |                                                                                                    |             |                   |                          |
|--------------------------------------------------------------------------------------|----------------------------------------------------------------------------------------------------|----------------------|------------|---------------|----------------|----------------------------------------------------------------------------------------------------|-------------|-------------------|--------------------------|
|                                                                                      | Файл Правка Операции Персонал Кадровый учет Расчет зарплаты по организациям Предприятие Сервис Окна Справка |                      |            |               |                |                                                                                                    |             |                   |                          |
|                                                                                      |                                                                                                    |                      |            |               |                |                                                                                                    |             |                   |                          |
|                                                                                      |                                                                                                    |                      |            |               |                |                                                                                                    |             |                   |                          |
| <u>А Рабочий стол</u>   Мои задачи   <mark>Д</mark> Поиск данных _                   |                                                                                                    |                      |            |               |                | $\frac{3}{2}$ $\frac{\partial h}{\partial u}$ , Кадровое планирование $ +\rangle$ Набор персонала $ +\rangle$ Медицинское страхование $ -\rangle$ Управление данными сотрудника |             |                   |                          |
| $\left  \downarrow \right $ Учет рабочего времени для 1С: Предприятие 8 (версия 2.0) |                                                                                                    |                      |            |               |                |                                                                                                    |             |                   | - F ×                    |
| Действия • (?) Настройки Справочники • Сервис •                                      |                                                                                                    |                      |            |               |                |                                                                                                    |             |                   |                          |
| Отчёты<br>Точки доступа                                                              |                                                                                                    | Табели УРВ           |            |               |                |                                                                                                    |             |                   |                          |
| Проходы                                                                              | Сотрудники<br>Ключи<br>Залания                                                                              |                      |            |               |                |                                                                                                    |             |                   |                          |
| Проходы<br>Тип отчета<br>۰                                                           | • Сформировать   <b>х</b> Очистить                                                                          | <b>Сохранить как</b> |            |               |                |                                                                                                    |             |                   |                          |
| $\mathbf{H}$<br>01 01 2015<br>Лата начала                                            | Сотрудник                                                                                                   | <b>Полжность</b>     | Таб, номер | Организация   | Подразделение  | Время события                                                                                                    | Событие     | Точка доступа     |                          |
|                                                                                      | Шербакова Диана Алексеевна                                                                                  | Специалист           | 12-151     | ЗАО "НТФ ПРО. | Завод Пермы    | 12.01.2015 7:54:01                                                                                                    | Вход        | Проходная №3      |                          |
| T<br>31.01.2015<br>Дата окончания                                                    | Шукин Николай Васильевич                                                                                    | Системный ад         | $07-63$    | ЗАО "НТФ ПРО  | Головной офис  | 12.01.2015 7:54:26                                                                                                    | Bxon        | Проходная №1      |                          |
| $\mathbf{v} \times$<br>Точка доступа                                                 | Васильева Ольга Александров.                                                                                | Специалист           | 13-93      | ЗАО "НТФ ПРО  | Офис продаж Ка | 12.01.2015 7:55:43                                                                                                    | Вход        | Проходная №4      |                          |
|                                                                                      | Евсикова Яна Валерьевна                                                                                     | Инженер-диза.        | 09-42      | ЗАО "НТФ ПРО  | Офис продаж Пи | 12.01.2015 8:00:55                                                                                                    | Bxon        | Проходная №2      |                          |
| $$ $\times$<br>Организация                                                           | Саничев Владимир Андреевич                                                                                  | Системный ал.        | $06-28$    | ЗАО "НТФ ПРО  | Головной офис. | 12.01.2015 8:01:42                                                                                                    | <b>Bxon</b> | Проходная №1      |                          |
| $\overline{\mathbf{r}}$ $\mathbf{x}$<br>Подразделение                                | Дроздова Светлана Викторовна                                                                                | Слециалист           | 14-113     | ЗАО "НТФ ПРО  | Завод Пермы    | 12 01 2015 8:34:24                                                                                                    | Вход        | Проходная №3      |                          |
|                                                                                      | Шукин Николай Васильевич                                                                                    | Системный ад         | $07-63$    | ЗАО "НТФ ПРО  | Головной офис  | 12.01.2015 8:37:28                                                                                                    | Bxon        | Проходная №1      |                          |
| □ 紅紅 了<br><i>₹</i><br>Ð                                                              | Солохин Дмитрий Борисович                                                                                   | Ведуший прог         | 12-55      | ЗАО "НТФ ПРО  | Головной офис  | 12 01 2015 8:43:40                                                                                                    | Вход        | Проходная №1      |                          |
| Табельный<br>Сотрудник                                                               | Уваров Николай Владимирович                                                                                 | Специалист           | 05-188     | ЗАО "НТФ ПРО  | Головной офис  | 12.01.2015 8:47:44                                                                                                    | Bxon        | Проходная №1      |                          |
| $9-21$<br>Агеева Пюлмила А                                                           | Титов Андрей Владимирович                                                                                   | Системный ал         | 05-186     | ЗАО "НТФ ПРО  | Головной офис  | 12 01 2015 8:54:07                                                                                                    | Bxon        | Проходная №1      |                          |
| 14-92<br>Ананьева Ольга Юр                                                           | Галкина Татьяна Геннальевна                                                                                 | Инженер              | 05-38      | ЗАО "НТФ ПРО  | Офис продаж Пи | 12.01.2015 8:54:10                                                                                                    | Вход        | Проходная №2      |                          |
| 13-179<br>Арабаджи Мария Д                                                           | Волошина Евгения Олеговна                                                                                   | Инженер-лиза.        | $13-160$   | ЗАО "НТФ ПРО  | Офис пролаж Пи | 12.01.2015 8:54:37                                                                                                    | Bxon        | Проходная №2      |                          |
| Бобкова Елена Вяч<br>12-134                                                          | Куполев Тимофей Владимиров.                                                                                 | Инженер              | $12n-119$  | ЗАО "НТФ ПРО  | Головной офис  | 12.01.2015 8:59:02                                                                                                    | Вход        | Проходная №1      |                          |
| 13-93<br>Васильева Ольга А                                                           | Агеева Людмила Андреевна                                                                                    | Инженер              | $9 - 21$   | ЗАО "НТФ ПРО  | Головной офис  | 12.01.2015 9:00:02                                                                                                    | Bxon        | Проходная №1      |                          |
| 14-31<br>Винаев Сергей Ана                                                           | Панкратова Екатерина Влади                                                                                  | Секретарь            | 07-96      | ЗАО "НТФ ПРО  | Офис продаж Пи | 12.01.2015 9:01:05                                                                                                    | Вход        | Проходная №2      |                          |
| Войтюк Владимир В<br>05-29                                                           | Дунаев Михаил Витальевич                                                                                    | Специалист           | $11 - 71$  | ЗАО "НТФ ПРО  | Головной офис  | 12.01.2015 9:03:26                                                                                                    | Вход        | Проходная №1      |                          |
| Волошина Евгения  13-160                                                             | Лемилов Генналий Николаевич                                                                                 | Руководитель         | 05-52      | ЗАО "НТФ ПРО  | Головной офис  | 12.01.2015 9:15:17                                                                                                    | Bxon        | Проходная №1      | $\overline{\phantom{a}}$ |
|                                                                                      |                                                                                                    |                      |            |               |                |                                                                                                    |             |                   |                          |
|                                                                                      | Служебные сообщения<br>$\times$                                                                             |                      |            |               |                |                                                                                                    |             |                   |                          |
| Запуск программы "Болид: УРВ для 1С: Предприятие 8".<br>Режим работы: Сервер УРВ.    |                                                                                                    |                      |            |               |                |                                                                                                    |             |                   |                          |
| $\mathbb{P}$                                                                         |                                                                                                    |                      |            |               |                |                                                                                                    |             |                   |                          |
| <b>А</b> ПРабочий стол<br><b>В Болид: Учет:Предприятие 8</b>                         |                                                                                                    |                      |            |               |                |                                                                                                    |             |                   |                          |
| Для получения подсказки нажмите F1                                                   |                                                                                                    |                      |            |               |                |                                                                                                    |             | CAP<br><b>NUM</b> |                          |

Рисунок 3.7. Страница «Отчёты».

#### Параметр *«Тип отчёта»* задаётся одним из следующих значений:

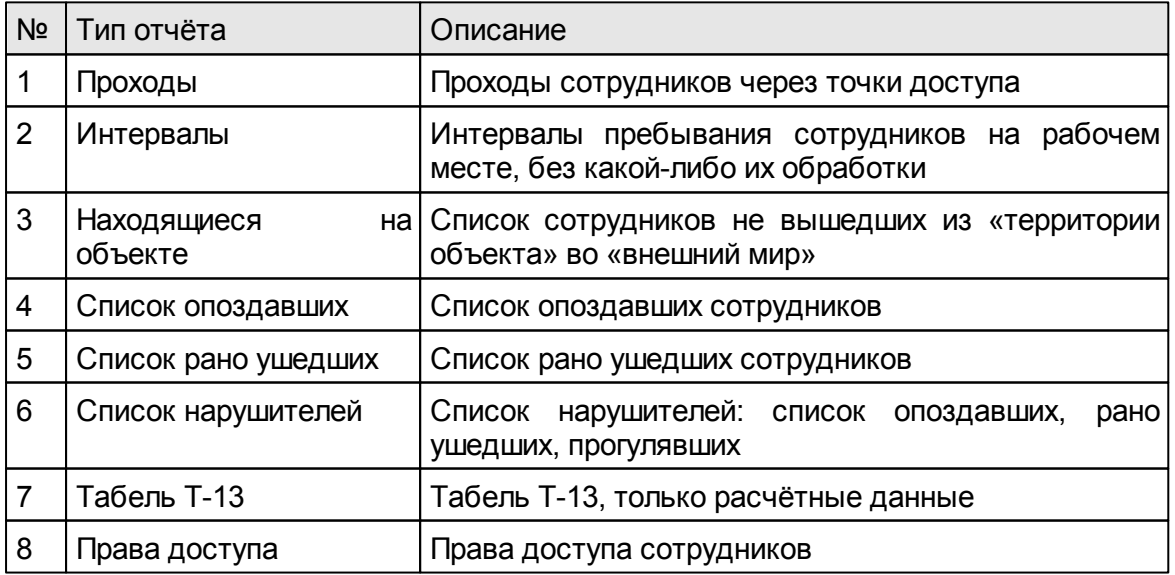

«Дата начала» – дата начала отчётного периода. Может быть введена

непосредственно, либо задана значением из выпадающего списка. При вводе даты с помощью выпадающего списка автоматически заполняется как дата начала, так идата окончания отчётного периода.

«Дата окончания» – дата окончания отчётного периода.

«Точка доступа» – фильтр для отбора проходов через выбранную точку доступа. Используется только для отчётов «Проходы».

«Организация» - фильтр по организации, применяется на список сотрудников.

«Подразделение» – фильтр по подразделению организации, применяется на список сотрудников.

Список сотрудников предназначается для выбора сотрудников, по которым будет выполняться расчёт и в итоге, сформирован отчёт. Выбор сотрудника осуществляется путём установки галочки соответствующему сотруднику.

Для облегчения выбора многих сотрудников, на командной панели списка сотрудников имеются кнопки «Выбрать всё» и «Сбросить всё», которые выполняют выбор всех сотрудников или отмену выбора всех сотрудников соответственно. Также, на этой панели есть кнопка «Обновить», кнопки сортировки списка сотрудников по текущей колонке и кнопка фильтра. Кнопка фильтра предназначена для исключения уволенных сотрудников из общего списка.Повторное её нажатие выполняет обратное действие.

Формирование отчётов выполняется с помощью кнопки *«Сформировать»* расположенной на командной панели таблицы отчётов. Если какие-либо данные, необходимые для формирования отчёта не были заполнены, то в окно сообщений выводятся сообщения извещающие об этом. Например, если дата начала не была введена, то будет выведено следующее сообщение:

« !! Не введена дата начала отчётного периода. Формирование отчёта прервано »

Кнопка «Очистить» предназначена для очистки таблицы отчётов.

Кнопка *«Сохранить как…»* позволяет сохранить полученный отчёт в текстовый файл одного из форматов: CSV-файл, XML-файл, HTML-файл, либо открыть отчёт в MS Excel.

#### <span id="page-20-0"></span>**3.5. Страница «Точки доступа»**

На странице содержится две таблицы, каждая из которых имеет свою панель управления:

1) таблица преобразователей интерфейсов;

2) таблица точек доступа;

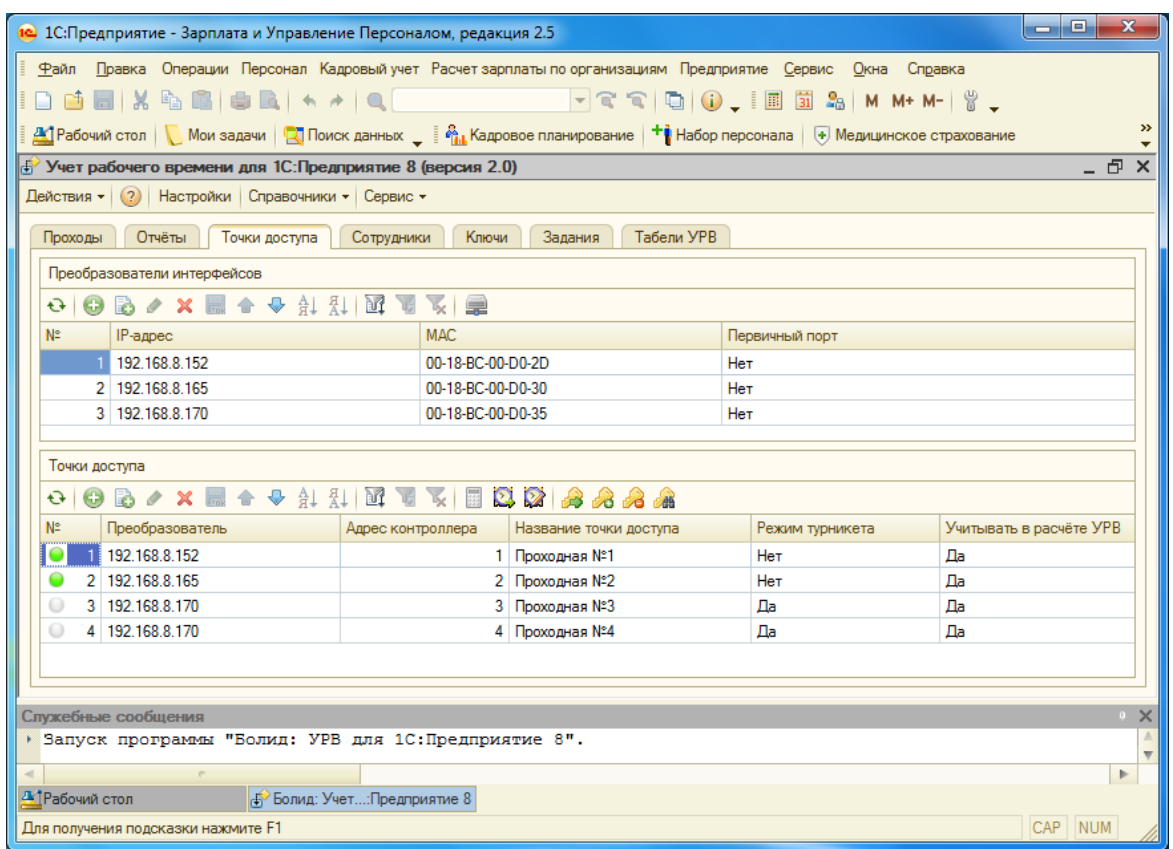

Рисунок 3.8. Страница «Точки доступа».

Панель управления преобразователей интерфейсов содержит стандартные кнопкиредактирования данных таблицы,а также кнопки:

«Обновить» – самая первая слева, перезагружает таблицу точек доступа данными из базы 1С.

«Версия преобразователя» – считывает версию выбранного преобразователя интерфейсов C2000-Ethernet ивыводит её в окно служебных сообщений1С.

Описание колонок таблицы преобразователейинтерфейсов:

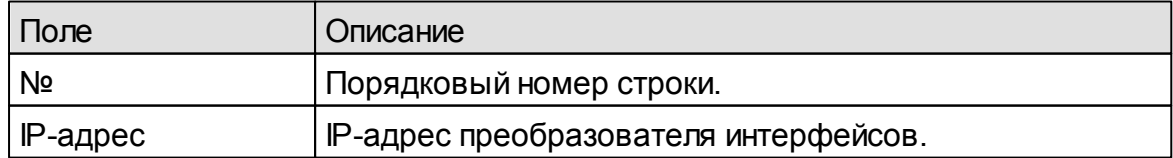

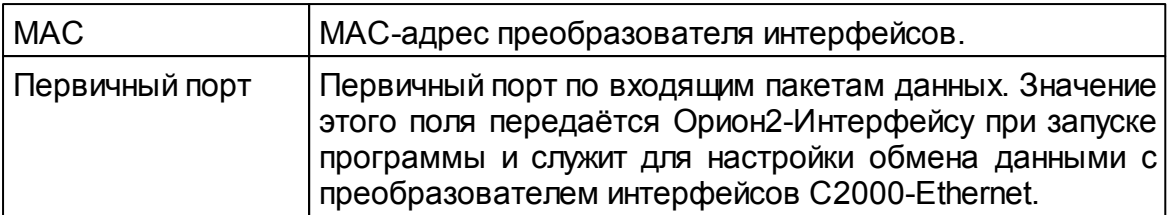

Панель управления точек доступа содержит стандартные кнопки редактирования данных таблицы,а также кнопки:

«Версия контроллера» – считывает версию выбранного контроллера доступа и выводит её в окно служебных сообщений1С.

«Считать время» – считывает внутреннее время выбранного контроллера доступа и выводит его в окно служебных сообщений 1С.

«Установить время» – устанавливает внутреннее время выбранного контроллера доступа текущим значением времени компьютера 1С.

«Прочитать ключи» – выполняет чтение ключей выбранного контроллера доступа и выводит их в окно служебных сообщений 1С.

«Перезаписать ключи» – формирует задания на перезапись всех ключей выбранного контроллера доступа. Задания формируются на основе таблицы ключейнаходящейся на странице «Ключи»: первое задание удаляет все ключи из памяти контроллера, последующие - добавляют задания на запись ключей по одному для каждой строки из таблицы ключей.

«Удалить ключи» – удаляет все ключивыбранного контроллера доступа.

«Найти ключ» – выполняет поиск ключа в памяти выбранного контроллера доступа.Открывает окно поиска ключа:

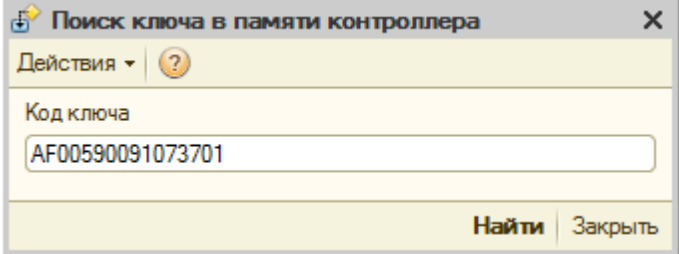

Рисунок 3.9. Поиск ключа в памяти контроллера.

По кнопке «Найти» выполняется поиск ключа. Если ключ найден, то в окно служебных сообщений1С выводится сообщение типа:

Хост = 192.168.8.152,Адрес = 1.Ключ найден:AF00590091073701

Описание колонок таблицы точек доступа:

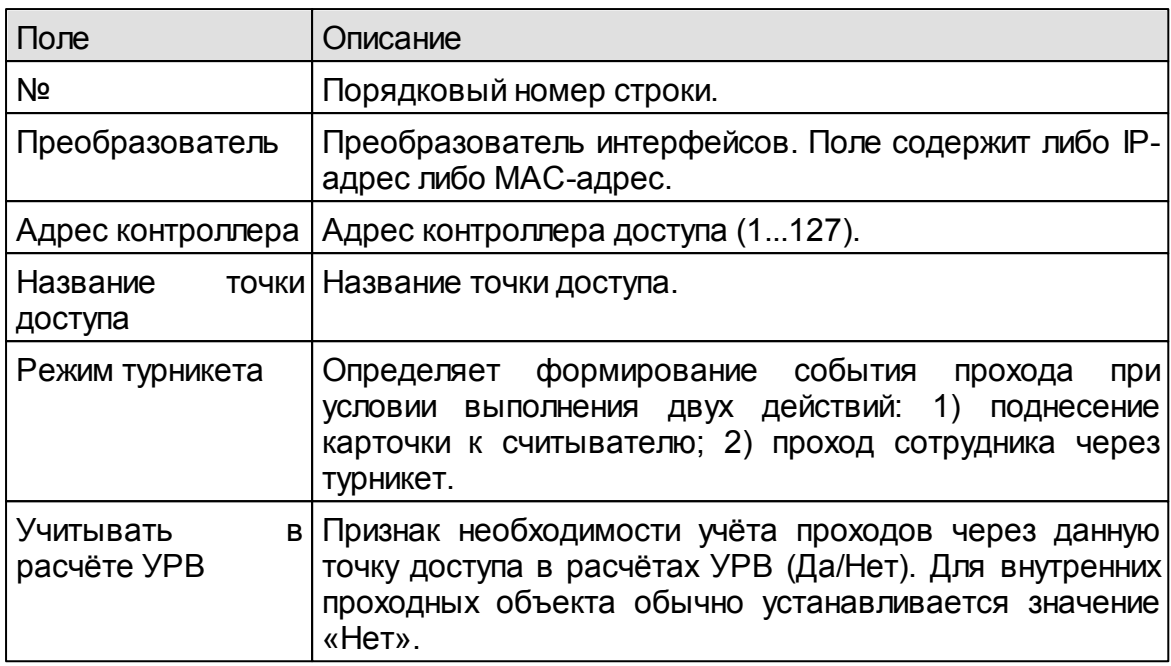

В колонке с номером строки находится круглый индикатор состояния прибора. Подключенные контроллеры доступа имеют в индикации зелёный цвет. Серый цвет означает, что связь с контроллером доступа не установлена.

*ЗАМЕЧАНИЕ: порядок ввода данных на этой странице следующий: сначала заполняется таблица преобразователей интерфейсов, далее – таблица точек доступа. Такой порядок обусловлен тем, что таблица точек доступа содержит ссылочное поле «Преобразователь» из таблицы преобразователей интерфейсов.*

*ЗАМЕЧАНИЕ: преобразователь интерфейсов не может быть удалён из таблицы до тех пор, пока хоть одна из записей точек доступа ссылается на него.*

**23**

#### <span id="page-23-0"></span>**3.6. Страница «Сотрудники»**

Страница «Сотрудники» используется только для настройки параметров расчёта сотрудников, сотрудники в ней не добаляются и не удаляются. Ниже приведён рисунок таблицы сотрудников.

| روارم<br>$\overline{\mathbf{x}}$<br>12 1С: Предприятие - Зарплата и Управление Персоналом, редакция 2.5                      |                                                                                                    |                                   |                    |                   |                                     |  |  |
|----------------------------------------------------------------------------------------------------|----------------------------------------------------------------------------------------------------|-----------------------------------|--------------------|-------------------|-------------------------------------|--|--|
| Файл                                                                                                    | Правка Операции Персонал Кадровый учет Расчет зарплаты по организациям Предприятие Сервис Окна Справка |                                   |                    |                   |                                     |  |  |
|                                                                                                    |                                                                                                    |                                   |                    |                   |                                     |  |  |
| Д Рабочий стол   ∑ Мои задачи   Д Поиск данных _   Р. Кадровое планирование   +1 Набор персонала   + Медицинское страхование |                                                                                                    |                                   |                    |                   | $\rightarrow$                       |  |  |
| 4 Учет рабочего времени для 1С: Предприятие 8 (версия 2.0)                                                                   |                                                                                                    |                                   |                    |                   | - 6<br>$\times$                     |  |  |
|                                                                                                    |                                                                                                    |                                   |                    |                   |                                     |  |  |
| Действия • (?) Настройки Справочники • Сервис •                                                                              |                                                                                                    |                                   |                    |                   |                                     |  |  |
| Отчёты<br>Точки доступа<br>Проходы                                                                                           | Сотрудники                                                                                             | Табели УРВ<br>Ключи<br>Задания    |                    |                   |                                     |  |  |
| Название                                                                                                    | Ð                                                                                                    | ी की ∭ा                           |                    |                   |                                     |  |  |
| Θ<br>Все организации                                                                                                    | Таб, номер                                                                                             | Сотрудник                         | Опции расчёта      | График работы УРВ | Расчёт табеля УРВ                   |  |  |
| Наша организация                                                                                                    | 0000000054                                                                                             | Автушенко Виктория Леонидовна     | опции по умолчанию | График работы1    | Пa                                  |  |  |
| ⊝ Банк                                                                                                    | 0000000001                                                                                             | Агафонова Ольга Владимировна      | опции по умолчанию |                   | $\Box$ a                            |  |  |
| Глорион                                                                                                    | 0000000476                                                                                             | Агеева Марина Сергеевна           | опции по умолчанию |                   | $\Box$ a                            |  |  |
| $\odot$ CK <sub>5</sub>                                                                                                    | 0000000437                                                                                             | Адова Ксения Валерьевна           | опции по умолчанию |                   | $\Box$ a                            |  |  |
| Банк                                                                                                    | 0000000204                                                                                             | Алонин Антон Пеонилович           | опции по умолчанию |                   | $\Box$ a                            |  |  |
| <b>TMK</b>                                                                                                    | 0000000076                                                                                             | Акушкина Ксения Алексеевна        | опции по умолчанию |                   | $\Box$ a                            |  |  |
| Королёва 40                                                                                                    | 0000000057                                                                                             | Александрова Екатерина Евгеньевна | опции по умолчанию |                   | $\Box$ a                            |  |  |
|                                                                                                    | 0000000302                                                                                             | Алексеева Евгения Владимировна    | опции по умолчанию |                   | $\Box$ a                            |  |  |
|                                                                                                    | 0000000181                                                                                             | Алексеенко Станислав Викторович   | опции по умолчанию |                   | Дa                                  |  |  |
|                                                                                                    | 0000000335                                                                                             | Андреева Людмила Васильевна       | опции по умолчанию |                   | Дa                                  |  |  |
|                                                                                                    | 0000000114                                                                                             | Андросов Михаил Николаевич        | опции по умолчанию |                   | $\Box$ a                            |  |  |
|                                                                                                    | 0000000281                                                                                             | Анопченко Ольга Анатольевна       | опции по умолчанию |                   | $\Box$ a                            |  |  |
|                                                                                                    | 0000000485                                                                                             | Аношкина Юлия Анатольевна         | опции по умолчанию |                   | $\Box$ a                            |  |  |
|                                                                                                    | 0000000319                                                                                             | Апарин Артём Сергеевич            | опции по умолчанию |                   | $\Box$ a<br>$\overline{\mathbf{v}}$ |  |  |
|                                                                                                    |                                                                                                    |                                   |                    |                   |                                     |  |  |
| Служебные сообщения                                                                                                    |                                                                                                    |                                   |                    |                   | $\sim$ $\times$                     |  |  |
| • Запуск программы "Болид: УРВ для 1С: Предприятие 8".                                                                       |                                                                                                    |                                   |                    |                   |                                     |  |  |
| ٠<br>n.<br>þ.                                                                                                    |                                                                                                    |                                   |                    |                   |                                     |  |  |
| <b>А</b> Рабочий стол<br>"- <sup>2</sup> …:Предприятие 8 (версия 1                                                           |                                                                                                    |                                   |                    |                   |                                     |  |  |
| Для получения подсказки нажмите F1                                                                                           |                                                                                                    |                                   |                    |                   | CAP<br><b>NUM</b>                   |  |  |

Рисунок 3.10. Страница «Сотрудники».

Расположение элементов управления на странице следующее: слева находится список организаций и подразделений организаций в виде древовидной структуры, справа – таблица сотрудников и панель редактирования данных таблицы. При переходе от одного узла древовидной структуры к другому происходит соответствующий отбор сотрудников, принадлежащих к тому или иному подразделению организации.

Описание колонок таблицы сотрудников:

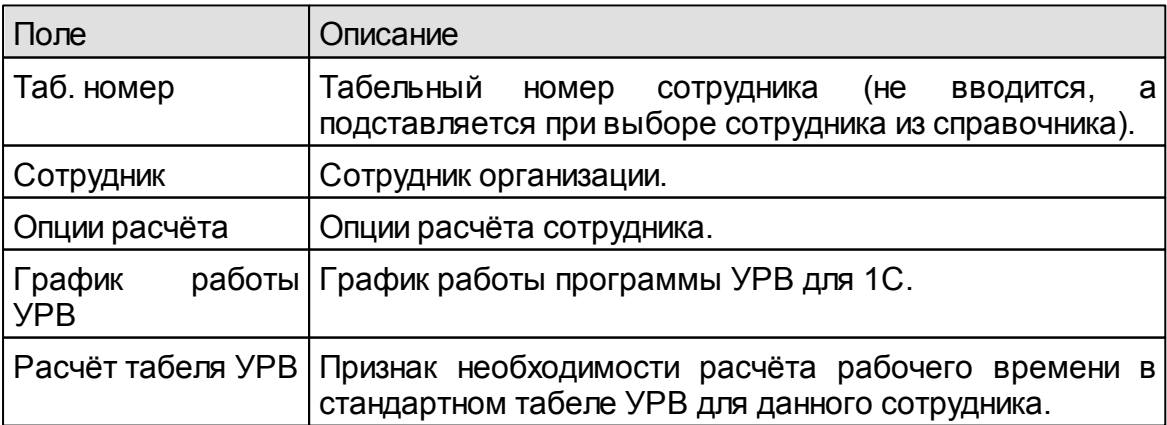

Редактирование данных в таблице «Сотрудники» выполняется с помощью стандартных инструментов редактирования табличных данных 1С. Назначение кнопок панели:

«Обновить» - выполняет обновление всех данных на странице «Сотрудники»: перезагружается структура организаций и подразделений организаций, таблица сотрудников.

«Экспорт сотрудников» - кнопка, которая используются для экспорта сотрудников в файл формата CSV.

При редактировании параметров сотрудника, опции расчёта выбираются и назначаются сотруднику из справочника «Опции расчёта», а график работы УРВ из справочника «Графики работы УРВ». Изначально, всем сотрудникам назначаются «опции по умолчанию» и не задаётся никакой график работы УРВ, т.к. считается, что расчёт УРВ выполняется по графику работы 1С.

ВАЖНО: для различных конфигураций 1С, в большинстве случаев, compyдник имеет график работы 1С, который ему назначается при проведении документа о принятии на работу в организацию. Но некоторые конфигурации либо не поддерживают графиков работы, либо имеют графики работы без интервалов рабочего времени, что не позволяет их использовать в расчётах УРВ. Например, конфигурация ЗУП 3.0-3.1. Поэтому, программа УРВ для 1С имеет свои собственные «графики работы УРВ». Они назначаются сотруднику на закладке «Сотрудники» и имеют приоритет в расчётах УРВ перед «графиками работы 1С».

Если сотруднику не задан «график работы УРВ», а в опциях расчёта у сотрудника установлен параметр «Учитывать график работы», то при расчёте УРВ будет использоваться «график работы 1С». Если же данная конфигурация 1С не имеет «графиков работы 1С» с интервалами рабочего времени, то при расчёте УРВ, рабочее время рассчитывается без учёта графика работы, но с учётом отклонений от нормального режима работы (больничные, отпуски и т.д.).

Для старых конфигураций, типа ЗУП 2.5, ЗИК 1.0, УПП 1.2-1.3 рекомендуется использовать «график работы 1С» и выключать видимость колонки «график работы УРВ» с помощью контекстного меню «Настройка списка...».

ЗАМЕЧАНИЕ: при добавлении или удалении сотрудников в справочнике сотрудников 1С, список сотрудников на странице «Сотрудники» не обновляется автоматически. Для обновления списка используется кнопка панели управления «Обновить».

Обычно на предприятии существует целый ряд сотрудников, для которых нецелесообразно рассчитывать рабочее время. Например: генеральный представители и другие директор, торговые СОТРУДНИКИ, результат

деятельности которых нельзя привязать к нахождению на рабочем месте в офисе. Параметр «Расчёт табеля УРВ» указывает на необходимость выполнения расчёта УРВ для данного сотрудника в стандартном табеле УРВ данной конфигурации 1С. Иначе, расчёт не выполняется и расчётное значение остаётся прежним. По умолчанию параметр «Расчёт табеля УРВ» имеет значение «Да».

#### <span id="page-25-0"></span>**3.7. Страница «Ключи»**

На странице «Ключи» отображается список ключей доступа сотрудников. Один сотрудник может иметь несколько ключейдоступа.

| $\mathbf{x}$<br>$-10$<br>12 1С: Предприятие - Зарплата и Управление Персоналом, редакция 2.5                                  |                                                                                                    |                              |                             |             |            |                 |                                          |
|----------------------------------------------------------------------------------------------------|----------------------------------------------------------------------------------------------------|------------------------------|-----------------------------|-------------|------------|-----------------|------------------------------------------|
| Файл                                                                                                    | Правка Операции Персонал Кадровый учет Расчет зарплаты по организациям Предприятие Сервис Окна Справка |                              |                             |             |            |                 |                                          |
|                                                                                                    |                                                                                                    | XLEDAX/QQQQQQQDQIBBS MM+M- Y |                             |             |            |                 |                                          |
| 41 Рабочий стол   Мои задачи   Д Поиск данных _   В Н Кадровое планирование   + 1 Набор персонала   + Медицинское страхование |                                                                                                    |                              |                             |             |            |                 | $\rightarrow$                            |
|                                                                                                    |                                                                                                    |                              |                             |             |            |                 | $\boldsymbol{\times}$                    |
| $\left  \frac{1}{4} \right $ Учет рабочего времени для 1С: Предприятие 8 (версия 2.0)                                         |                                                                                                    |                              |                             |             |            |                 | - 6                                      |
| Действия • (?) Настройки Справочники • Сервис •                                                                               |                                                                                                    |                              |                             |             |            |                 |                                          |
| Отчёты<br>Проходы                                                                                                    | Точки доступа<br>Сотрудники                                                                            | Ключи<br>Задания             | Табели УРВ                  |             |            |                 |                                          |
| Название                                                                                                    | $\ddot{\mathbf{t}}$                                                                                    | <b>LA</b> Re<br>죷.           | 12.4                        |             |            |                 |                                          |
| $\ominus$<br>Все организации                                                                                                  | N <sub>2</sub><br>Таб, номер                                                                           | Сотрудник                    | Код ключа                   | Лата начала | Дата окон  | Уровень доступа | Точки доступа                            |
| Наша организация                                                                                                    | 1 0000000054                                                                                           | Автушенко Виктория Леонидо   | 23001100D8517501            | 01.01.2000  | 31.12.2020 | Максимальный    | Проходная №1                             |
| ⊝ Банк                                                                                                    | 2 0000000001                                                                                           | Агафонова Ольга Владимиро    | 5D001100D895B101            | 01.01.2000  | 31.12.2020 | Максимальный    | Проходная №1                             |
| Глорион                                                                                                    | 3 0000000476                                                                                           | Агеева Марина Сергеевна      | A2001100D85CE101 01.01.2000 |             | 31.12.2020 | Максимальный    | Проходная №1                             |
| $\odot$ CK <sub>B</sub>                                                                                                    | 0000000437                                                                                             | Адова Ксения Валерьевна      | D0001500572C2A01            | 01.01.2000  | 31.12.2020 | Максимальный    | Проходная №1                             |
| Банк                                                                                                    | 5 0000000204                                                                                           | Алонин Антон Пеонилович      | 6700080096B9AF01            | 01.01.2000  | 31.12.2020 | Максимальный    | Проходная №1                             |
| <b>TMK</b>                                                                                                    | 0000000076<br>6                                                                                        | Акушкина Ксения Алексеевн    | A7002A00EE41D001 01.01.2000 |             | 31.12.2020 | Максимальный    | Проходная №1                             |
| Королёва 40                                                                                                    | 7 0000000057                                                                                           | Александрова Екатерина Ев    | 0100150057234601            | 01.01.2000  | 31.12.2020 | Максимальный    | Проходная №1                             |
|                                                                                                    | 0000000302<br>8                                                                                        | Алексеева Евгения Владими    | 48001600A9B72801            | 01.01.2000  | 31.12.2020 | Максимальный    | Проходная №1                             |
|                                                                                                    | 9 0000000181                                                                                           | Алексеенко Станислав Викто   | E40015008076CC01            | 01.01.2000  | 31.12.2020 | Максимальный    | Проходная №1                             |
|                                                                                                    | 10 0000000335                                                                                          | Андреева Людмила Васильев    | 810030006A65A701            | 01.01.2000  | 31.12.2020 | Максимальный    | Проходная №1                             |
|                                                                                                    | 11 0000000114                                                                                          | Андросов Михаил Николаевич   | 640030006A5BC701            | 01.01.2000  | 31.12.2020 | Максимальный    | Проходная №1                             |
|                                                                                                    | 12 0000000281                                                                                          | Анопченко Ольга Анатольевн   | 5400080096B98801            | 01.01.2000  | 31.12.2020 | Максимальный    | Проходная №1                             |
|                                                                                                    | 13 0000000485                                                                                          | Аношкина Юлия Анатольевна    | 580030006A592E01            | 01.01.2000  | 31.12.2020 | Максимальный    | Проходная №1                             |
|                                                                                                    | 14 0000000319                                                                                          | Апарин Артём Сергеевич       | B3001C005897EF01            | 01.01.2000  | 31.12.2020 | Максимальный    | Проходная №1<br>$\overline{\phantom{a}}$ |
|                                                                                                    |                                                                                                    |                              |                             |             |            |                 |                                          |
| Служебные сообщения                                                                                                    |                                                                                                    |                              |                             |             |            |                 | $\mathbb{R} \times$                      |
| • Запуск программы "Болид: УРВ для 1С: Предприятие 8".                                                                        |                                                                                                    |                              |                             |             |            |                 |                                          |
|                                                                                                    | Þ                                                                                                    |                              |                             |             |            |                 |                                          |
| А ТРабочий стол<br><b>В Болид: Учет: Предприятие 8</b>                                                                        |                                                                                                    |                              |                             |             |            |                 |                                          |
| Для получения подсказки нажмите F1                                                                                            |                                                                                                    |                              |                             |             |            |                 | CAP<br><b>NUM</b>                        |

Рисунок 3.11. Страница «Ключи».

Слева находится список организаций и подразделений организаций, справа – таблица ключей доступа сотрудников и панель редактирования данных таблицы.

Описание колонок таблицы ключей:

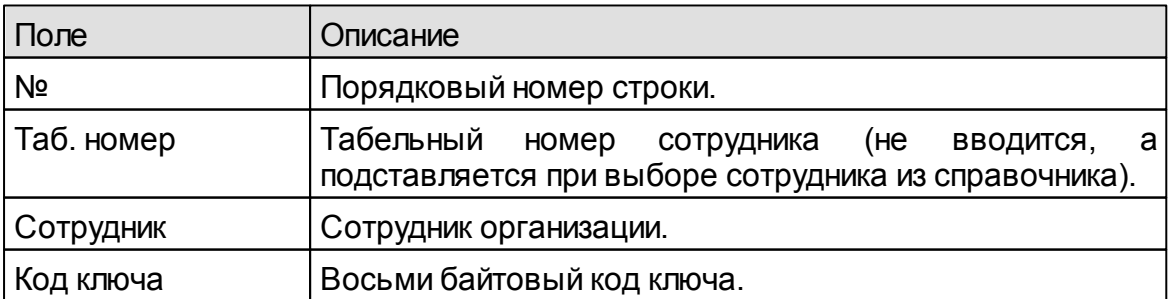

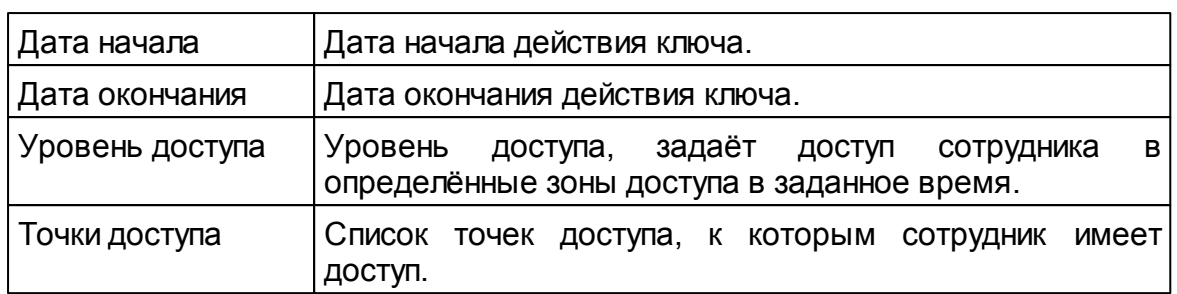

Редактирование данных в таблице «Ключи» выполняется с помощью стандартных инструментов редактирования табличных данных 1С. Сотрудник выбирается из справочника «Сотрудники организаций». Код ключа вводится в шестнадцатиричном виде. Он может быть введён вручную, либо прочитан со считывателя, например, Proxy-USB-MA. Далее, следуют дата начала и дата окончания действия ключа, уровень доступа иточкидоступа.

Еслинастольныйсчитыватель считывает код ключа только в десятичном виде, то установите в настройках программы тип считывателя «Десятичный», см. пункт 3.2. Тогда, программа будет автоматически преобразовывать введённый код ключа к шестнадцатиричному виду.

*ЗАМЕЧАНИЕ: в таблице ключей данный сотрудник может иметь несколько записей, по одной записи на каждый ключ. И каждому ключу соответствует свой уровень доступа.*

При добавлении ключа, ему по умолчанию присваивается максимальный «Уровень доступа», а также назначается доступ ко всем точкам доступа. Колонка «Точки доступа» предназначена для выбока точек доступа, к которым сотрудник будет иметь доступ(по данному ключу):

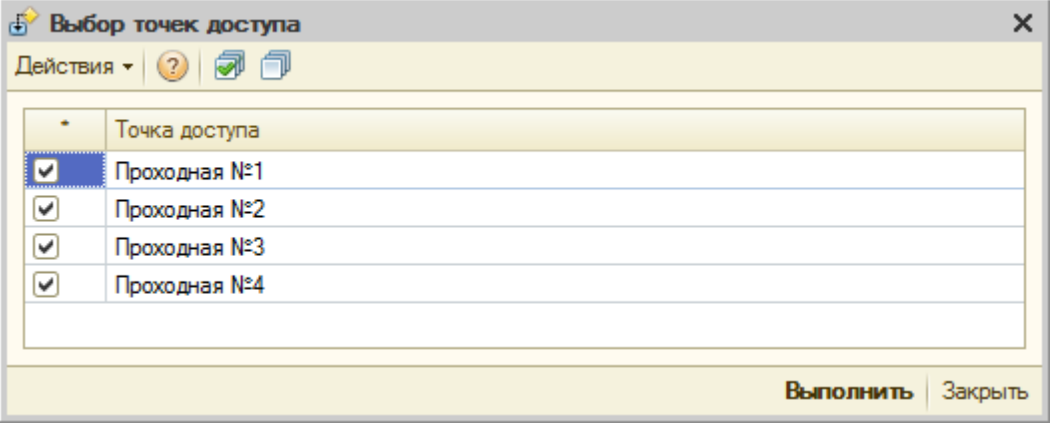

Рисунок 3.12. Выбор точек доступа.

Если сотруднику необходимо предоставить доступ только к определённым точкам доступа, то необходимо снять флажки с тех точек доступа, доступ к которым запрещён. Если всем сотрудникам нужно всегда назначать доступ во все точки доступа, то видимость колонки «Точки доступа» не имеет функционального значения и её лучше выключить. Выключение видимости колонки производится из контекстного меню таблицы ключей, по пункту меню «Настройка списка...».То же самое касается колонки «Уровень доступа». Если

всем сотрудникам нужно всегда назначать максимальный уровень доступа, то видимость этой колонки лучше выключить.

После добавления (илиудаления) ключа, автоматически формируются задания на его запись (или удаление) в указанные точки доступа (контроллеры доступа). Список сформированных заданий отображается на закладке «Задания». Задания выполняются через интервал времени, указанный в настройках программы, см.пункт 3.2.

Назначение кнопок панели:

*«Обновить»* – выполняет обновление всех данных на странице «Ключи»: перезагружается структура организаций и подразделений организаций, таблица ключей.

«Импорт ключей» – выполняет импорт ключей из текстового CSV-файла формата:«Фамилия;Имя;Отчество;Дата начала дествия ключа;Дата окончания действия ключа;Код ключа;Уровень доступа», например:

Автушенко;Виктория;Леонидовна;01.12.2011;31.12.2020;23001100D8517501;0

Импорт выполняется при условии того, что сотрудник с данной фамилией, именем и отчеством занесён в базу 1С. Иначе, в окно сообщений выводится сообщение типа: «Ключ не импортирован: 23001100D8517501. В базе 1С не найден сотрудник: Автушенко Виктория Леонидовна».

Если ключ импортируется успешно и в таблице «Точки доступа» введены данные по контроллерам доступа, то будут автоматически сформированы задания на запись импортированных ключейво все контроллеры доступа.

«Экспорт ключей» – выполняет экспорт ключей в текстовый CSV-файл такого же формата, как файл для импорта ключей. «Удаление всех ключей» – выполняет удаление всех ключей таблицы «Ключи». При этом, если в таблице «Точки доступа» введены данные по контроллерам доступа, то будут автоматически сформированы задания на удаление всех ключей во всех контроллерах доступа.

«Найти ключ» – выполняет поиск ключа в таблице ключей. Открывает окно поиска ключа:

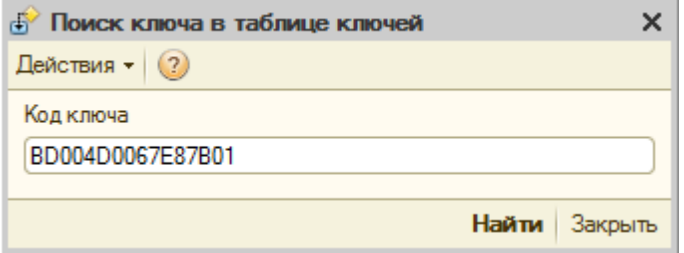

Рисунок 3.13. Поиск ключа в таблице ключей.

По кнопке «Найти» выполняется поиск ключа. Если ключ найден, то выполняется переход на строку данного ключа, а в окно служебных сообщений 1С выводится сообщение типа: Ключ найден: BD004D0067E87B01

#### <span id="page-28-0"></span>**3.8. Страница «Задания»**

На странице «Задания» находится таблица заданий для записи/удаления ключейв контроллеры доступа, где каждая строка имеет тип действия (запись, удаление,...) одного ключа в один контроллер доступа и состояние (ожидание, выполнено). Задания формируются автоматически при добавлении/удалении ключей сотруднику на закладке «Ключи».

| $\mathbf{x}$<br>نهارها<br>1С: Предприятие - Зарплата и Управление Персоналом, редакция 2.5 |                                                                                      |               |                                    |                                                        |                       |                                                                                                    |               |     |                |
|--------------------------------------------------------------------------------------------|--------------------------------------------------------------------------------------|---------------|------------------------------------|--------------------------------------------------------|-----------------------|----------------------------------------------------------------------------------------------------|---------------|-----|----------------|
| Файл                                                                                       |                                                                                      |               |                                    |                                                        |                       | Правка Операции Персонал Кадровый учет Расчет зарплаты по организациям Предприятие Сервис Окна Справка                     |               |     |                |
| 師<br>H                                                                                     |                                                                                      |               |                                    |                                                        |                       | FRSSKSRICK TREDSKKH-                                                                                                    |               |     |                |
|                                                                                            |                                                                                      |               |                                    |                                                        |                       | A Рабочий стол Now задачи   20 Поиск данных _   Ф. Кадровое планирование   +   Набор персонала   + Медицинское страхование |               |     | $\rightarrow$  |
|                                                                                            |                                                                                      |               |                                    |                                                        |                       |                                                                                                    |               |     |                |
|                                                                                            | $\left  \downarrow \right $ Учет рабочего времени для 1С: Предприятие 8 (версия 2.0) |               |                                    |                                                        |                       |                                                                                                    |               | - 6 | $\times$       |
| Действия -                                                                                 | (?) Настройки Справочники - Сервис -                                                 |               |                                    |                                                        |                       |                                                                                                    |               |     |                |
| Проходы                                                                                    | Отчёты                                                                               | Точки доступа | Сотрудники                         | Ключи                                                  | Табели УРВ<br>Задания |                                                                                                    |               |     |                |
| $\ddot{\bullet}$                                                                           | <b>M</b><br>V.                                                                       |               | Выполнить сейчас (х) Удалить все   |                                                        |                       |                                                                                                    |               |     |                |
| N <sub>2</sub>                                                                             | Дата добавления                                                                      | Тип           | Состояние                          | Дата выполнения                                        | Код ключа             | Комментарий                                                                                                    | Точка доступа | A   |                |
|                                                                                            | 17.02.2015 13:40:04                                                                  | Запись        | Выполнено                          | 19.02.2015 12:36:09                                    | 23001100D8517501      | 0000000054 Автушенко Виктория Л                                                                                            | Проходная №1  |     |                |
|                                                                                            | 2 17.02.2015 13:40:04                                                                | Запись        | Выполнено                          | 19.02.2015 13:25:19                                    | 23001100D8517501      | 0000000054 Автушенко Виктория Л                                                                                            | Проходная №2  |     |                |
|                                                                                            | 3 17.02.2015 13:40:04                                                                | Запись        | Ожидание                           |                                                        | 23001100D8517501      | 0000000054 Автушенко Виктория Л                                                                                            | Проходная №3  |     |                |
| 4                                                                                          | 17.02.2015 13:40:04                                                                  | Запись        | Ожидание                           |                                                        | 5D001100D895B101      | 0000000001 Агафонова Ольга Влад                                                                                            | Проходная №1  |     |                |
|                                                                                            | 5 17.02.2015 13:40:04                                                                | Запись        | Ожилание                           |                                                        | 5D001100D895B101      | 0000000001 Агафонова Ольга Влад                                                                                            | Проходная №2  |     |                |
|                                                                                            | 17.02.2015 13:40:04                                                                  | Запись        | Ожидание                           |                                                        | 5D001100D895B101      | 0000000001 AradoHosa Onbra Bran                                                                                            | Проходная №3  |     |                |
|                                                                                            | 7 17:02:2015 13:40:04                                                                | Запись        | Ожидание                           |                                                        | A2001100D85CE101      | 0000000476 Агеева Марина Сергее                                                                                            | Проходная №1  |     |                |
|                                                                                            | 8 17:02 2015 13:40:04                                                                | Запись        | Ожидание                           |                                                        | A2001100D85CE101      | 0000000476 Агеева Марина Сергее                                                                                            | Проходная №2  |     |                |
|                                                                                            | 9 17.02.2015 13:40:04                                                                | Запись        | Ожидание                           |                                                        | A2001100D85CE101      | 0000000476 Агеева Марина Сергее                                                                                            | Проходная №3  |     |                |
|                                                                                            | 10 17:02:2015 13:40:04                                                               | Запись        | Ожидание                           |                                                        | D0001500572C2A01      | 0000000437 Адова Ксения Валерье                                                                                            | Проходная №1  |     |                |
|                                                                                            | 11 17:02 2015 13:40:04                                                               | Запись        | Ожилание                           |                                                        | D0001500572C2A01      | 0000000437 Адова Ксения Валерье                                                                                            | Проходная №2  |     |                |
|                                                                                            | 12 17 02 2015 13:40:04                                                               | Запись        | Ожидание                           |                                                        | D0001500572C2A01      | 0000000437 Адова Ксения Валерье                                                                                            | Проходная №3  |     |                |
| 13 <sup>1</sup>                                                                            | 17.02.2015 13:40:04                                                                  | Запись        | Ожидание                           |                                                        | 6700080096B9AF01      | 0000000204 Адонин Антон Леонидо                                                                                            | Проходная №1  |     |                |
|                                                                                            | 14 17:02:2015 13:40:04                                                               | Запись        | Ожидание                           |                                                        | 6700080096B9AF01      | 0000000204 Адонин Антон Пеонидо                                                                                            | Проходная №2  |     |                |
|                                                                                            | 15 17.02.2015 13:40:04                                                               | Запись        | Ожидание                           |                                                        | 6700080096B9AF01      | 0000000204 Адонин Антон Леонидо                                                                                            | Проходная №3  |     |                |
|                                                                                            | Служебные сообщения                                                                  |               |                                    |                                                        |                       |                                                                                                    |               |     | $\cdot \times$ |
|                                                                                            |                                                                                      |               |                                    | • Запуск программы "Болид: УРВ для 1С: Предприятие 8". |                       |                                                                                                    |               |     |                |
|                                                                                            |                                                                                      |               |                                    |                                                        |                       |                                                                                                    |               |     |                |
| $\mathbb{P}$                                                                               |                                                                                      |               |                                    |                                                        |                       |                                                                                                    |               |     |                |
|                                                                                            | А ГРабочий стол                                                                      |               | <b>В Болид: Учет:Предприятие 8</b> |                                                        |                       |                                                                                                    |               |     |                |
|                                                                                            | Для получения подсказки нажмите F1                                                   |               |                                    |                                                        |                       |                                                                                                    | CAP NUM       |     |                |

Рисунок 3.13. Страница «Задания».

Задания выполняются по таймеру (по умолчанию, каждые 10 минут, см. настройки программы, пункт 3.2). После выполнения задания, его состояние переходит от значения «Ожидание» к значению «Выполнено», а колонка «Дата выполнения» заполняется датой выполнения действия. Назначение кнопок панели:

«Обновить» – перезагружает таблицу «Задания» данными из базы 1С.

*«Выполнить сейчас»* – выполняет все задания.

*«Удалить все»* – удаляет все задания (выполненные иневыполненные).

#### <span id="page-29-0"></span>**3.9. Страница «Табели УРВ»**

На этой странице производится заполнение табелей учета рабочего времени реальнымиданнымипо событиям проходов сотрудников.

|                                                        | أتكشف<br>$\mathbf{x}$<br>10 1С: Предприятие - Зарплата и Управление Персоналом, редакция 2.5 |                                                          |                                                                         |                       |                                                                                                    |               |                           |                              |
|--------------------------------------------------------|----------------------------------------------------------------------------------------------|----------------------------------------------------------|-------------------------------------------------------------------------|-----------------------|----------------------------------------------------------------------------------------------------|---------------|---------------------------|------------------------------|
|                                                        |                                                                                              |                                                          |                                                                         |                       | Файл Правка Операции Персонал Кадровый учет Расчет зарплаты по организациям Предприятие Сервис Окна Справка |               |                           |                              |
|                                                        |                                                                                              |                                                          |                                                                         |                       |                                                                                                    |               |                           |                              |
|                                                        |                                                                                              |                                                          |                                                                         |                       |                                                                                                    |               |                           | $\rightarrow$                |
|                                                        |                                                                                              |                                                          | $\mathbb{R}^2$ Учет рабочего времени для 1С: Предприятие 8 (версия 2.0) |                       |                                                                                                    |               |                           | - 6<br>$\boldsymbol{\times}$ |
|                                                        |                                                                                              |                                                          |                                                                         |                       |                                                                                                    |               |                           |                              |
|                                                        |                                                                                              | Действия • (?) Настройки Справочники • Сервис •          |                                                                         |                       |                                                                                                    |               |                           |                              |
| Проходы                                                | Отчёты                                                                                       | Точки доступа                                            | Сотрудники                                                              | Ключи<br>Задания      | Табели УРВ                                                                                                  |               |                           |                              |
|                                                        | G)<br>Действия -                                                                             | $\vert x \vert$<br>$\leftrightarrow$ $\circ$<br><b>B</b> | <b>LE M-LI</b><br>M                                                     |                       | Перейти ▼ + + + + + + 3аполнить                                                                             |               |                           |                              |
|                                                        | Номер                                                                                        | Дата начала пер                                          | Дата окончания пе                                                       | <b>Организация</b>    | Подразделение организации                                                                                   | Ответственный | Краткий состав документа  |                              |
|                                                        | $\frac{1}{2}$ 000000000001 01.05.2015                                                        |                                                          | 31.05.2015                                                              | <b>CKE</b>            | Банк                                                                                                    | <Не указан>   | Автушенко В.Л., Агафонова |                              |
|                                                        | 00000000002  01.06.2015                                                                      |                                                          | 30.06.2015                                                              | <b>CK<sub>E</sub></b> | Банк                                                                                                    | <Не указан>   | Автушенко В.Л., Агафонова |                              |
|                                                        | 00000000003                                                                                  | 01.07.2015                                               | 31.07.2015                                                              | <b>CKE</b>            | Банк                                                                                                    | <Не указан>   | Автушенко В.Л., Акушкина  |                              |
|                                                        |                                                                                              |                                                          |                                                                         |                       |                                                                                                    |               |                           |                              |
|                                                        |                                                                                              |                                                          |                                                                         |                       |                                                                                                    |               |                           |                              |
|                                                        |                                                                                              |                                                          |                                                                         |                       |                                                                                                    |               |                           |                              |
|                                                        |                                                                                              |                                                          |                                                                         |                       |                                                                                                    |               |                           |                              |
|                                                        |                                                                                              |                                                          |                                                                         |                       |                                                                                                    |               |                           |                              |
|                                                        |                                                                                              |                                                          |                                                                         |                       |                                                                                                    |               |                           |                              |
|                                                        |                                                                                              |                                                          |                                                                         |                       |                                                                                                    |               |                           |                              |
|                                                        |                                                                                              |                                                          |                                                                         |                       |                                                                                                    |               |                           |                              |
|                                                        |                                                                                              |                                                          |                                                                         |                       |                                                                                                    |               |                           |                              |
|                                                        |                                                                                              |                                                          |                                                                         |                       |                                                                                                    |               |                           |                              |
|                                                        | Служебные сообщения<br>$\sim \times$                                                         |                                                          |                                                                         |                       |                                                                                                    |               |                           |                              |
| • Запуск программы "Болид: УРВ для 1С: Предприятие 8". |                                                                                              |                                                          |                                                                         |                       |                                                                                                    |               |                           |                              |
|                                                        |                                                                                              |                                                          |                                                                         |                       |                                                                                                    |               |                           |                              |
|                                                        | $\mathbb{P}$<br>А ТРабочий стол<br><b>Болид: Учет: Предприятие 8</b>                         |                                                          |                                                                         |                       |                                                                                                    |               |                           |                              |
|                                                        |                                                                                              |                                                          |                                                                         |                       |                                                                                                    |               |                           | CAP NUM                      |
|                                                        | Для получения подсказки нажмите F1                                                           |                                                          |                                                                         |                       |                                                                                                    |               |                           |                              |

Рисунок 3.14. Страница «Табели УРВ».

В табличной части отображаются стандартные документы «Табель учета рабочего времени».

Последовательность заполнения документов реальными данными:

- 1) Сформировать документы по отклонениям от нормального режима работы:больничные,отпускные,прогулы ит.д.;
- 2) Сформировать список местных командировок;
- 3) Заполнить документ «Табель учета рабочего времени» стандартным образом, описанным в документации 1С;
- 4) Выбрать сформированный документ табеля УРВ и нажать на кнопку «Заполнить реальнымиданными».

*ЗАМЕЧАНИЕ: в табель учета рабочего времени могут быть добавлены только сотрудники, которые приняты на работу в организацию. При добавлении сотрудника в табель, для него автоматически заполняется полное рабочее время исходя из данных графика работы.*

Расчет табеля УРВ производится в обработке модуля УРВ для 1С на основе сопоставления графиков работы сотрудников, событий входа-выхода и местных командировок. Сначала документ табеля заполняется автоматически с помощью внутренней функции 1С. В него вносятся все отклонения от нормального режима работы.

Затем, выполняется расчет УРВ и табель заполняется реальными расчётными данными. При этом, отклонения от нормального режима работы остаются без изменений, а виды времени: Я – явка, ВЧ – вечерние часы, Н – ночные часы заполняются рассчитаннымиданными.

Если сотрудник находился в отпуске (ОТ), в командировке (К), болел (Б) или не работал по другой причине (см. справочник классификатор использования рабочего времени), то расчет рабочего времени на данный день табеля не производится.

Документ «Табель учета рабочего времени» можно формировать как по всей организации, так и по отдельному подразделению, как за месяц, так и за произвольныйпериод.

#### <span id="page-30-0"></span>**3.10. Пункт меню «Сервис-Проходы»**

Пункт меню предназначен для работы с архивом проходов, позволяет выполнять импорт иархивирование данных о проходах сотрудников.

Пункт подменю *«Импорт»* открывает следующее окно импорта протокола.

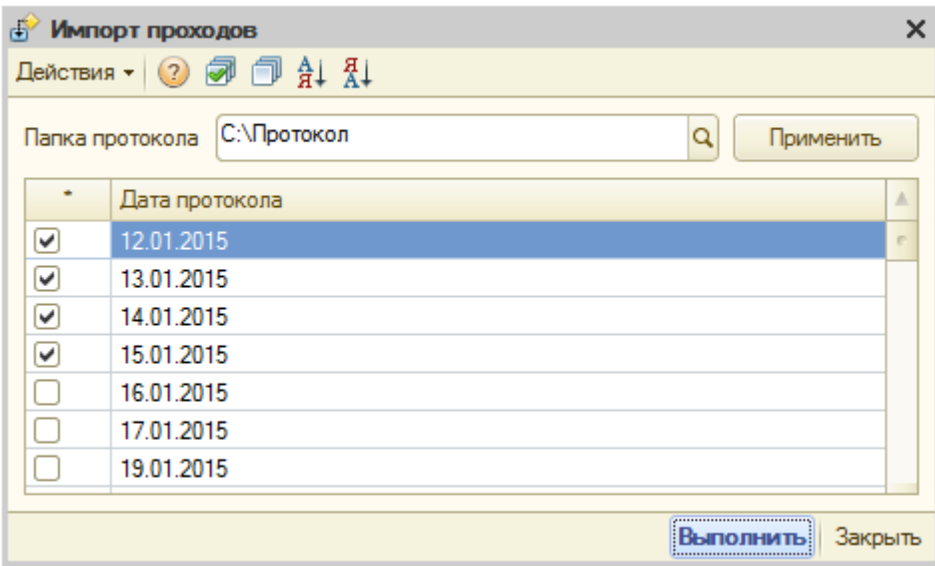

Рисунок 3.15. Окно «Импорт проходов».

В этом окне требуется указать путь к каталогу с файлами протокола. Каждый из этих файлов содержит проходы на дату, записанную в его названии. Кнопка *«Применить»* выполняет считывание файлов протокола из указанной папки и выводит их в таблицу расположенную ниже. Выбор дней протокола производится установкой галочек напротив каждого дня, либо с помощью кнопок *«Установить флажки»* и *«Снять флажки»*, расположенных на командной панели. Также, на командной панели находятся кнопки сортировки по выбранной колонке таблицы. По нажатию кнопки *«Выполнить»* будет

произведёнимпорт выбранных файлов протокола.

*ЗАМЕЧАНИЕ: если в импортируемом файле содержатся проходы на другую дату (отличную от названия файла), то они будут записаны в базу 1С на фактическую дату прохода.*

При этом, если в базе данных 1С уже есть протокол на данную дату, то будет выведено окно с вопросом нужно ли перезаписывать протокол. При выборе *«Перезаписать»*, протокол будет перезаписан. Если выбрать *«Добавить»*, то импортируемые записи добавятся в протокол на данную дату.*«Пропустить»* - не делать никаких действий.

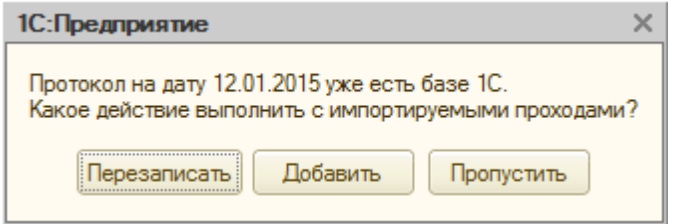

Рисунок 3.16. Перезапись протокола на данную дату.

Пункт подменю *«Архивирование»* открывает следующее окно архивирования протокола.

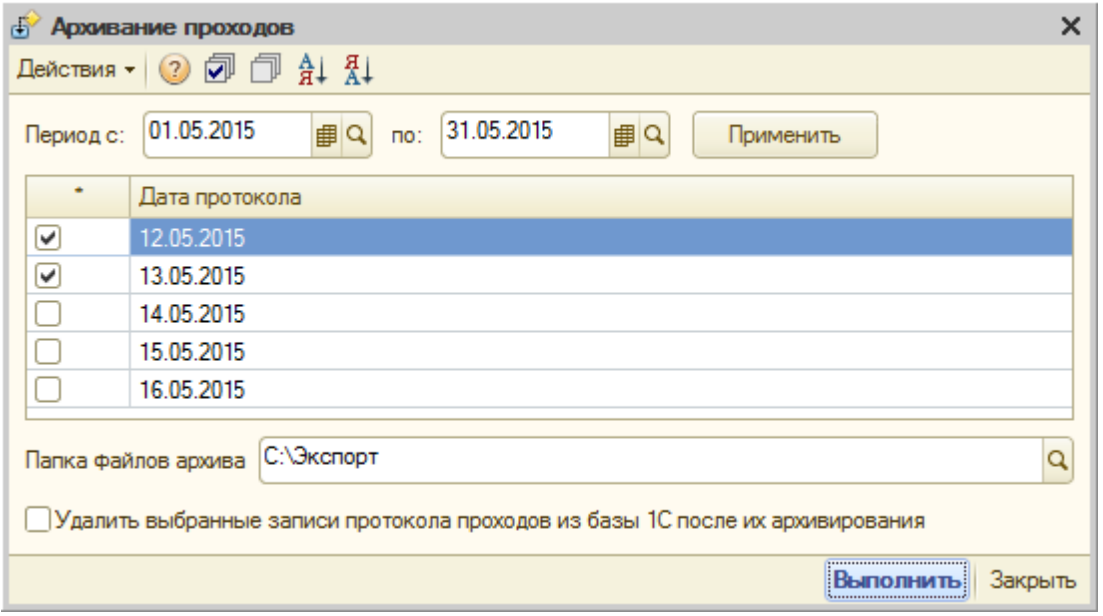

Рисунок 3.17. Окно «Архивирование проходов».

Период выборки файлов архива задаётся в полях ввода *«Период с»* и *«по:»*. Кнопка *«Применить»* выполняет запрос протокола из базы данных 1С и выводит список протокола на каждый день по отдельности в таблицу расположенную ниже.Выбор дней протокола производится установкой галочек напротив каждого дня, либо с помощью кнопок *«Установить флажки»* и *«Снять флажки»*, расположенных на командной панели. Также, на командной

**32**

панели находятся кнопки сортировки по выбранной колонке таблицы.

Поле ввода *«Папка файлов архива»* предназначено для указания пути к папке, в которую будут архивироваться файлы протокола проходов.

Установка галочки в поле ввода *«Удалить выбранные записи протокола проходов из базы 1С после их архивирования»* позволяет удалять записипротокола после их архивирования в файлы по указанному пути.

Кнопка *«Выполнить»* производит архивирование протокола проходов.

#### <span id="page-32-0"></span>**3.11. Пункт меню «Сервис-База УРВ»**

Пункт меню «База УРВ-->Экспорт» выполняет экспорт базы данных УРВ целиком. Экспорт базы выполняется в XML-файл содержащий следующие разделы:

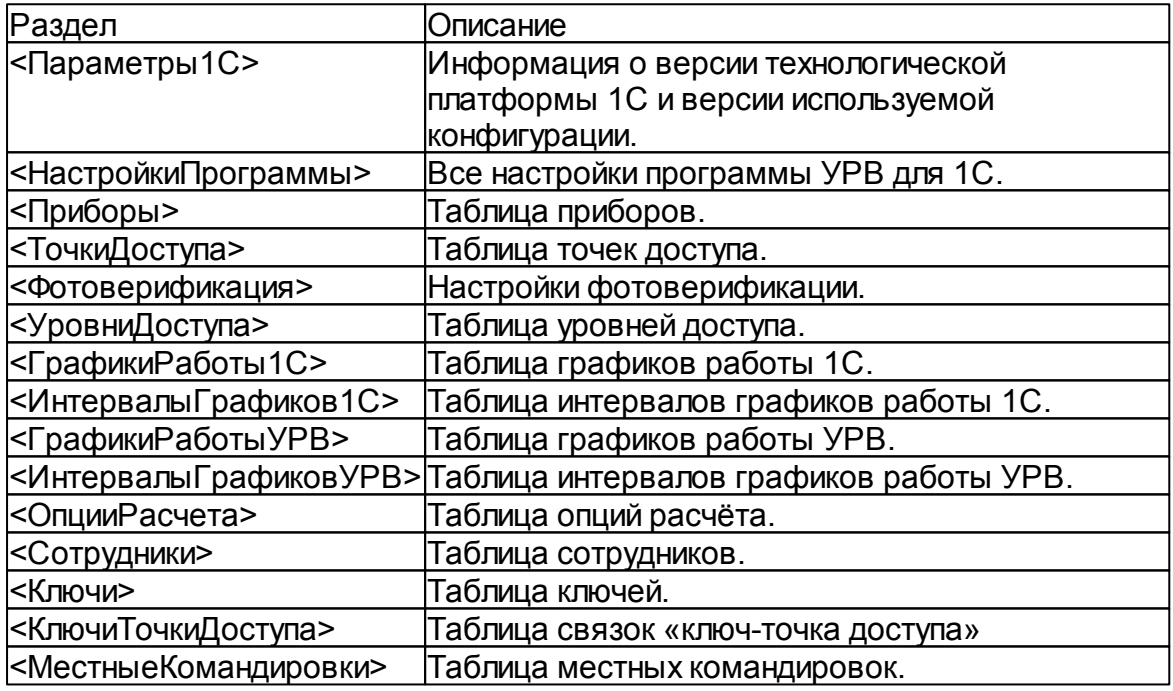

Таким образом, вся база УРВ может быть записана в один XML-файл. Это даёт возможность делать копии и архивы базы УРВ, а также, в случае необходимости,пересылать базу из одного офиса в другой.

Что касается импорта, полноценный импорт всей базы УРВ не может быть выполнен без импорта справочников «Сотрудники», «Организации», «Подразделения организаций», «Должности», «Графики работы» и некоторых регистров сведений. Заполнение всех этих справочников относится исключительно к функциональности данной конфигурации 1С. Поэтому, следуя своейидеологии– не вмешиваться в конфигурацию, программа «УРВ для 1С» не делает импорт базы УРВ.

### <span id="page-33-0"></span>**4. Справочники**

#### <span id="page-33-1"></span>**4.1. Уровни доступа**

Уровни доступа предназначены для ограничения доступа сотрудников организаций при прохождении через точки доступа (проходные). Программа УРВ для 1С позволяет записывать ключи в память контроллеров доступа с указанным уровнем доступа.В свою очередь, контроллеры доступа принимают решение о предоставлении доступа сотруднику в соответствии с уровнем доступа, прописанным в его ключе. Таким образом, управление доступом сотрудников может осуществляться прямо из 1С. Ниже приводится рисунок окна «Уровнидоступа».

|       | <b>В</b> Уровни доступа                              |  |  |  |  |  |
|-------|------------------------------------------------------|--|--|--|--|--|
|       | 15 Bыбрать   <del>○</del>   <b>○ B ク ※ ■ 合 ⇒ 針 弘</b> |  |  |  |  |  |
| Homep | Название                                             |  |  |  |  |  |
|       | 0 Максимальный                                       |  |  |  |  |  |
|       | 1 Уровень 1                                          |  |  |  |  |  |
|       | 2 Уровень2                                           |  |  |  |  |  |
|       |                                                      |  |  |  |  |  |
|       |                                                      |  |  |  |  |  |
|       |                                                      |  |  |  |  |  |
|       |                                                      |  |  |  |  |  |

Рисунок 4.1. Страница «Уровни доступа».

Каждый уровень доступа имеет уникальный номер и название. Уровень доступа *«Максимальный»* (с номером ноль) является предустановленным, его нельзя ни удалить, ни изменить. Другие уровни доступа, с номерами от 1 до 99, могут быть добавлены в этот список по желанию. Ввод и редактирование уровней доступа выполняется стандартным образом. Прописанные таким образом уровнистановятся доступнымидля выбора на странице «Ключи», где каждому ключу указывается заданный уровень доступа. Уровень доступа не может быть удалён до тех пор, пока хотя бы один из ключей доступа на странице «Ключи» ссылается на него.

*ЗАМЕЧАНИЕ: конфигурирование параметров уровней доступа в контроллерах С2000-2 осуществляется только с помощью программы UPROG (её можно найти и скачать на сайте болида). При этом, предполагается, что конфигурационные параметры уровней доступа должны быть одинаковыми во всех контроллерах, с которыми работает программа. Соответствие между уровнями доступа записанными в контроллерах доступа и уровнями доступа, прописанными в программе УРВ для 1С, выполняется по их уникальному номеру.*

Таким образом, программа УРВ для 1С использует заранее сконфигурированные контроллеры доступа для управления доступом сотрудников. Доступ сотрудников на проходные может осуществляться, на

пример, только в соответствии с графиком работы (так называемым «окном времени»), прописанным в контроллере доступа.

#### <span id="page-34-0"></span>4.2. Опции расчёта

Опции расчёта назначаются каждому сотруднику индивидуально, что позволяет более гибко учитывать рабочее время сотрудника в зависимости графика работы.

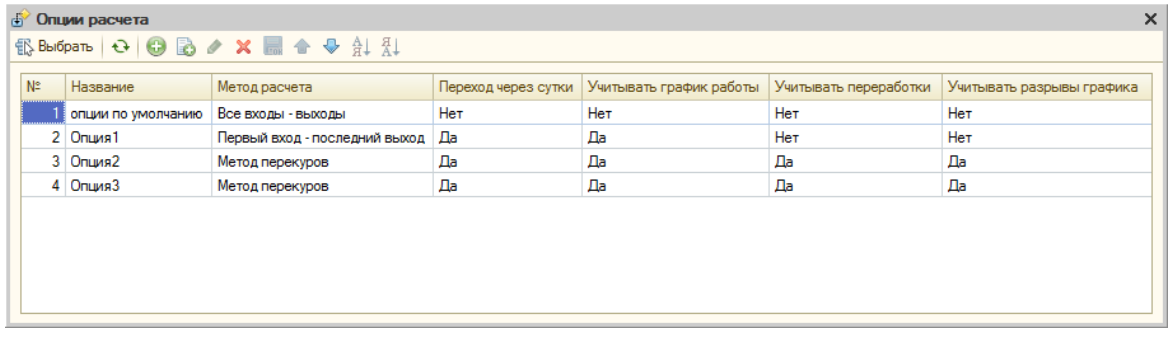

Рисунок 4.2. Справочник «Опции расчёта».

Название опции расчёта является уникальным значением. «Опции по умолчанию» - предустановленная строка таблицы, удалить её нельзя, но разрешается изменять её параметры. При добавлении нового сотрудника ему автоматически присваиваются «Опции по умолчанию».

#### «Метод расчета»:

1) «Все входы – выходы» – учитывает все интервалы рабочего времени, без какой-либо их обработки или изменения;

2) «Первый вход - последний выход» - рассчитывает время между первым входом и последним выходом (включая обеденный перерыв) и формирует один интервал рабочего времени;

3) «Метод перекуров» – рассчитывает все интервалы вход-выход и учитывает «перекуров». Если промежуток между отработанными время также интервалами времени не превышает время «перекура», то программа считает этот промежуток как отработанное время.

4) «Метод наложений» - при использовании метода наложений программа проверяет, входит ли промежуток между соседними отработанными интервалами целиком в запланированные рабочие часы. Если «да», то интервалы объединяются в один. иначе. интервалы не объединяются.

«Переход через сутки» – разрешает или запрещает переход сотрудника через сутки. От этой настройки зависит формирование интервалов рабочего времени сотрудника при переходе через сутки.

«Учитывать график работы» - указывает программе учитывать график работы сотрудника при расчёте УРВ. Если график работы не учитывается, то

соответственно, в расчёт переработок, опозданий, ранних уходов, прогулов не выполняется.

«Считать разрывы графика как нерабочее время» - позволяет указать, что разрывы в рабочем графике не должны учитываться как рабочее время. Т.е. если имеется рабочий график с перерывом на обед с 12 до 13 часов и сотрудник в это время не выходит за пределы периметра, то это время не будет учитываться как рабочее. Если этот параметр не включен, тогда перерывы на обед будут считаться рабочим временем и, соответственно, программа рассчитает, что сотрудник был на рабочем месте на 1 час больше.

«Включать переработки в отработанное время» - позволяет указать программе, что переработанное время необходимо включать во время отработанное сотрудником. Если этот флажок снят, то переработанное время не будет учитываться в отработанном сотрудником времени.

Более подробное описание параметров расчёта приводится в документации «Методика расчёта УРВ».

#### <span id="page-35-0"></span>4.3. Графики работы УРВ

В некоторых конфигурациях 1С нет графиков работы, либо имещиеся графики работы не содержат времени начала и времени окончания рабочего дня, а только количество планируемых часов работы на данные расчётные сутки. Такие графики работы не могут быть использованы в расчётах УРВ. Поэтому, программа УРВ для 1С имеет свои собственные графики работы, которые задаются из меню «Справочники-->Графики работы УРВ», и позволяет их использовать в расчётах УРВ. Графики работы программы УРВ для 1С мы будем далее называть «графиками работы УРВ», а графики работы конфигурации1С - «графиками работы 1С». На рисунке ниже показано окно графиков работы УРВ.

|                | $\times$<br><b>В Графики работы УРВ</b> |     |                 |                      |                       |                     |                         |                       |
|----------------|-----------------------------------------|-----|-----------------|----------------------|-----------------------|---------------------|-------------------------|-----------------------|
|                | 16 Bыбрать   ↔   ● B / × ■ ↑ ↓ A   A    |     |                 |                      |                       |                     |                         |                       |
| N <sup>2</sup> | Название                                | Год | Тип             | Начало дневных часов | Начало вечерних часов | Начало ночных часов | Учитывать вечерние часы | Учитывать ночные часы |
|                | График работы 1                         |     | 2015 Недельный  | 6:00                 | 20:00                 | 22:00               | Нет                     | Нет                   |
|                | 2 График работы2                        |     | 2015 Сменный    | 6:00                 | 20:00                 | 22:00               | Нет                     | Нет                   |
|                | 3 График работы3                        |     | 2 015 Недельный | 6:00                 | 20:00                 | 22:00               | Нет                     | Нет                   |
|                |                                         |     |                 |                      |                       |                     |                         |                       |
|                |                                         |     |                 |                      |                       |                     |                         |                       |
|                |                                         |     |                 |                      |                       |                     |                         |                       |
|                |                                         |     |                 |                      |                       |                     |                         |                       |
|                |                                         |     |                 |                      |                       |                     |                         |                       |
|                |                                         |     |                 |                      |                       |                     |                         |                       |
|                |                                         |     |                 |                      |                       |                     |                         |                       |
|                |                                         |     |                 |                      |                       |                     |                         |                       |

Рисунок 4.3. Страница «Графики работы».

Редактирование данных в таблице «Графики работы» выполняется с помощью стандартных инструментов редактирования табличных данных 1С. При добавлении недельного графика работы открывается окно заполнения графика, показанное на рисунке ниже.

36

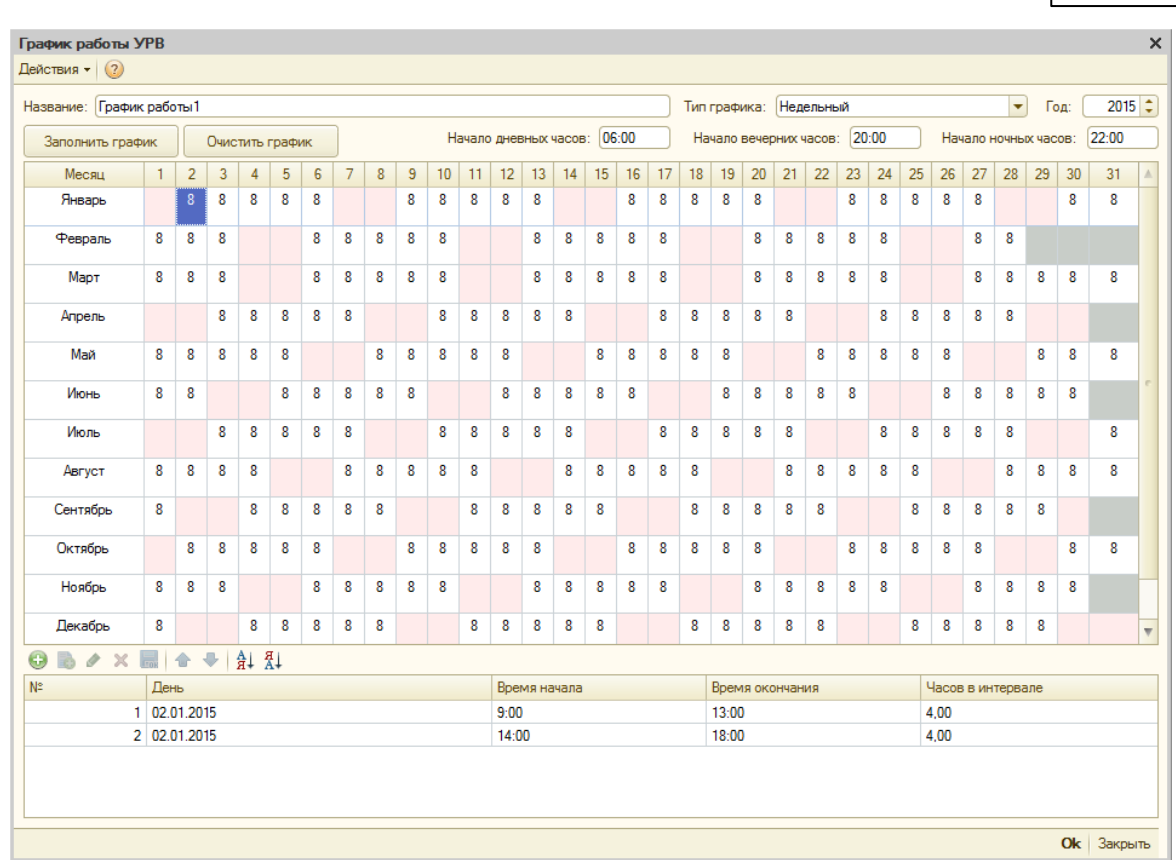

Рисунок 4.4. График работы УРВ.

Значение поля ввода «Название» графика работы является уникальным. Далее, указывается тип и год графика работы, начало дневных часов, начало вечерних часов и начало ночных часов. Заполнение графика работы УРВ во многом похоже на заполнение графика работы 1С. График работы УРВ составляется на один год и имеет условный тип «Сменный» либо «Недельный», который используется как шаблон для его заполнения.

В центре окна расположена таблица часов работы на каждый день. В ней рабочие дни показаны белым цветом, а выходные – светло-розовым. Ниже находится таблица интервалов времени работы на данный день графика. Заполнить график работы УРВ на год можно с помощью помощника по кнопке *«Заполнить график»*.Очистить – с помощью кнопки*«Очистить график».*

Для выбранного дня года, например 2 января 2015г., в таблице интервалов графика работы отображается список интервалов рабочего времени.Где поле «День» – это расчётный день, «Время начала» – время начала интервала, «Время окончания» – время окончания интервала, «Часов в интервале» – расчётное значение длительности интервала.

Если время окончания интервала меньше времени его начала, то считается, что интервал начинается в текущих сутках,а заканчивается в следующих. Таким образом, максимальная длина интервала не может быть более одних суток. На рисунке ниже показанпомощник заполнения недельного графика работы.

**37**

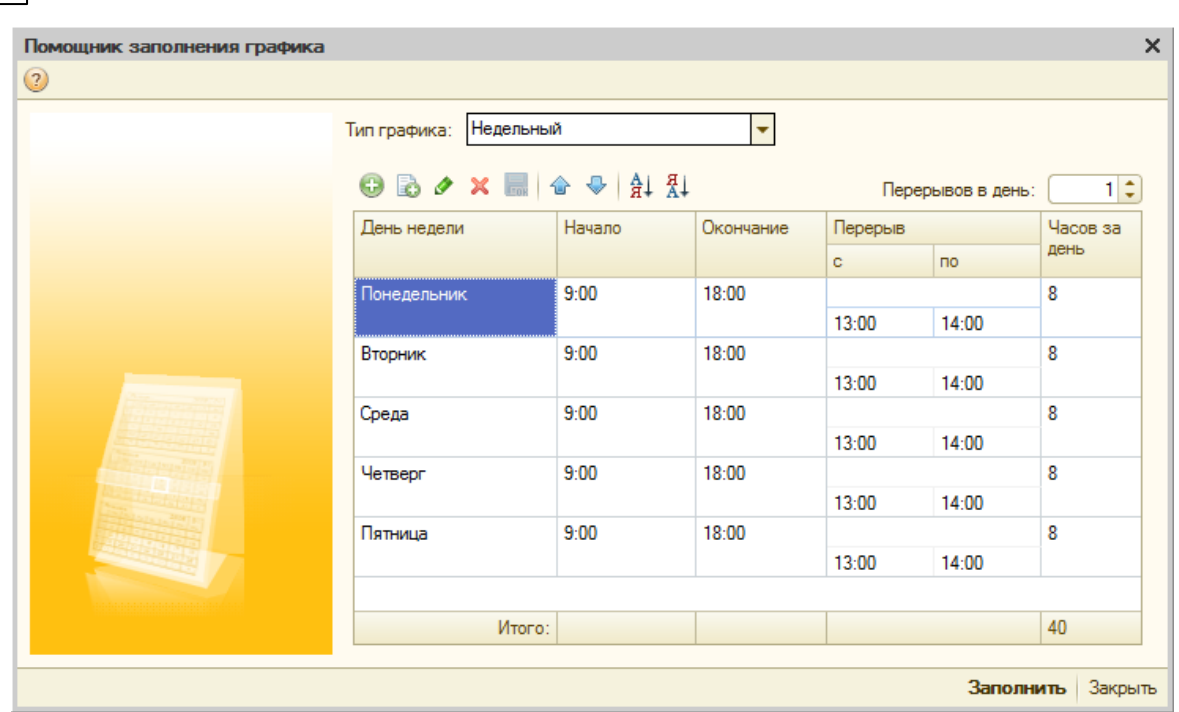

Рисунок 4.5. Помощник заполнения недельного графика работы.

В окне помощника на каждый день недели добавляются интервалы графика работы. Количество перерывов задаётся в поле ввода «Перерывов в день». По умолчанию,в таблице имеется одинперерыв на обед с 13:00 до 14:00. При окончании редактирования, по кнопке *«Заполнить»*, выполняется заполнение текущего графика работы на год. Иначе, по кнопке *«Закрыть»*, окно помощника закрывается без выполнения какого-либо действия.

Заполнение сменного графика начинается с даты, указанной в поле «Начать с:» и заканчивается концом года. Если интервалы на данный номер дня не введены, то такойдень пропускается.

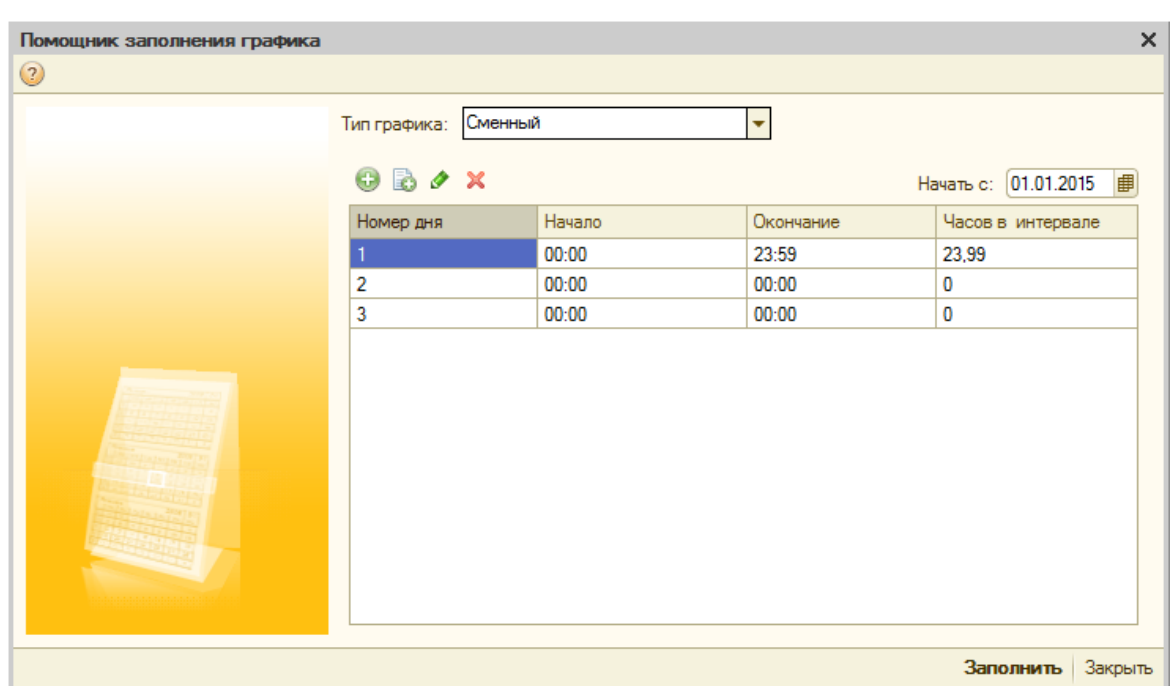

**39**

Рисунок 4.6. Помощник заполнения сменного графика работы.

Интервалы сменного графика работы могут продлеваться на следующие сутки. Если время окончания интервала меньше времени начала, то считается, что интервал начинается в текущих сутках, а заканчивается в следующих.

*ВАЖНО: в отличии от графика работы 1С, график работы УРВ не имеет временной привязки. То есть, если сотруднику назначен текущий график работы УРВ, то расчёт табеля УРВ ведётся по нему, а не по тому графику работы, который был у сотрудника в отчётный период по табелю УРВ конфигурации 1С.*

#### <span id="page-38-0"></span>**4.4. Местные командировки**

Информация о местных командировках вводится с целью зафиксировать периоды отсутствия сотрудника в течение рабочего дня в качестве отработанного времени. Например, сотрудник может отъехать на несколько часов к поставщику. При этом, его не будет на рабочем месте, но это время логично считать отработанным.

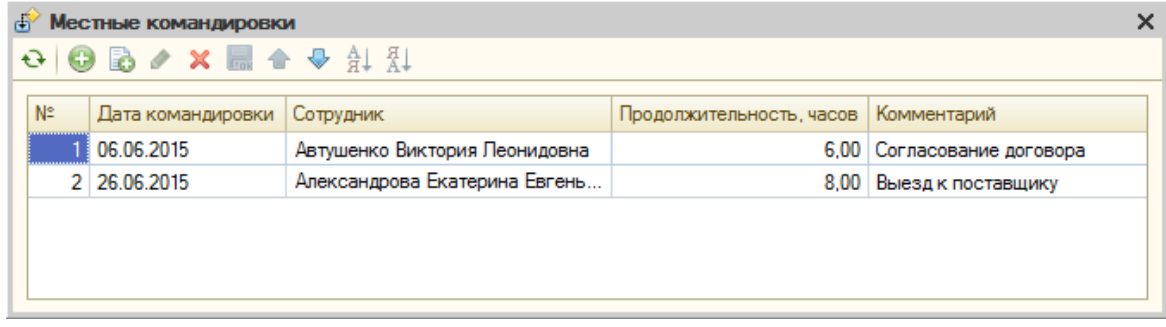

Рисунок 4.7. Справочник «Местные командировки».

На панели инструментов находятся кнопки добавления, редактирования, удаления данных таблицы, кнопки сортировки и фильтра. В табеле учёта рабочего времени данные местных командировок попадают в вид времени «Я» - Явка.

ЗАМЕЧАНИЕ: значение длительности данного  $\mu$ <sub>3</sub> документа прибавляется к отработанному времени без анализа времени начала и окончания оправдательного документа (отпуск, больничный и т.д.).

## <span id="page-39-0"></span>5. Особенности настройки графиков работы 1С

В данном разделе приводится описание особенностей настроек графиков работы 1С в старых конфигурациях типа ЗУП 2.5, УПП 1.2, ЗИК 1.0. Если вы используете более новую конфигурацию 1С, то изучение этого раздела можно пропустить.

Графики работы есть не во всех конфигурациях 1С, с которыми работает программа. Если конфигурация 1С не имеет графиков работы, то в расчёте УРВ можно использовать внутренний график работы (см. пункт 4.3), либо выполнять расчёт УРВ без использования графика работы (см. опции расчёта, пункт 4.2).

Следующие параметры используются в расчете УРВ, но задаются они в параметрах графика работы, который назначен сотруднику:

- «НачалоДневныхЧасов» время начала дневных часов:
- «НачалоВечернихЧасов» время начала вечерних часов;
- «НачалоНочныхЧасов» время начала ночных часов:
- «УчитыватьВечерниеЧасы» учитывать вечерние часы:
- «УчитыватьНочныеЧасы» учитывать ночные часы;
- «ВидГрафика» вид графика работы: недельный или сменный:
- «ДатаОтсчета» день начала отсчёта периодичности сменного графика.

Методика расчёта позволяет учитывать интервалы «вход-выход» при переходе через сутки по плановому графику работы. На рисунках 5.1-5.3 приводится пример заполнения сменного графика работы с учётом перехода через сутки.

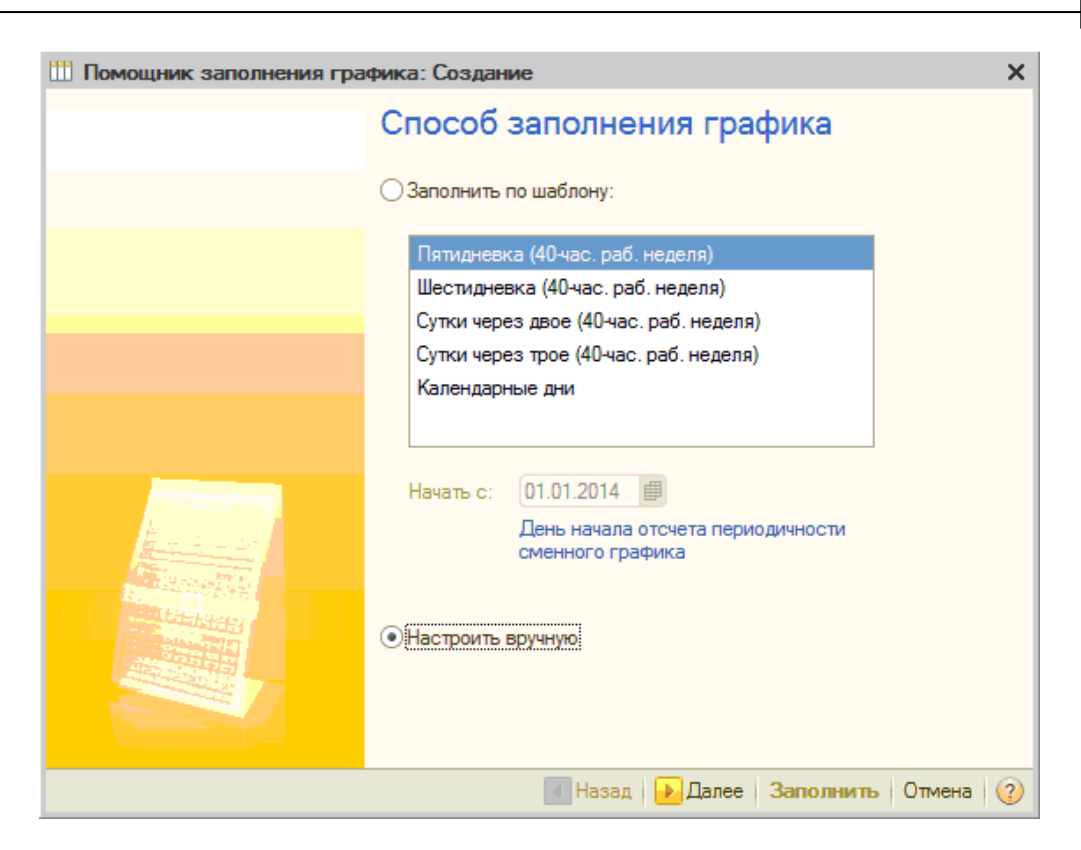

**41**

Рисунок 5.1. Заполнение сменного графика с переходом через сутки, шаг 1.

Дата «01.01.2015» - день начала отсчёта периодичности сменного графика (будет задаваться далее, см.рис.5.3).Настроить вручную,далее.

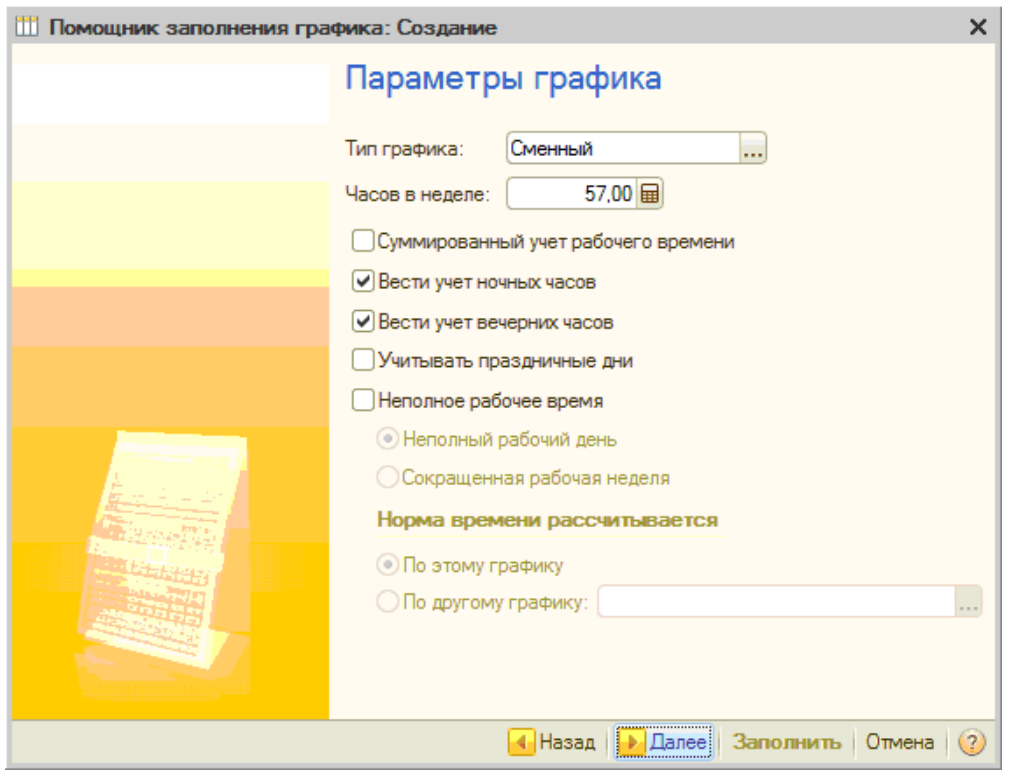

Рисунок 5.2. Заполнение сменного графика с переходом через сутки, шаг 2.

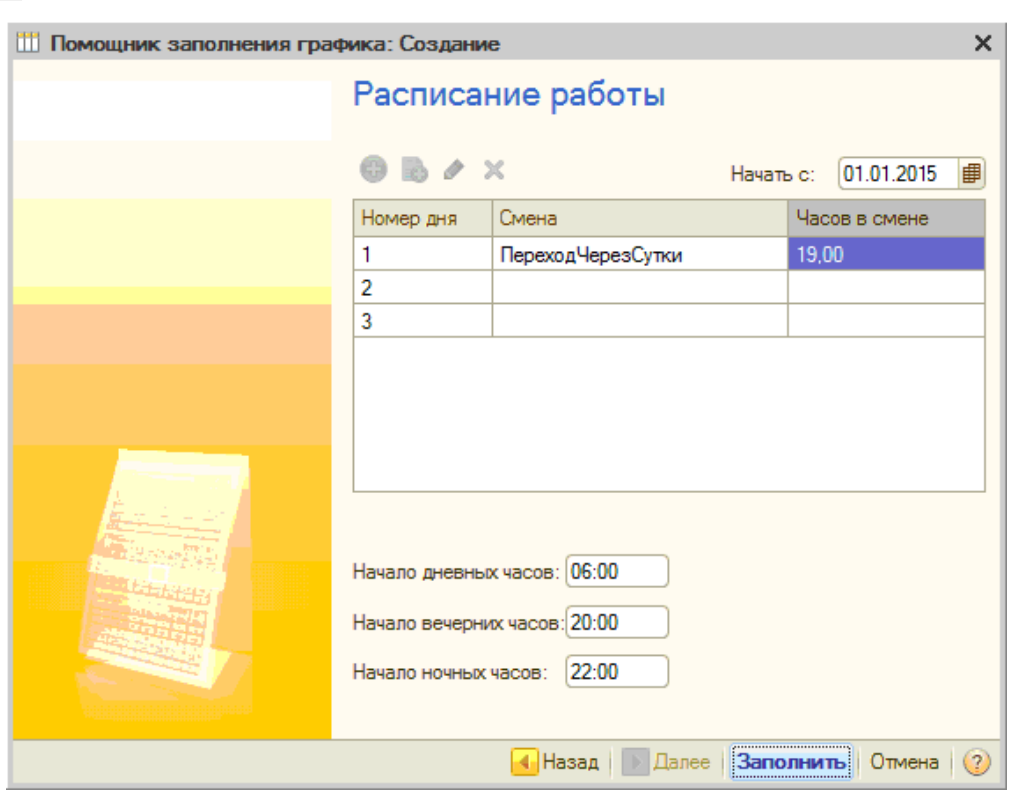

Рисунок 5.3. Заполнение сменного графика с переходом через сутки, шаг 3.

В первый день предполагается работа по смене «ПереходЧерезСутки», где интервал графика работы задаётся от 14:00 до 9:00 (следующего дня). Время начала больше времени окончания, таким образом, задаётся переход через сутки. Второй и третий день - пустые, сотрудник в эти дни не работает.

#### <span id="page-41-0"></span>6. Свойства внешней компоненты

Большинство свойств внешней компоненты программы УРВ вынесены в настройки (см. пункт 3.2). Ниже приводится таблица свойств внешней компоненты.

ЗАМЕЧАНИЕ: значения свойств заполняются только после выполнения метода «Subscribe» в режиме работы «Сервер УРВ».

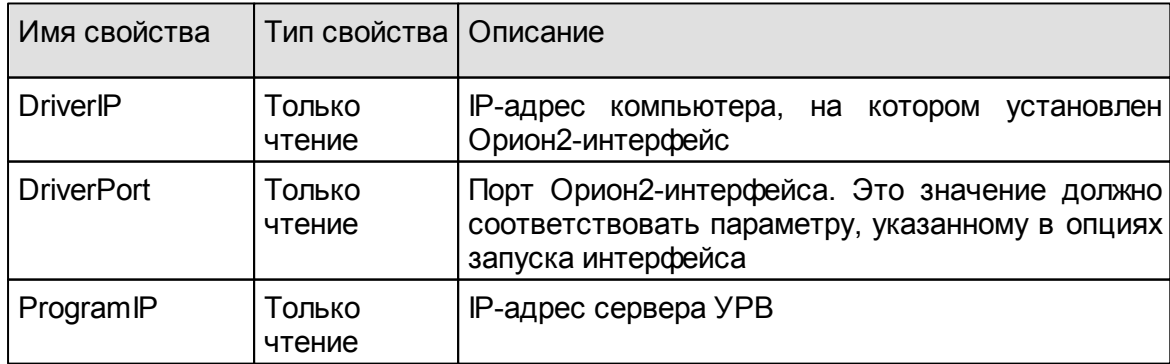

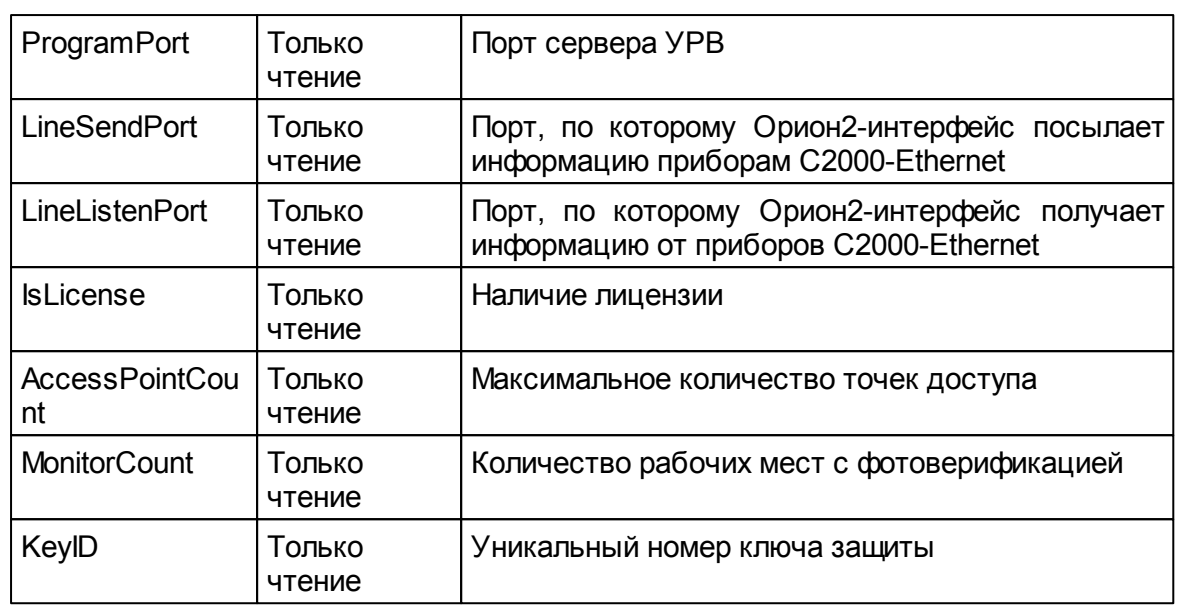

### <span id="page-42-0"></span>7. Методы внешней компоненты

Внешняя компонента программы УРВ имеет следующий набор методов:

7.1. Subscribe(XMLText); - Выполняет регистрацию программы УРВ у Орион2-интерфейса.

Входные параметры метода:

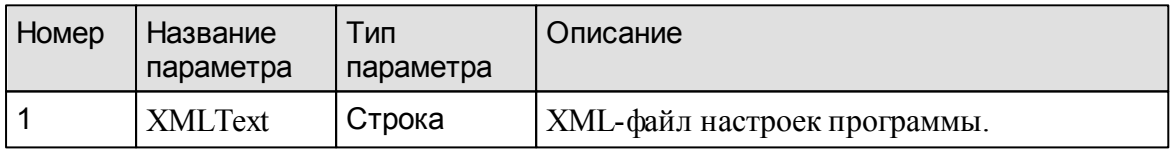

XML-файл настроек имеет следующий формат:

<?xml version="1.0" encoding="windows-1251"?>

<Properties>

<IsServer>1</IsServer>

<DriverIP>127.0.0.1</DriverIP>

<DriverPort>8100</DriverPort>

<DriverPingInterval>10000</DriverPingInterval>

<ProgramIP>127.0.0.1</ProgramIP>

<ProgramPort>8090</ProgramPort>

<LineSendPort>40000</LineSendPort>

<LineListenPort>40000</LineListenPort>

<SinglePort>1</SinglePort>

<PrimaryPort>0</PrimaryPort>

<Check1CInterval>15000</Check1CInterval>

<Check1CTimeOut>3000<Check1CTimeOut>

<CommandTimeOut>2000</CommandTimeOut>

<ClientPort>8095</ClientPort>

<ClientPingInterval>10</ClientPingInterval>

```
<DebugMode>0</DebugMode>
  <LogFilesPath>c:\urv_1c_logs</LogFilesPath>
  <CacheDayCount>60</CacheDayCount>
  <CacheWaitTime>10</CacheWaitTime>
  <CacheSelectInterval>30</CacheSelectInterval>
  <SynchTimeInterval>720</SynchTimeInterval>
  <Devices>
    <Device IP="192.168.8.152" MAC="00-18-BC-00-D0-D2" PrimaryPort="0">
          <Controller Address="1" UseDoor="0"/>
    </Device>
    <Device IP="192.168.8.165" MAC="00-18-BC-00-D0-30" PrimaryPort="1">
          <Controller Address="2" UseDoor="0"/>
     </Device>
  </Devices>
</Properties>
```
Описание полей xml-файла:

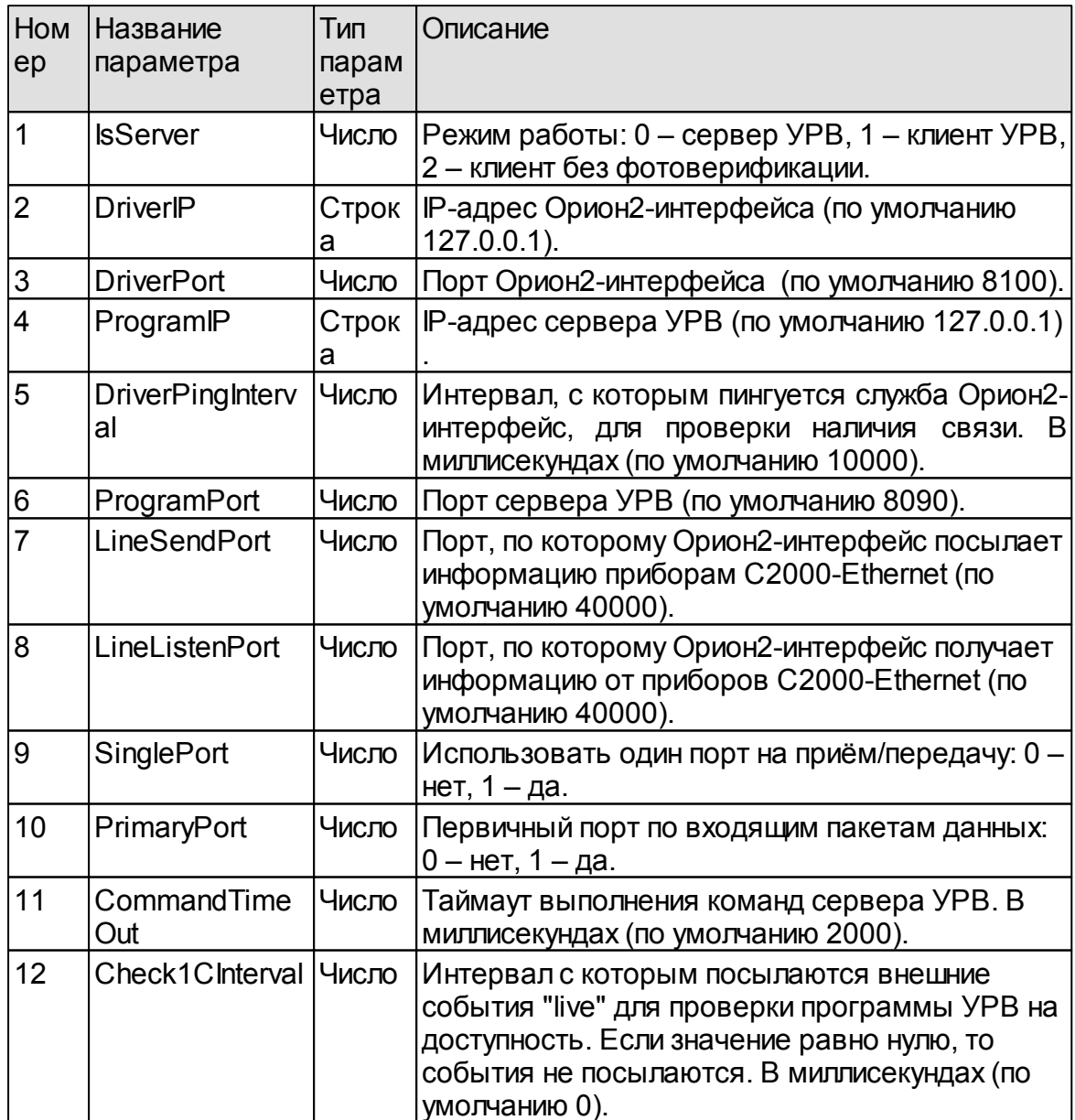

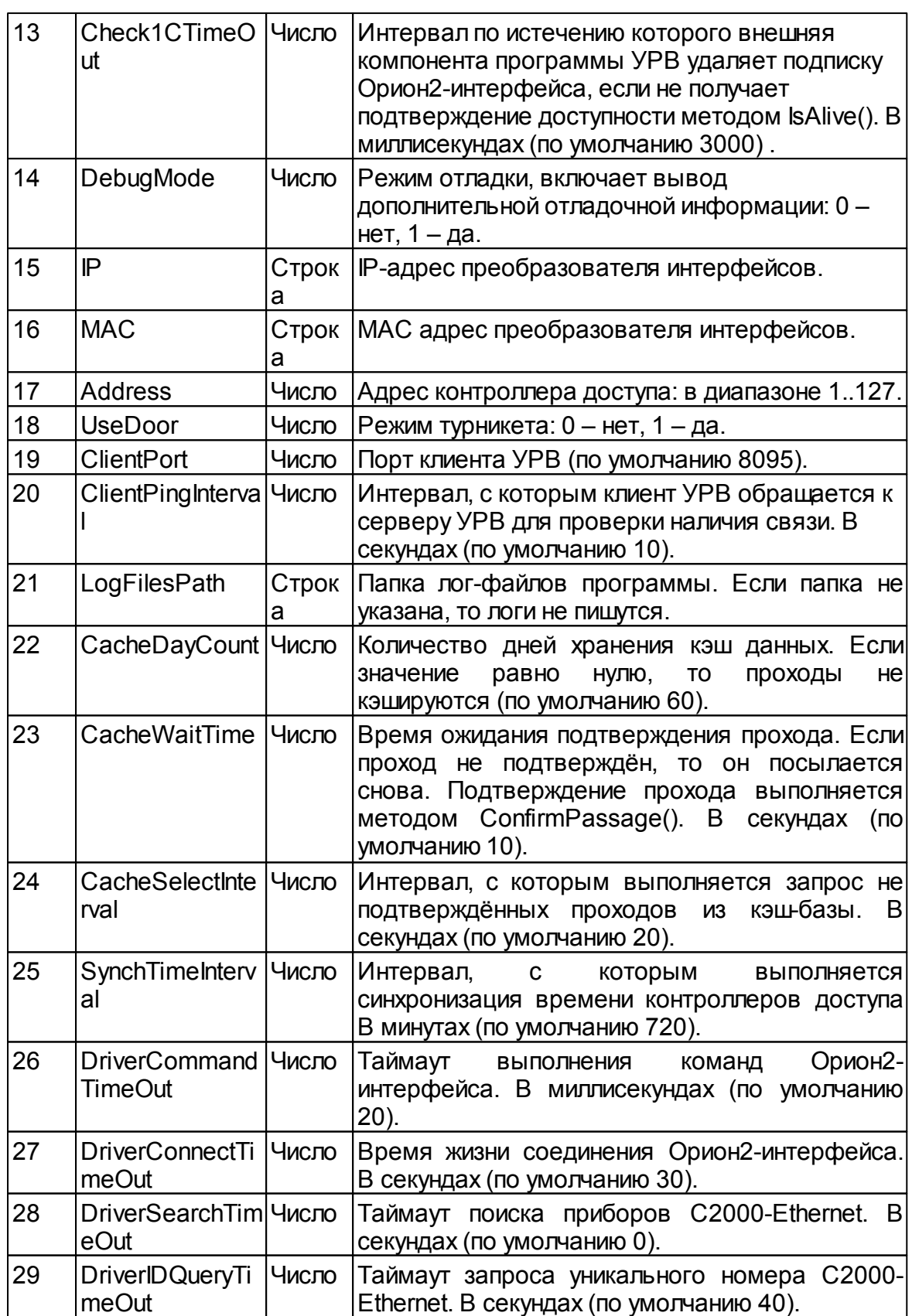

Метод возвращает 0 когда регистрация прошла успешно. В противном случае, возвращается 1.

**7.2. UnSubscribe();** – Удаляет регистрацию программы УРВ у Орион2 интерфейса. При этом, освобождается занимаемая линия и все находящиеся на ней преобразователи интерфейсов С2000-Ethernet. Вызывается один раз при завершении работы. Метод не имеет входных параметров. Возвращает 0 при успешном выполнении. В противном случае, возвращается 1.

**7.3. GetDateTime(ID, Address, Date, Time);** – Возвращает внутреннее время контроллера доступа.Входные параметры метода:

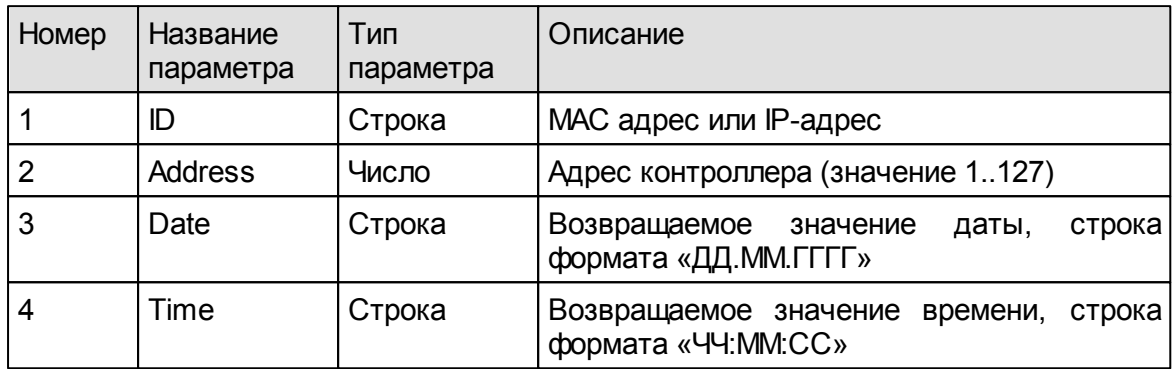

Возвращает 0 при успешном выполнении. В противном случае, возвращается 1.

**7.4. SetDateTime(ID, Address, Date, Time);** – Устанавливает внутреннее время контроллера доступа.Входные параметры метода:

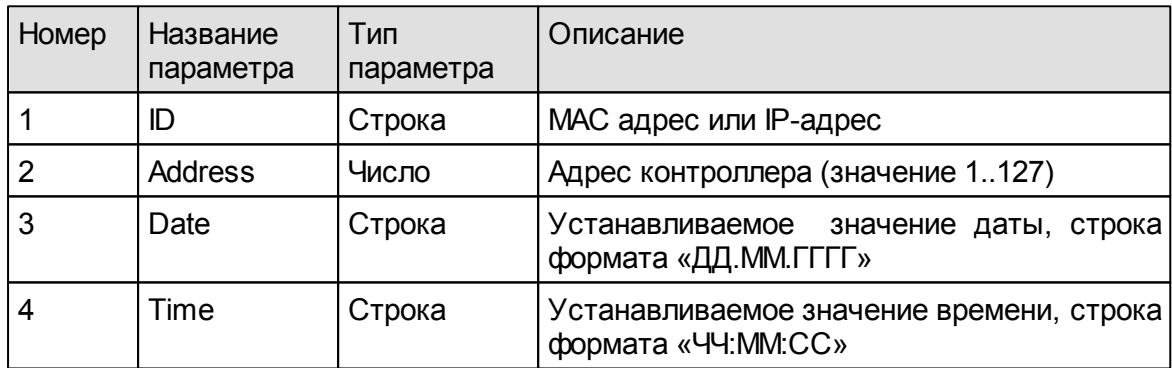

Возвращает 0 при успешном выполнении. В противном случае, возвращается 1.

**7.5. FindKey(ID, Address, KeyCode);** – поиск ключа в памяти контроллера доступа.

Входные параметры метода:

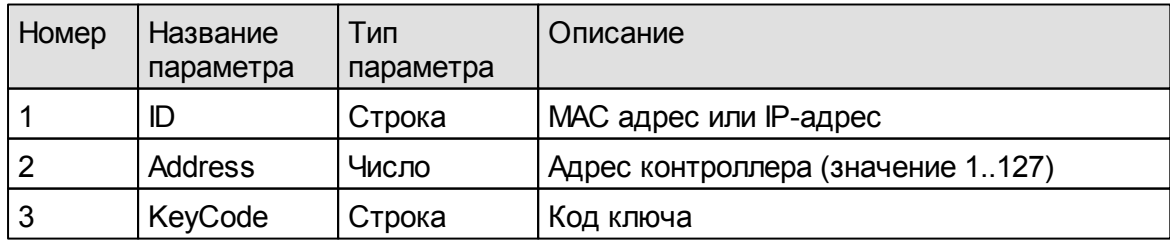

Возвращает 0, если ключ найден. В противном случае, возвращается 1.

**7.6. WriteKey(ID, Address, KeyCode, KeyStatus, LevelAccess);** – Записывает ключ доступа в контроллер доступа.

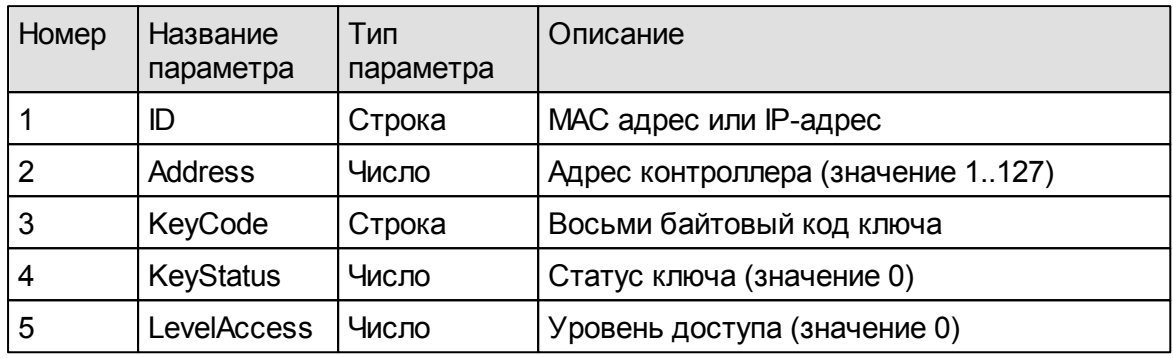

Входные параметры метода:

Возвращает 0 при успешном выполнении. В противном случае, возвращается код ошибки:

- 1– неизвестная ошибка.
- 2 занести не удалось (неверный тип ключа)
- 3 занестине удалось (большойномер ключа)
- 4 занестине удалось (память заполнена)
- 5 занестине удалось (такойключ уже есть)
- 6 занестине удалось (неподдерживаемая разновидность команды)
- 7 занести не удалось (неверный формат ключа)
- 8 занести не удалось (неверный номер ключа)

**7.7. DeleteKey(ID, Address, KeyCode);** – удаляет ключ доступа из контроллера.

Входные параметры метода:

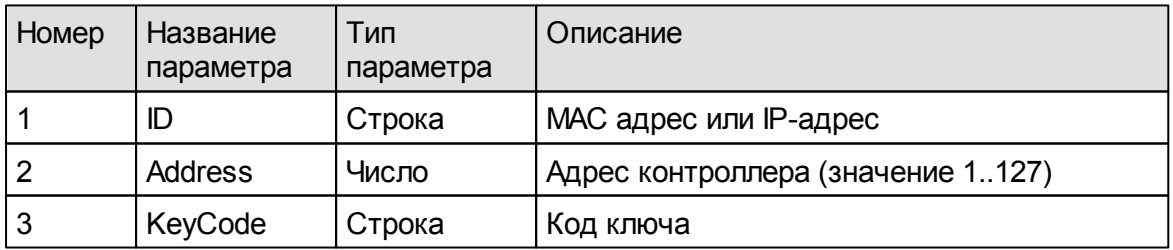

Возвращает 0 при успешном выполнении. В противном случае, возвращается 1.

**7.8.ReadKeys(ID, Address);** – Читает ключидоступа контроллера.

Входные параметры метода:

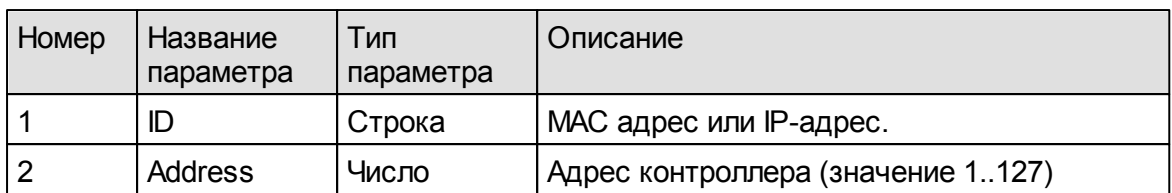

Считанные ключи возвращаются также через внешнее событие обработки *ВнешнееСобытие(Источник, Событие, Данные)*, где:

*Источник* = «server\_urv»,

*Событие* = *«OnMessage»,*

*Данные* = строка формата «Параметр1=Значение1;Параметр2=Значение2;…»

Метод возвращает 0 при успешном выполнении. В противном случае, возвращается 1.

**7.9. DeleteKeys(ID, Address);** – Удаляет все ключи доступа контроллера. Входные параметры метода:

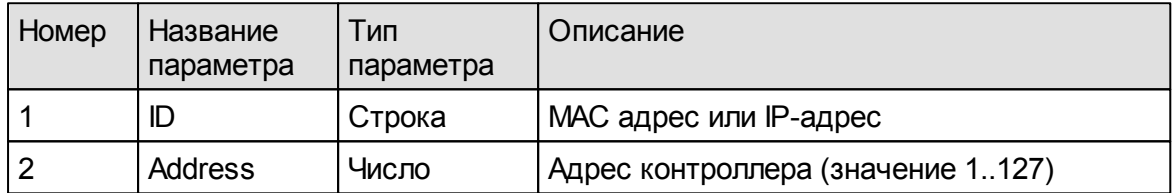

Возвращает 0 при успешном выполнении. В противном случае, возвращается 1.

**7.10. AddDevice(MAC, Host, Port, PrimaryPort);** – Добавляет преобразователь интерфейсов С2000-Ethernet на линию.

Входные параметры метода:

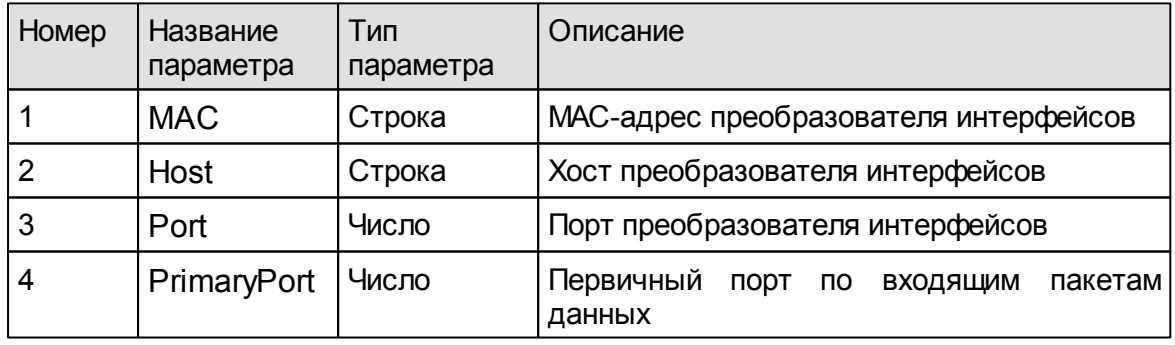

*ЗАМЕЧАНИЕ: один из параметров MAC или Host является обязательным.*

Возвращает 0 при успешном выполнении. В противном случае, возвращается 1.

**7.11. DeleteDevice(MAC, Host);** – Удаляет преобразователь интерфейсов С2000-Ethernet с линии. Входные параметры метода:

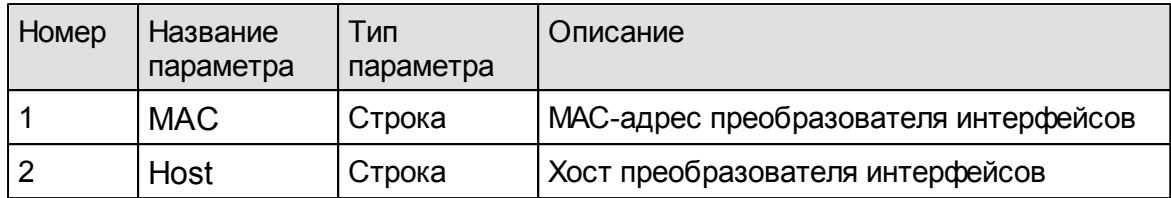

*ЗАМЕЧАНИЕ: один из параметров MAC или Host является обязательным.*

Возвращает 0 при успешном выполнении. В противном случае, возвращается 1.

**7.12. SetParams(XMLText)**; – Устанавливает параметры сервиса УРВ. Входнойпараметр XMLText содержит текст xml-файла настроек, см.пункт 7.1..

Возвращает 0 при успешном выполнении. В противном случае, возвращается 1.

**7.13.KeyCodeToKeyCode8(Prefix, KeyIn, KeyOut);** – Преобразует код ключа (полученный со считывателя ключей) длиной менее восьми байт в 8-ми байтовый код. Префикс *Prefix* добавляется в начало ключа, остальные недостающие байты заполняются нулями, седьмой байт заполняется контрольной суммой.

Параметры метода:

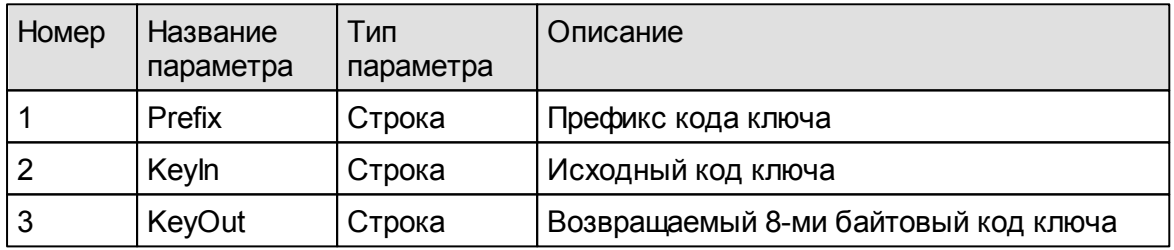

Возвращает 0 при успешном выполнении. В противном случае, возвращается 1.

**7.14. KeyCode8ToKeyCode(Prefix, KeyIn, KeyLength, KeyOut);** – Преобразует 8-ми байтовый код ключа в исходный код, длиной менее 8-ми байт.

Параметры метода:

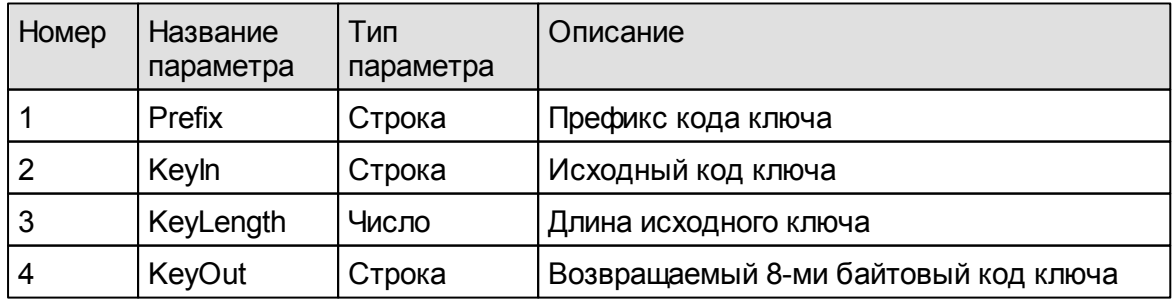

Возвращает 0 при успешном выполнении. В противном случае, возвращается 1.

**7.15. GetVersion();** – Возвращает текстовую строку содержащую номер версии программы УРВ.

**7.16. GetDriverVersion();** – Возвращает текстовую строку содержащую номер версии используемого Орион2-интерфейса.

**7.17. GetDeviceType(ID, DeviceType);** – Возвращает текстовую строку содержащую типиверсию прибора С2000-Ethernet.

Параметры метода:

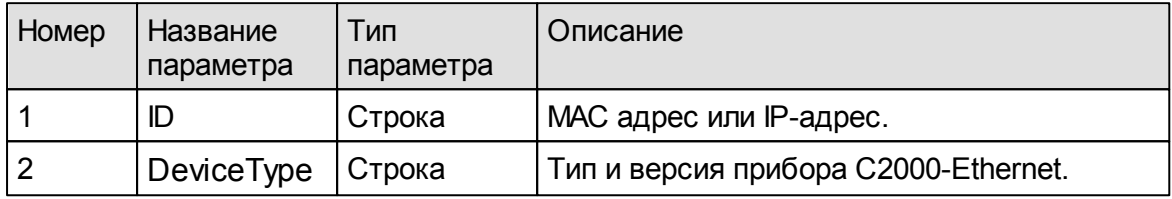

Возвращает 0 при успешном выполнении. В противном случае, возвращается 1.

**7.18. GetControllerType(ID, DeviceAddress, DeviceType);** – Возвращает текстовую строку содержащую тип и версию контроллера доступа С2000-2.

Параметры метода:

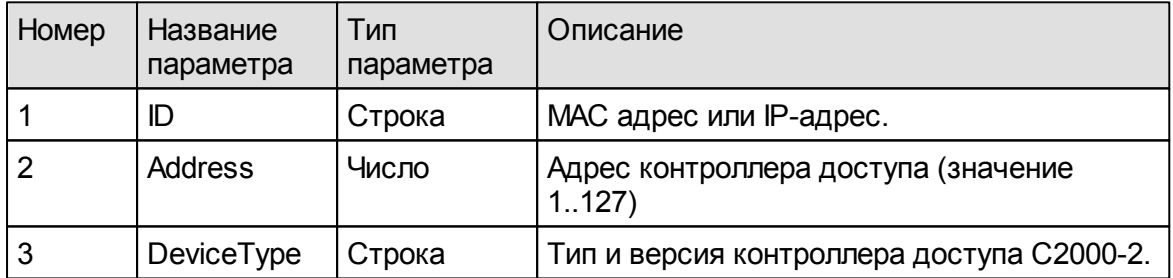

Возвращает 0 при успешном выполнении. В противном случае, возвращается 1.

**7.19. UpdateSecurityKey(LicenseFileName);** – Обновляет ключ защиты программы.

Входные параметры метода:

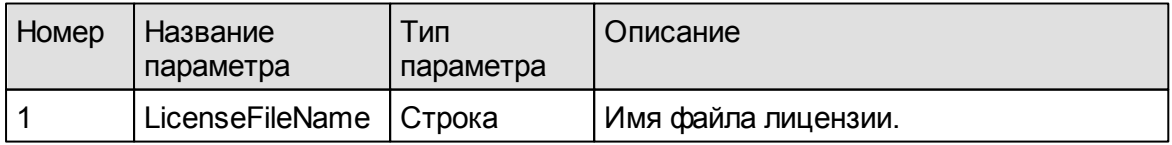

При успешном выполнении возвращает строку нового ключа. В противном случае,возвращается пустая строка.

**7.20. IsAlive();** – Метод выполняется в процедуре внешнего события и предназначен для подтверждения способности программы УРВ принимать события проходов.Не имеет нивходных нивыходных параметров.

**7.21. Break();** – Метод предназначен для прерывания выполнения долгих методов, в частности, для прерывания чтения ключей контроллера доступа с помощью метода ReadKeys().

**7.22. ConfirmPassage(GUID);** – Метод предназначен для подтверждения внешним приложением факта получения и обработки прохода.

Входные параметры метода:

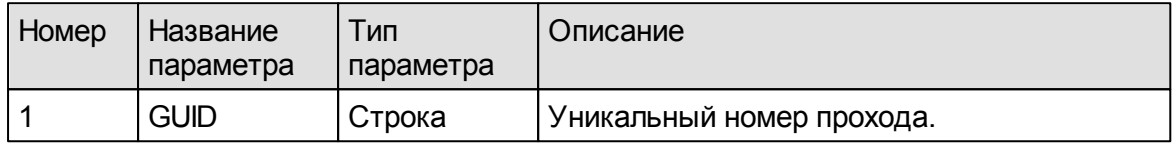

Возвращает 0 при успешном выполнении. В противном случае, возвращается 1.

#### <span id="page-51-0"></span>**8. Лицензирование**

Лицензия требуется ипроверяется только для Сервера УРВ. Соответственно, USB-ключ защиты устанавливают на компьютере, работающем в режиме «Сервер УРВ». Клиенты с фотоверификацией получают события проходов сотрудников в режиме реального времени на условиях лицензии сервера.

| О программе                         | ×                                                 |
|-------------------------------------|---------------------------------------------------|
| Действия - (?)                      | Обновить лицензию<br>Проверить наличие обновлений |
| <b>BOLD</b><br>СИСТЕМЫ БЕЗОПАСНОСТИ |                                                   |
|                                     | Болид: Учет рабочего времени для 1С:Предприятие 8 |
| Версия:                             | 20                                                |
| Лицензия:                           | есть                                              |
| Точек доступа:                      | 8                                                 |
| Мест фотоверификации:               | 7                                                 |
| ID ключа:                           | 15898880                                          |
| Автор:                              | ЗАО НВП "Болид", г. Королёв, ул. Пионерская, д. 4 |
| Сайт:                               | http://bolid.ru                                   |
| Fmail:                              | <u>info@bolid.ru, support@bolid.ru</u>            |
| Twitter:                            | http://twitter.com/nvpbolid                       |
|                                     |                                                   |

Рисунок 8.1. Окно «О программе».

Окно информации о программе и обновления лицензии вызывается из главного меню выбором пункта меню «Сервис-->О программе». В окне выводится следующая информация:

Название программы – «Болид: Учёт рабочего времени для 1С: Предприятие 8».

Версия – текущая версия программы.

*Лицензия* – наличие лицензии(есть илиотсутствует).

**ID ключа** – уникальный номер USB-ключа защиты.

*Точек доступа* – максимально допустимое количество точек доступа.

*Мест фотоверификации* – максимально допустимое количество рабочих мест «Клиент с фотоверификацией» одновременно работающих с сервером УРВ.

Также,в нём содержится контактная информация о производителе.

*ВНИМАНИЕ: входящая в основной комплект лицензия на 1 рабочее место фотоверификации может быть доступна только с компьютера, где установлен аппаратный ключ защиты. Для подключения дополнительных рабочих мест с фотоверификацией необходимо приобрести дополнительные лицензии фотоверикации.*

Обновление лицензии выполняется с помощью пункта меню «Обновить лицензию». При этом, вызывается диалог выбора файла лицензии и затем выполняется перепрошивка USB-ключа,в него записывается новая лицензия.

В случае успешного выполнения обновления ключа, выводится соответствующее сообщение.Иначе,выводится сообщение об ошибке.

Пункт меню «Проверить наличие обновлений» предназначен для проверки наличия новых версий программы УРВ для 1С на сайте болида через Интернет.Подробно об этом написано в разделе 2.2.4..

### <span id="page-52-0"></span>**9. Организация рабочих мест**

Программа «Болид: Учет рабочего времени для 1С:Предприятие 8» работает в трёх возможных режимах:

- 1. *«Сервер УРВ»*.В режиме «Сервер УРВ» программа взаимодействует с «Орион2-интерфейсом» и получает от него события проходов сотрудников;
- 2. *«Клиент с фотоверификацией»*. В режиме «Клиент с фотоверификацией» программа не взаимодействует с «Орион2 интерфейсом», но получает проходы от программы «Сервер УРВ».
- 3. *«Клиент без фотоверификации»*. В режиме «Клиент без фототоверификации» программа не взаимодействует с «Орион2 интерфейсом» и не получает проходы от программы «Сервер УРВ» (в реальном времени), но имеет общий доступ к базе данных 1С.

Режим работы программы задаётся параметром настройки«Режим работы».

Интерфейс межпрограммного взаимодействия основывается на том, что база данных у «Сервер УРВ» и «Клиент с фотоверификацией» единая (общая). «Сервер УРВ», получив события проходов от «Орион2-интерфейс», записывает их в базу 1С ирассылает «Клиент с фотоверификацией».

Таким образом, события проходов приходят (в реальном времени) в программу УРВ в режимах «Сервер УРВ» или «Клиент с фотоверификацией». В режиме «Клиент без фотоверификации» возможен только просмотр данных базы УРВ ивыполнение расчётов.

*ЗАМЕЧАНИЕ: во время открытия диалоговых окон выбора или сохранения файлов, программа УРВ не выводит события проходов на экран в режиме реального времени (и не посылает проходы «Клиентам с фотоверификацией», если это «Сервер УРВ»), так как технологическая платформа «1С:Предприятие 8» временно приостанавливает обработку очереди сообщений (подробнее об этом сказано на сайте 1С: http://its.1c.ru/ db/metod8dev/content/2315/hdoc). После закрытия диалоговых окон, накопившиеся события проходов приходят все сразу.*

Так как «Клиенты с фотоверификацией» подключены к той же базе, что и «Сервер УРВ», то им нет необходимости записывать эти же проходы в ту же базу.

На самом деле, проходы, записанные в базу «Сервером УРВ», становятся доступными для всех клиентов только спустя некоторое время (7-10 секунд для файловой БД, это время, которое технологическая платформа 1С тратит на синхронизацию данных между компьютерами). Тогда как «Сервер УРВ» рассылает проходы «Клиентам с фотоверификацией» практически мгновенно (клиенты с фотоверификацией принимают их в процедуре внешней обработки ВнешнееСобытие(Источник, Событие, Данные).

ЗАМЕЧАНИЕ: программа «Сервер УРВ» запускается в сети только одна. а программ «Клиент с фотоверификацией» может быть много. Все они подключаются к «Серверу УРВ» по сетевому протоколу ТСР/IР.

На рисунке 9.1 представлена типовая схема подключения. В ней красным цветом показаны связи подключения к базе данных 1С, зелёным подключение «Клиентов с фотоверификацией» к «Серверу УРВ». Жёлтым цветом обозначены IP-адреса компьютеров.

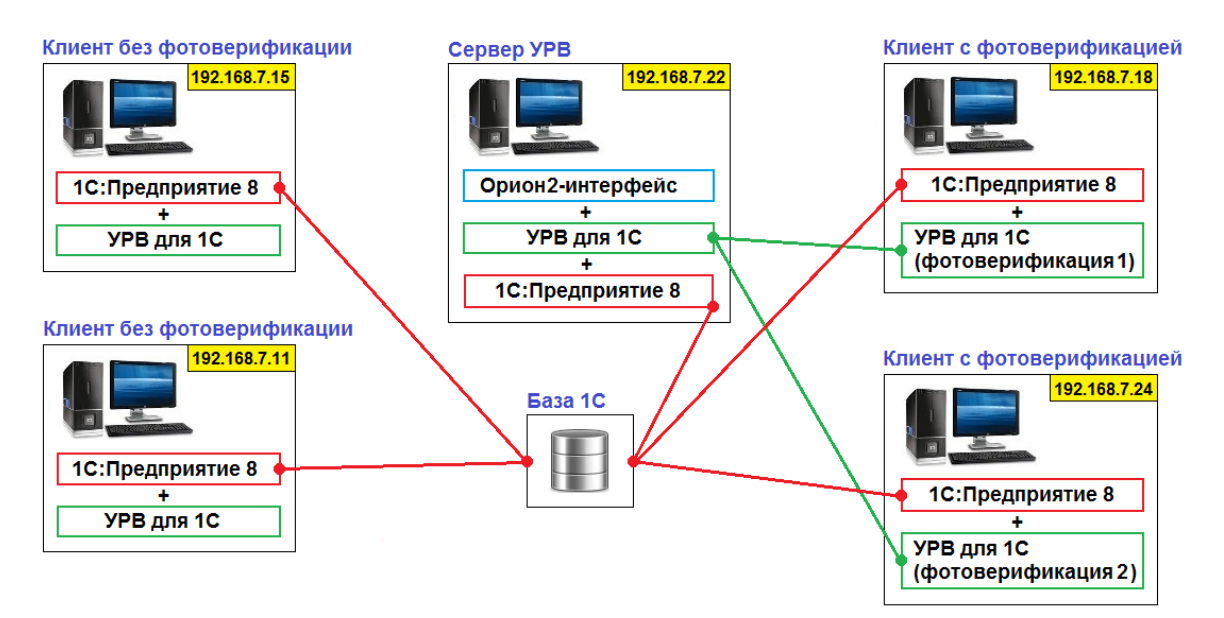

Рисунок 9.1. Типовая схема подключения.

Для данной схемы подключения настройка параметров программы УРВ на компьютере сервера (192.168.7.22) имеет следующий вид (см. рисунок 9.2).

#### 54

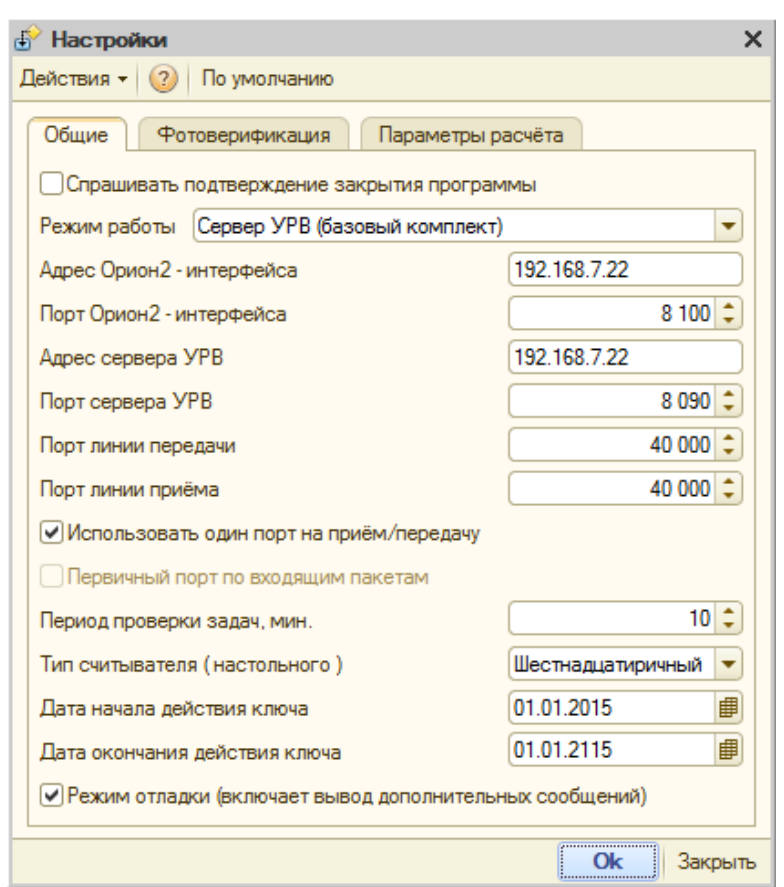

Рисунок 9.2. Настройки компьютера «Сервер УРВ».

Здесь «Адрес Орион2-интерфейса» и «Адрес Сервера УРВ» одинаковые, т.к. этидве программы находятся на одном компьютере.

«Орион2-интерфейс» может быть запущен на другом компьютере, тогда его адрес будет отличаться от адреса «Сервера УРВ». Параметр «Адрес сервера УРВ» всегда соответствует адресу компьютера, на котором установлена программа УРВ в режиме работы «Сервер УРВ».

Настройка параметров рабочего места «Клиент с фотоверификацией» приводится на рисунке 9.3.

**55**

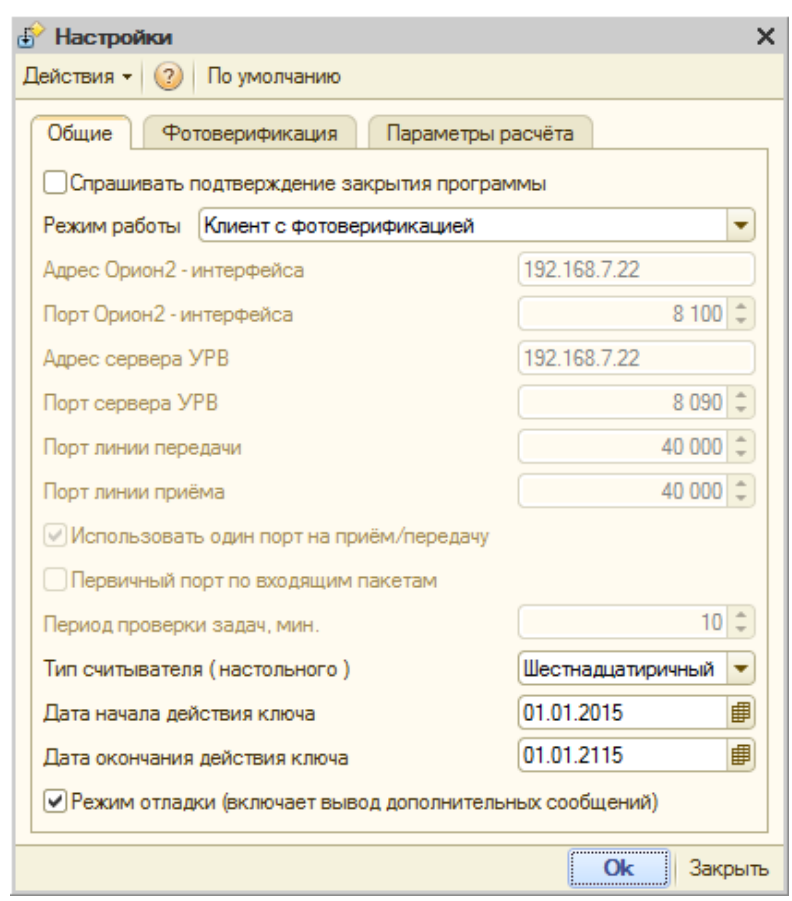

Рисунок 9.3. Настройки компьютера «Клиент с фотоверификацией».

Фактически, в режиме работы «Клиент с фотоверификацией» программа использует только параметры «Адрес сервера УРВ» и «Порт сервера УРВ» (для подключения к серверу), остальные параметры используются программойработающейв режиме «Сервер УРВ».

*ВАЖНО: если база данных 1С находится на компьютере отличном от «Сервера УРВ», то потеря связи с базой может привести к возникновению ошибки на уровне технологической платформы 1С. Например, такая ситуация может возникнуть при перезапуске службы сервера 1С-Предприятия, при проблемах с компьютерной сетью, при отключении или перезагрузке компьютера, на котором установлена база данных 1С.*

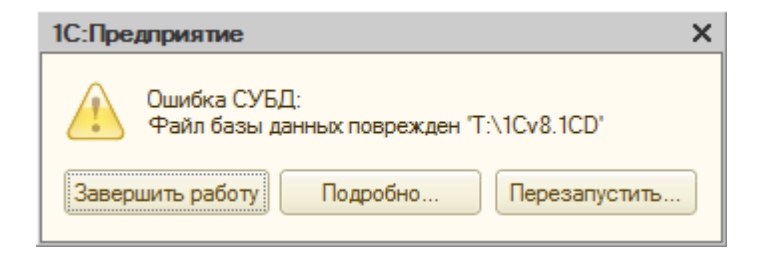

Рисунок 9.4. Потеря связи с базой данных 1С.

В результате, происходит следующая ситуация: «Сервер УРВ» получает

события проходов от Орион2-интерфейса и не может их записать в базу 1С, т.к. она недоступна, а сама технологическая платформа 1С переходит в режим ожидания действия пользователя. Для таких случаев, в программе предусмотрен режим проверки 1С на доступность. Суть его заключается в том, что с некоторой переодичностью, по умолчанию каждые 100 секунд, программа УРВ, работающая в режиме «Сервер УРВ», получает событие запроса состояния от внешней компоненты, на которое она должна ответить подтверждением, выполнением метода IsAlive(). Если подтверждения не последует в течение 3-х секунд (по умолчанию) после посылки события, то внешняя компонента автоматически выполняет отписку у Орион2-интерфейса и события проходов больше не посылаются программе УРВ, а сохраняются в памяти контроллеров доступа С2000-2. Таким образом, события проходов не теряются и при следующем запуске, программа УРВ вычитает их из памяти контроллера и запишет в базу 1С.

Переодичность ПОСЫЛКИ запросов СОСТОЯНИЯ таймут ожидания И подтверждения определяются параметрами СООТВЕТСТВЕННО настроек «Период посылки запросов состояния, мсек.» и «Таймаут ожидания ответа на запрос состояния, мсек.», см. пункт 7.1. Если параметр «Период посылки запросов состояния, мсек.» равен нулю, то запросы состояния не посылаются.

ЗАМЕЧАНИЕ: после выполнения отписки у Орион2-интерфейса, Сервер **VPB** всегда посылает всем клиентам  $\mathcal{C}$ фотоверификацией информационное сообщение «Сервер УРВ: Потеряно соединение с Орион2-интерфейсом.», которое означает, что для регистрации проходов в режиме реального времени необходимо перезапустить Сервер **YPB.** 

В общем случае, чтобы избежать таких проблем, рекомендуется устанавливать базу данных 1С на компьютере «Сервер УРВ». Если служба сервера 1С-Предприятия перезапускается и это приводит к потере соединения с базой данных Сервера УРВ, то необходимо предусмотреть регламентный перезапуск программы УРВ на компьютере «Сервер УРВ».

соединения Сервера УРВ с Орион2-интерфейсом внешняя При потере компонента продолжает посылать запросы состояния Серверу УРВ и если он снова начнёт отвечать на них подтверждением, то выполнится переподписка у Орион2-интерфейса и Сервер УРВ перейдёт в рабочий режим. При этом, клиенты с фотоверификацией получат сообщение типа «Сервер УРВ: Установлено соединение с Орион2-интерфейсом».

ЗАМЕЧАНИЕ: режим проверки 1С на доступность отключается на время открытия диалоговых окон выбора или сохранения файлов, так как 1С временно приостанавливает обработку очереди событий и программа УРВ не посылает подтверждение своей доступности.

Вариант использования различных баз данных для программ «Сервер УРВ» и «Клиент с фотоверификацией» теоретически возможен. Для этого достаточно включить запись проходов программы «Клиент с фотоверификацией» в его

собственную (отдельную) базу процедуре обработки  $\, {\bf B}$ внешней Внешнее Событие (Источник, Событие, Данные), где параметр Событие = «refresh»). Но тогда потребуется соответствие данных в базах сервера и клиентов: сотрудники, ключи, точки доступа и другая информация должны быть идентичными. Иными словами, потребуется синхронизация баз данных клиентов и «Сервера УРВ». А это уже отдельная задача.

Использование функциональности библиотеки server urv.dll, она содержится макете внешней обработки программы, позволяет написать свою  $\mathbf{B}$ собственную программу на любом языке программирования и организовать, образом. рабочее место «Сервер **YPB**» «Кпиент таким ИПИ  $\mathbf{C}$ фотоверификацией» без использования технологической платформы 1С. Описание библиотеки находится в файлах API документации.

#### <span id="page-57-0"></span> $10<sub>1</sub>$ Быстрый старт. Краткие рекомендации **NO** настройкам УРВ.

Предполагается, что:

1) Орион2-интерфейс установлен на компьютере с адресом: 192.168.0.1;

- 2) Программа УРВ для 1С установлена на компьютере с адресом: 192.168.0.1;
- 3) Прибор С2000-Ethernet имеет адрес: 192.168.0.2;

Краткие рекомендации по настройкам такие:

1) убедиться, что на компьютере установлена 32-х битная платформа 1С: Предприятие. Технологическая платформа «1С: Предприятие» поставляется в двух вариантах:

- 1. Технологическая платформа 1С: Предприятия для Windows;
- 2. Технологическая платформа 1С: Предприятия (64-bit) для Windows;

Второй вариант не подойдёт, т.к. программа УРВ для 1С использует 32-битную библиотеку. Если установлена 64-х битная 1С, то необходимо скачать и установить технологическую платформу первого варианта (она подходит и для Windows 64-бит).

2) по настройкам:

1. В настройках C2000-Ethernet, на закладке RS-485/232, установить:

- режим работы: «Master»:
- тип интерфейса: RS485;
- скорость: 9600:
- тип протокола: Орион:
- 2. В настройках C2000-Ethernet, на закладке Ethernet, установить:
- $-$  IP agpec C2000-Ethernet: 192.168.0.2;
- маска подсети: 255.255.255.0 (подсеть, в которую входит прибор С2000-Ethernet):

- режим работы: HALF-duplex:

– порт отправителя:40005 (как в настройках программы УРВ для 1С);

– Таймаут ожидания квитанции:1000;

таблица маршрутизации:

– IP-адрес удалённого устройства:192.168.0.1;

– UDP-порт удалённого получателя:40005;

– Тип UDP-порта:Статический;

– IP-адрес шлюза:0.0.0.0 (шлюз не используется);

3. Сохранить настройки прибора С2000-Ethernet и установить джампер прибора С2000-Ethernet в положение «Master»;

4. Проверить пингуется ли прибор С2000-Ethernet с компьютера (192.168.0.1) командой:

ping 192.168.0.2;

5.В настройках программы УРВ для 1С,в окне настроек, установить:

– адрес Орион2-интерфейса:192.168.0.1;

– порт Орион2-интерфейса:8100;

– адрес сервера УРВ:192.168.0.1;

 $-$  порт сервера УРВ: 8090;

– порт линии передачи: 40005;

 $-$  порт линии приёма: 40005;

– использовать одинпорт на приём/передачу:Да;

6. В настройках программы УРВ для 1С, на закладке «Точки доступа», установить:

– IP-адрес (преобразователя интерфейсов):192.168.0.2;

– Первичныйпорт:Да;

7.Сохранить настройкипрограммы УРВ для 1С;

8. Перезапустить Орион2-интерфейс (остановить и затем запустить службу «Orion2 - Device Interface Protocol»);

9.Перезапустить программу УРВ для 1С;

При запуске программы УРВ для 1С в окно служебных сообщений 1С должно прийти сообщение типа:

«Хост = 192.168.0.2.Логическое соединение установлено».

Значит, связь программы с прибором С2000-Ethernet установилась. Затем, если контроллеры доступа подключены к прибору С2000-Ethernet, то приходят также сообщения типа:

«Хост = 192.168.0.2. Адрес = 1. Новый маршрут». «Хост = 192.168.0.2. Адрес = 2. Новый маршрут».

Эти сообщения содержат адреса контроллеров доступа, с которыми прибор С2000-Ethernet установил связь. Они должны соответствовать адресам контроллеров доступа введённым на закладке «Точки доступа», иначе индикация состояний контроллеров доступа будет отображаться не корректно.